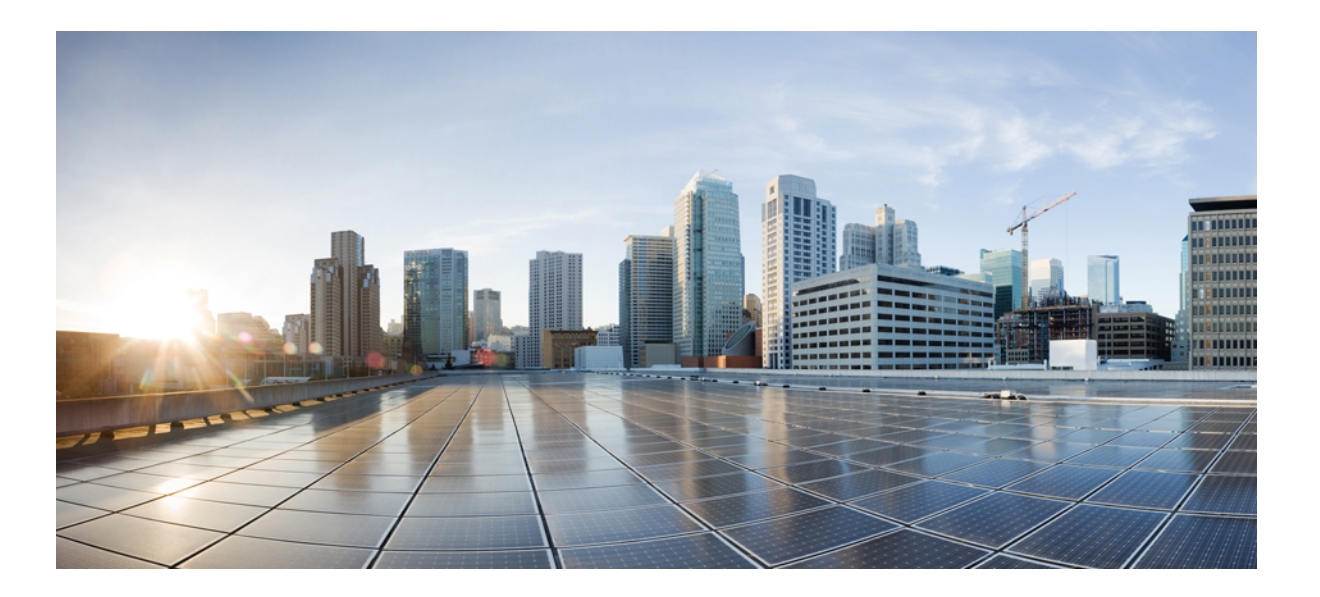

### **Stack Manager and High Availability Configuration Guide, Cisco IOS XE Release 3SE (Catalyst 3650 Switches)**

**First Published:** October 10, 2013

### **Americas Headquarters**

Cisco Systems, Inc. 170 West Tasman Drive San Jose, CA 95134-1706 USA http://www.cisco.com Tel: 408 526-4000 800 553-NETS (6387) Fax: 408 527-0883

Text Part Number: OL-30163-01

THE SPECIFICATIONS AND INFORMATION REGARDING THE PRODUCTS IN THIS MANUAL ARE SUBJECT TO CHANGE WITHOUT NOTICE. ALL STATEMENTS, INFORMATION, AND RECOMMENDATIONS IN THIS MANUAL ARE BELIEVED TO BE ACCURATE BUT ARE PRESENTED WITHOUT WARRANTY OF ANY KIND, EXPRESS OR IMPLIED. USERS MUST TAKE FULL RESPONSIBILITY FOR THEIR APPLICATION OF ANY PRODUCTS.

THE SOFTWARE LICENSE AND LIMITED WARRANTY FOR THE ACCOMPANYING PRODUCT ARE SET FORTH IN THE INFORMATION PACKET THAT SHIPPED WITH THE PRODUCT AND ARE INCORPORATED HEREIN BY THIS REFERENCE. IF YOU ARE UNABLE TO LOCATE THE SOFTWARE LICENSE OR LIMITED WARRANTY, CONTACT YOUR CISCO REPRESENTATIVE FOR A COPY.

The Cisco implementation of TCP header compression is an adaptation of a program developed by the University of California, Berkeley (UCB) as part of UCB's public domain version of the UNIX operating system. All rights reserved. Copyright © 1981, Regents of the University of California.

NOTWITHSTANDING ANY OTHER WARRANTY HEREIN, ALL DOCUMENT FILES AND SOFTWARE OF THESE SUPPLIERS ARE PROVIDED "AS IS" WITH ALL FAULTS. CISCO AND THE ABOVE-NAMED SUPPLIERS DISCLAIM ALL WARRANTIES, EXPRESSED OR IMPLIED, INCLUDING, WITHOUT LIMITATION, THOSE OF MERCHANTABILITY, FITNESS FOR A PARTICULAR PURPOSE AND NONINFRINGEMENT OR ARISING FROM A COURSE OF DEALING, USAGE, OR TRADE PRACTICE.

IN NO EVENT SHALL CISCO OR ITS SUPPLIERS BE LIABLE FOR ANY INDIRECT, SPECIAL, CONSEQUENTIAL, OR INCIDENTAL DAMAGES, INCLUDING, WITHOUT LIMITATION, LOST PROFITS OR LOSS OR DAMAGE TO DATA ARISING OUT OF THE USE OR INABILITY TO USE THIS MANUAL, EVEN IF CISCO OR ITS SUPPLIERS HAVE BEEN ADVISED OF THE POSSIBILITY OF SUCH DAMAGES.

Any Internet Protocol (IP) addresses and phone numbers used in this document are not intended to be actual addresses and phone numbers. Any examples, command display output, network topology diagrams, and other figuresincluded in the document are shown for illustrative purposes only. Any use of actual IP addresses or phone numbersin illustrative content is unintentional and coincidental.

Cisco and the Cisco logo are trademarks or registered trademarks of Cisco and/or its affiliates in the U.S. and other countries. To view a list of Cisco trademarks, go to this URL: [http://](http://www.cisco.com/go/trademarks) [www.cisco.com/go/trademarks](http://www.cisco.com/go/trademarks). Third-party trademarks mentioned are the property of their respective owners. The use of the word partner does not imply a partnership relationship between Cisco and any other company. (1110R)

© 2013 Cisco Systems, Inc. All rights reserved.

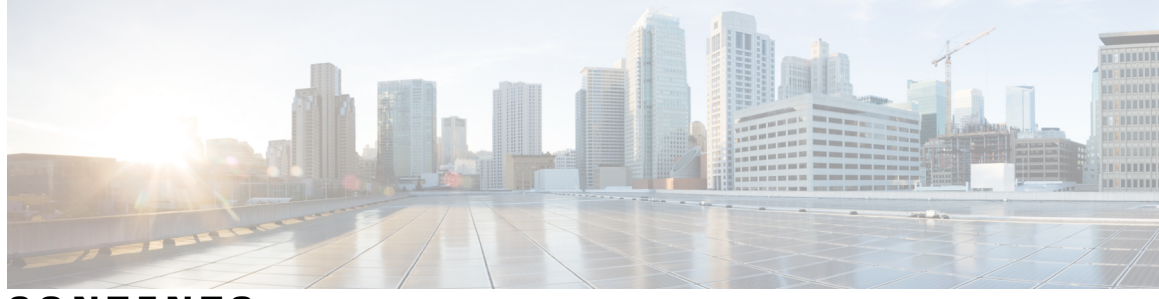

**CONTENTS**

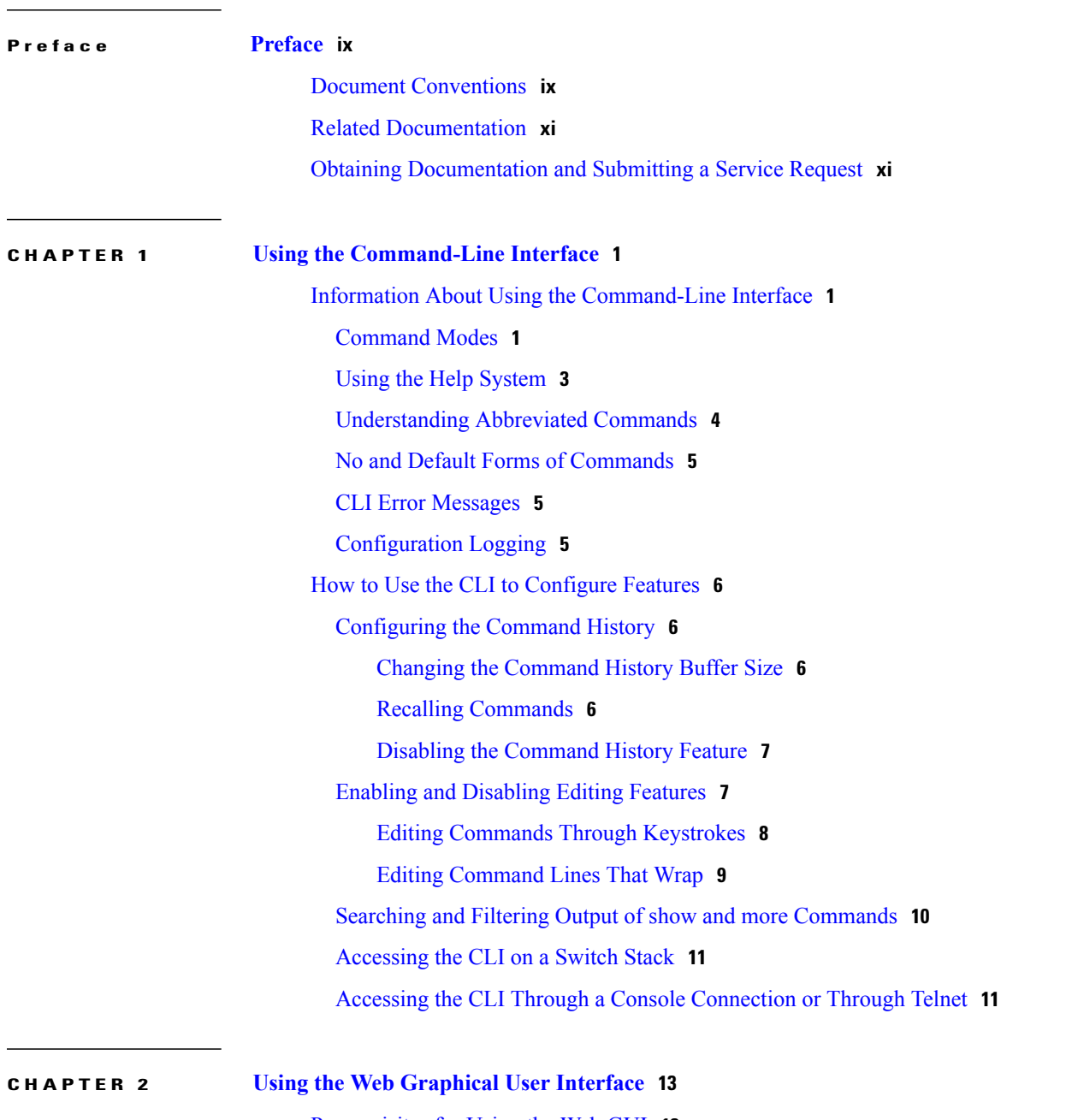

[Prerequisites](#page-24-1) for Using the Web GUI **13**

**Stack Manager and High Availability Configuration Guide, Cisco IOS XE Release 3SE (Catalyst 3650 Switches)** 

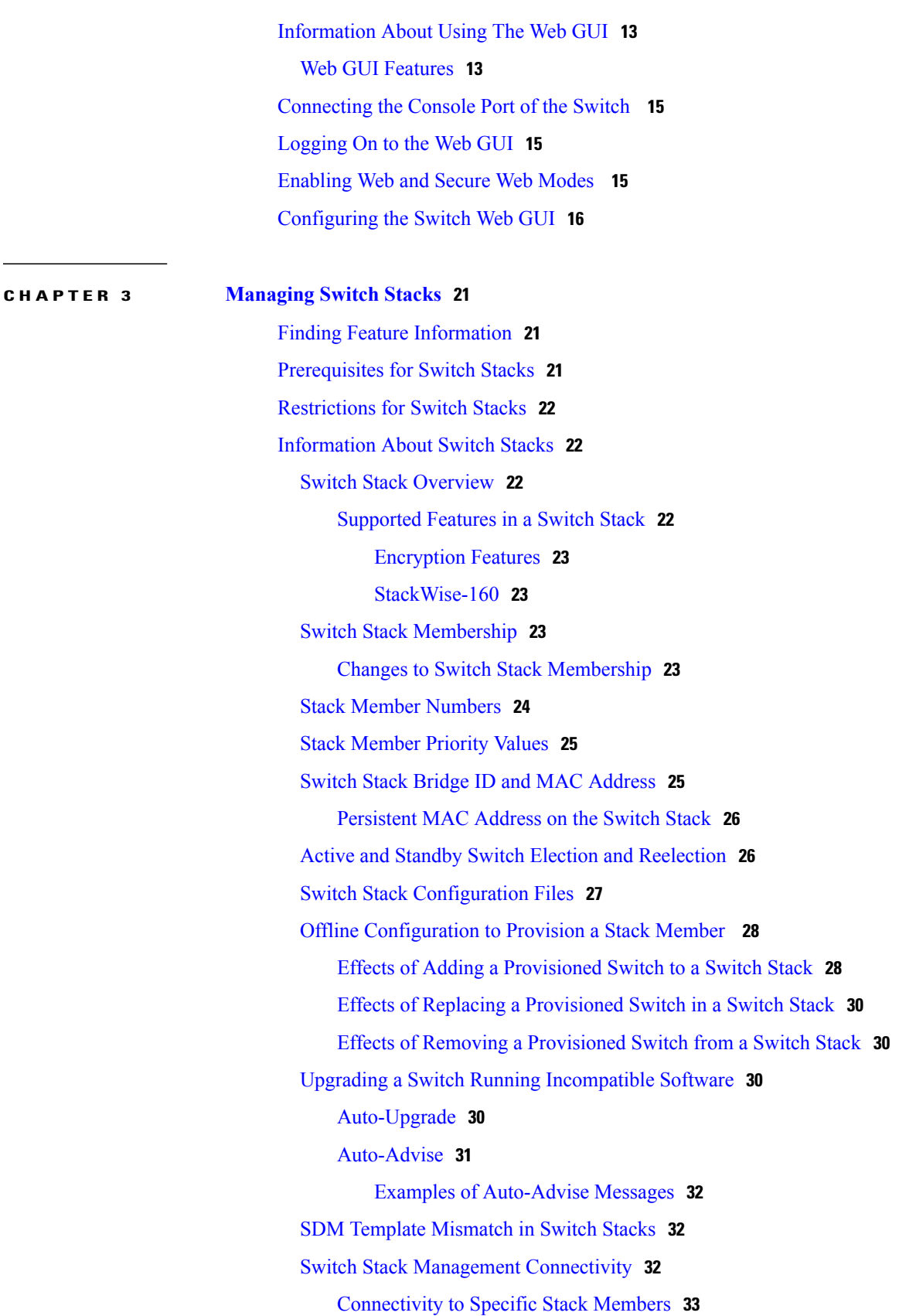

 $\overline{\phantom{a}}$ 

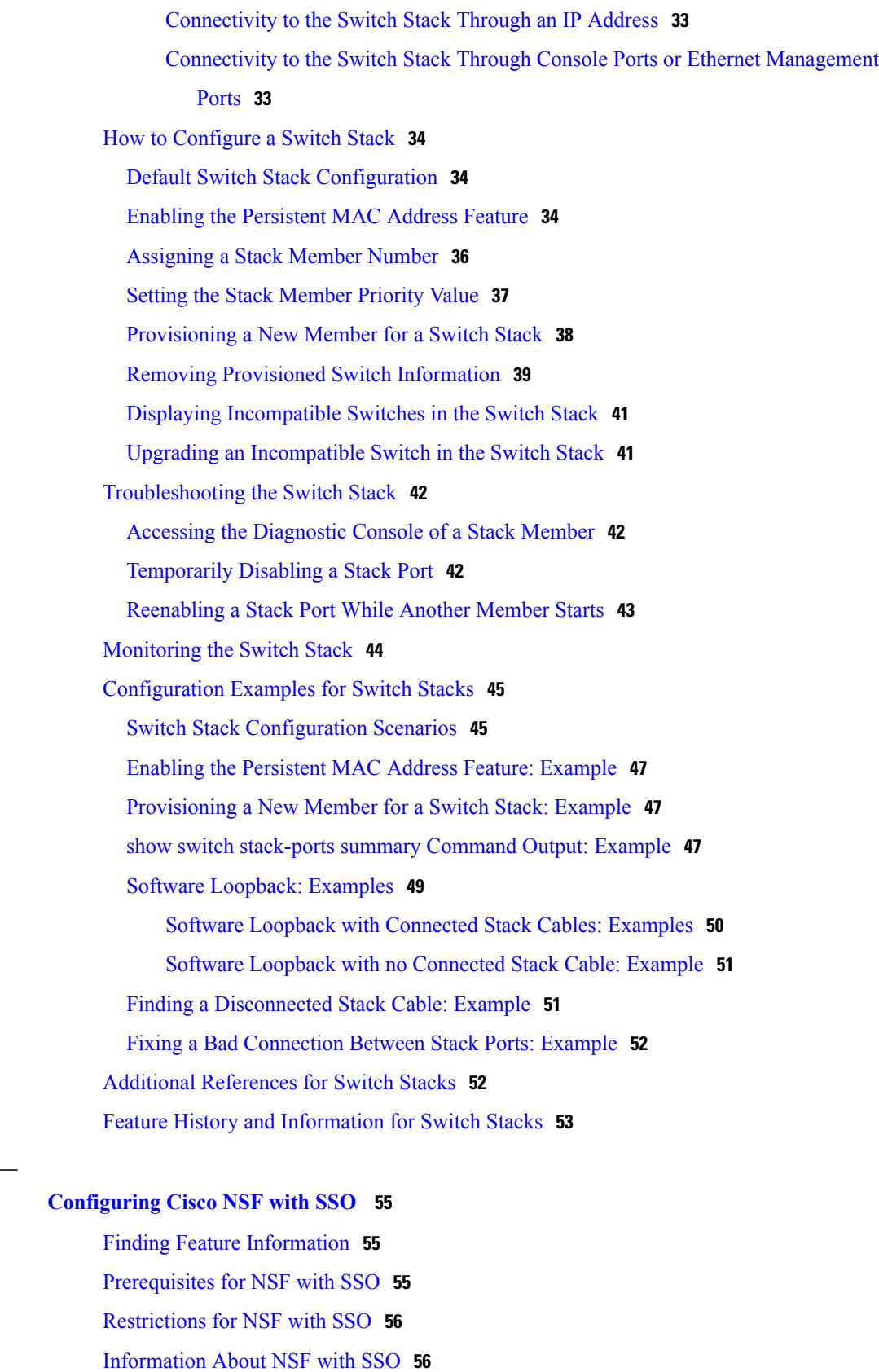

**Stack Manager and High Availability Configuration Guide, Cisco IOS XE Release 3SE (Catalyst 3650 Switches)** 

**CHAPTER 4 [Configuring](#page-66-0) Cisco NSF with SSO 55**

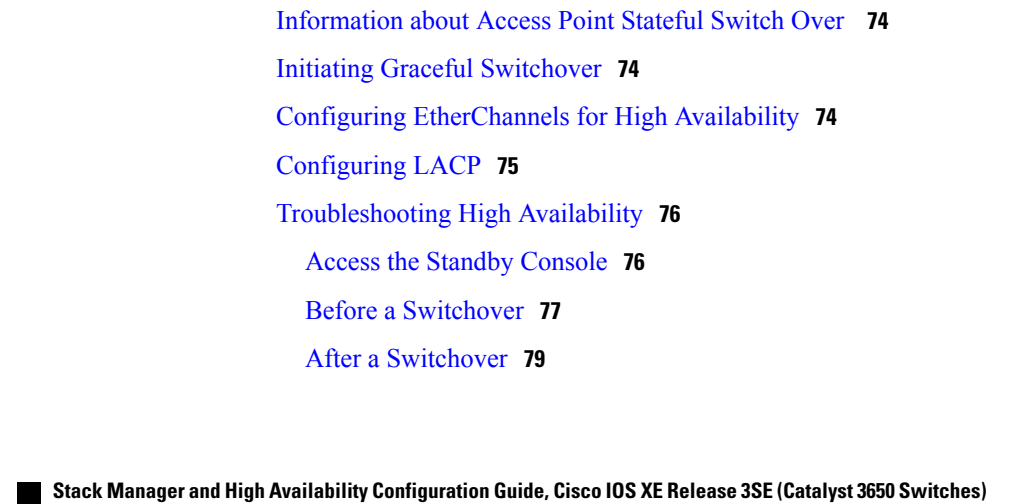

[Overview](#page-67-2) of NSF with SSO **56**

Cisco Express [Forwarding](#page-70-0) **59**

[Configuring](#page-73-0) SSO Example **62** [Configuring](#page-74-0) CEF NSF **63** [Verifying](#page-74-1) CEF NSF **63**

[Configuring](#page-74-2) BGP for NSF **63**

[Configuring](#page-78-0) EIGRP NSF **67** [Verifying](#page-78-1) EIGRP NSF **67**

Finding Feature [Information](#page-82-1) **71**

[Information](#page-82-2) about High Availability **71** Information About [Redundancy](#page-83-0) **72**

[Configuring](#page-84-0) Heartbeat Messages **73**

**CHAPTER 5 [Configuring](#page-82-0) Wireless High Availability 71**

Additional [References](#page-79-0) for NSF with SSO **68**

Feature History and [Information](#page-80-0) for NSF with SSO **69**

Configuring [Redundancy](#page-83-1) in Access Points **72**

[Verifying](#page-75-0) BGP NSF **64** [Configuring](#page-76-0) OSPF NSF **65** [Verifying](#page-77-0) OSPF NSF **66**

How to [Configure](#page-72-1) Cisco NSF with SSO **61**

SSO [Operation](#page-68-0) **57** NSF [Operation](#page-69-0) **58**

BGP [Operation](#page-70-1) **59** OSPF [Operation](#page-71-0) **60** EIGRP [Operation](#page-72-0) **61**

[Configuring](#page-72-2) SSO **61**

[Monitoring](#page-90-1) the Switch Stack **79** LACP [Configuration:](#page-91-0) Example **80** Flex Link [Configuration:](#page-93-0) Example **82** Viewing [Redundancy](#page-95-0) Switchover History (GUI) **84** Viewing [Switchover](#page-95-1) States (GUI) **84**

 $\overline{\phantom{a}}$ 

<span id="page-8-0"></span>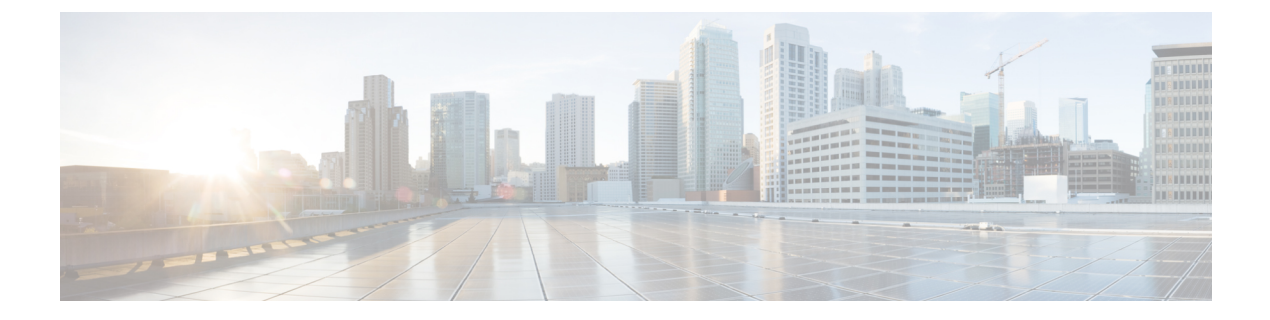

# **Preface**

- Document [Conventions,](#page-8-1) page ix
- Related [Documentation,](#page-10-0) page xi
- Obtaining [Documentation](#page-10-1) and Submitting a Service Request, page xi

## <span id="page-8-1"></span>**Document Conventions**

This document uses the following conventions:

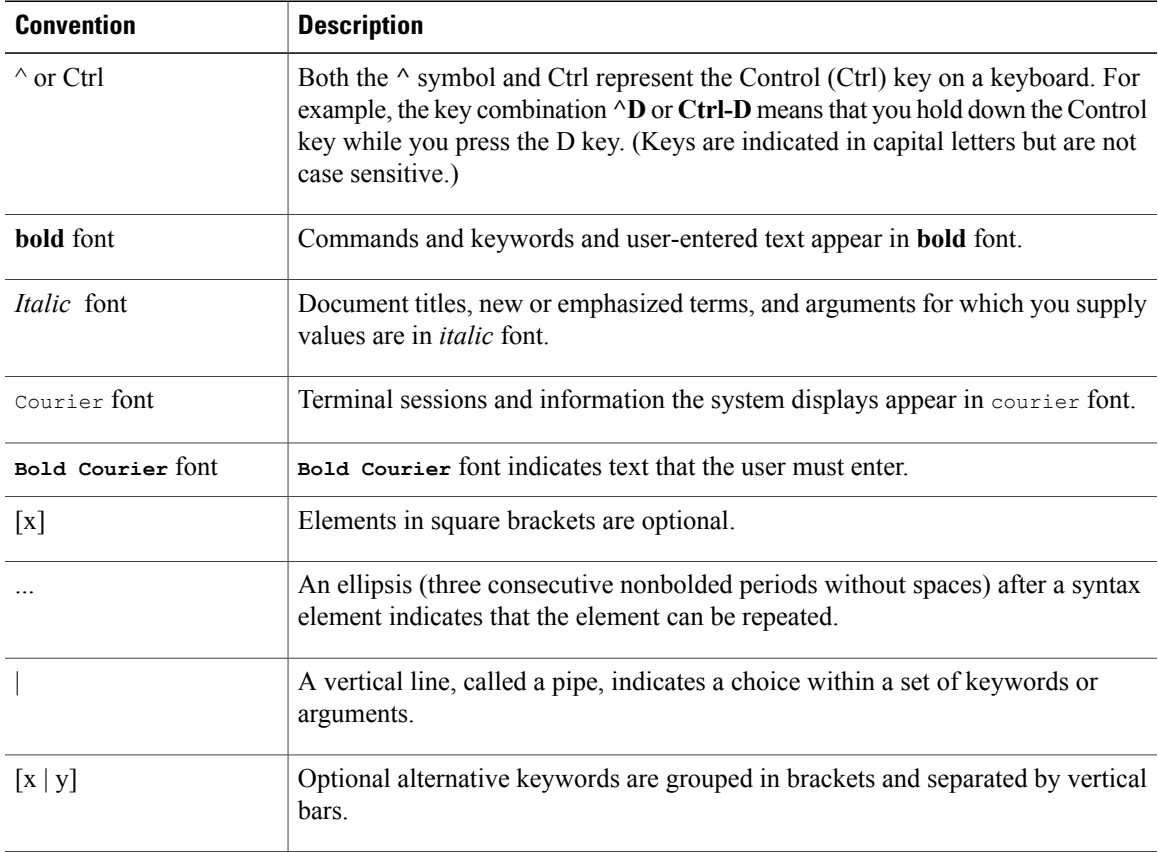

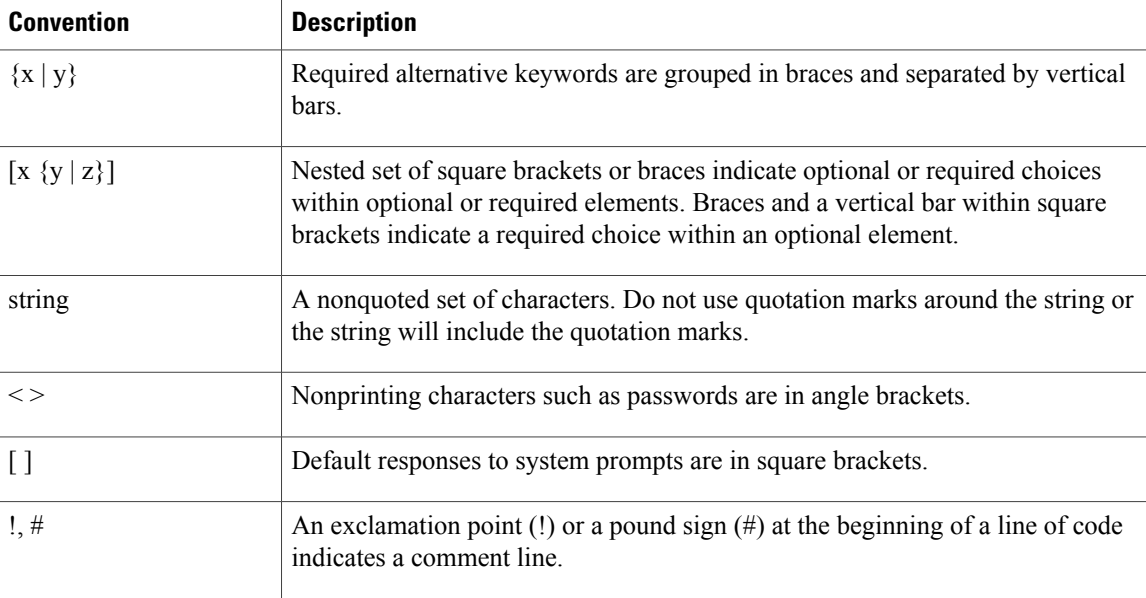

#### **Reader Alert Conventions**

This document may use the following conventions for reader alerts:

**Note**

Means *reader take note*. Notes contain helpful suggestions or references to material not covered in the manual.

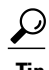

**Tip** Means *the following information will help you solve a problem.*

 $\sqrt{N}$ **Caution**

Means *reader be careful*. In this situation, you might do something that could result in equipment damage or loss of data.

 $\bar{\mathbb{O}}$ 

Means *the described action saves time.* You can save time by performing the action described in the paragraph. **Timesaver**

**Warning**

#### IMPORTANT SAFETY INSTRUCTIONS

This warning symbol means danger. You are in a situation that could cause bodily injury. Before you work on any equipment, be aware of the hazards involved with electrical circuitry and be familiar with standard practices for preventing accidents. Use the statement number provided at the end of each warning to locate its translation in the translated safety warnings that accompanied this device. Statement 1071

SAVE THESE INSTRUCTIONS

## <span id="page-10-0"></span>**Related Documentation**

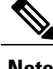

**Note** Before installing or upgrading the switch, refer to the switch release notes.

• Cisco Catalyst 3650 Switch documentation, located at:

[http://www.cisco.com/go/cat3650\\_docs](http://www.cisco.com/go/cat3650_docs)

• Cisco SFP and SFP+ modules documentation, including compatibility matrixes, located at:

[http://www.cisco.com/en/US/products/hw/modules/ps5455/tsd\\_products\\_support\\_series\\_home.html](http://www.cisco.com/en/US/products/hw/modules/ps5455/tsd_products_support_series_home.html)

• Error Message Decoder, located at:

<https://www.cisco.com/cgi-bin/Support/Errordecoder/index.cgi>

## <span id="page-10-1"></span>**Obtaining Documentation and Submitting a Service Request**

For information on obtaining documentation, submitting a service request, and gathering additional information, see the monthly *What's New in Cisco Product Documentation*, which also lists all new and revised Cisco technical documentation, at:

<http://www.cisco.com/c/en/us/td/docs/general/whatsnew/whatsnew.html>

Subscribe to the *What's New in Cisco Product Documentation* as a Really Simple Syndication (RSS) feed and set content to be delivered directly to your desktop using a reader application. The RSS feeds are a free service and Cisco currently supports RSS version 2.0.

 $\overline{\phantom{a}}$ 

<span id="page-12-0"></span>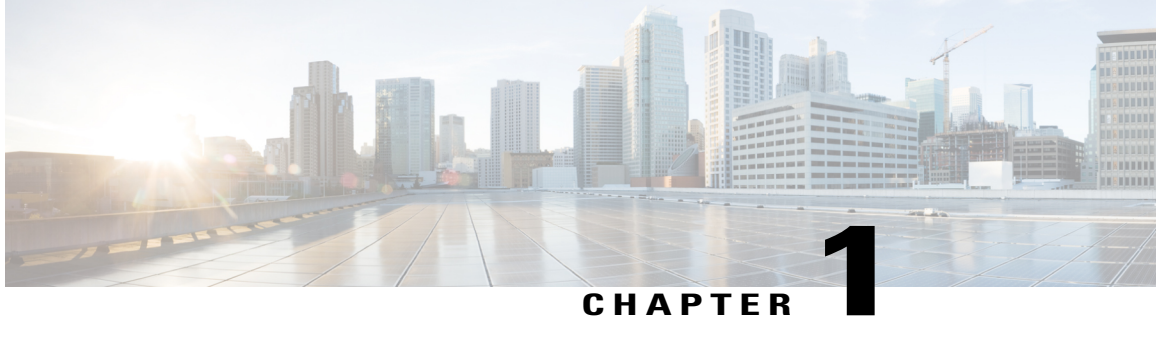

# **Using the Command-Line Interface**

- Information About Using the [Command-Line](#page-12-1) Interface, page 1
- How to Use the CLI to [Configure](#page-17-0) Features, page 6

## <span id="page-12-2"></span><span id="page-12-1"></span>**Information About Using the Command-Line Interface**

### **Command Modes**

The Cisco IOS user interface is divided into many different modes. The commands available to you depend on which mode you are currently in. Enter a question mark (?) at the system prompt to obtain a list of commands available for each command mode.

You can start a CLI session through a console connection, through Telnet, a SSH, or by using the browser.

When you start a session, you begin in user mode, often called user EXEC mode. Only a limited subset of the commands are available in user EXEC mode. For example, most of the user EXEC commands are one-time commands, such as **show** commands, which show the current configuration status, and **clear** commands, which clear counters or interfaces. The user EXEC commands are not saved when the switch reboots.

To have accessto all commands, you must enter privileged EXEC mode. Normally, you must enter a password to enter privileged EXEC mode. From this mode, you can enter any privileged EXEC command or enter global configuration mode.

Using the configuration modes(global, interface, and line), you can make changesto the running configuration. If you save the configuration, these commands are stored and used when the switch reboots. To access the various configuration modes, you must start at global configuration mode. From global configuration mode, you can enter interface configuration mode and line configuration mode.

This table describes the main command modes, how to access each one, the prompt you see in that mode, and how to exit the mode.

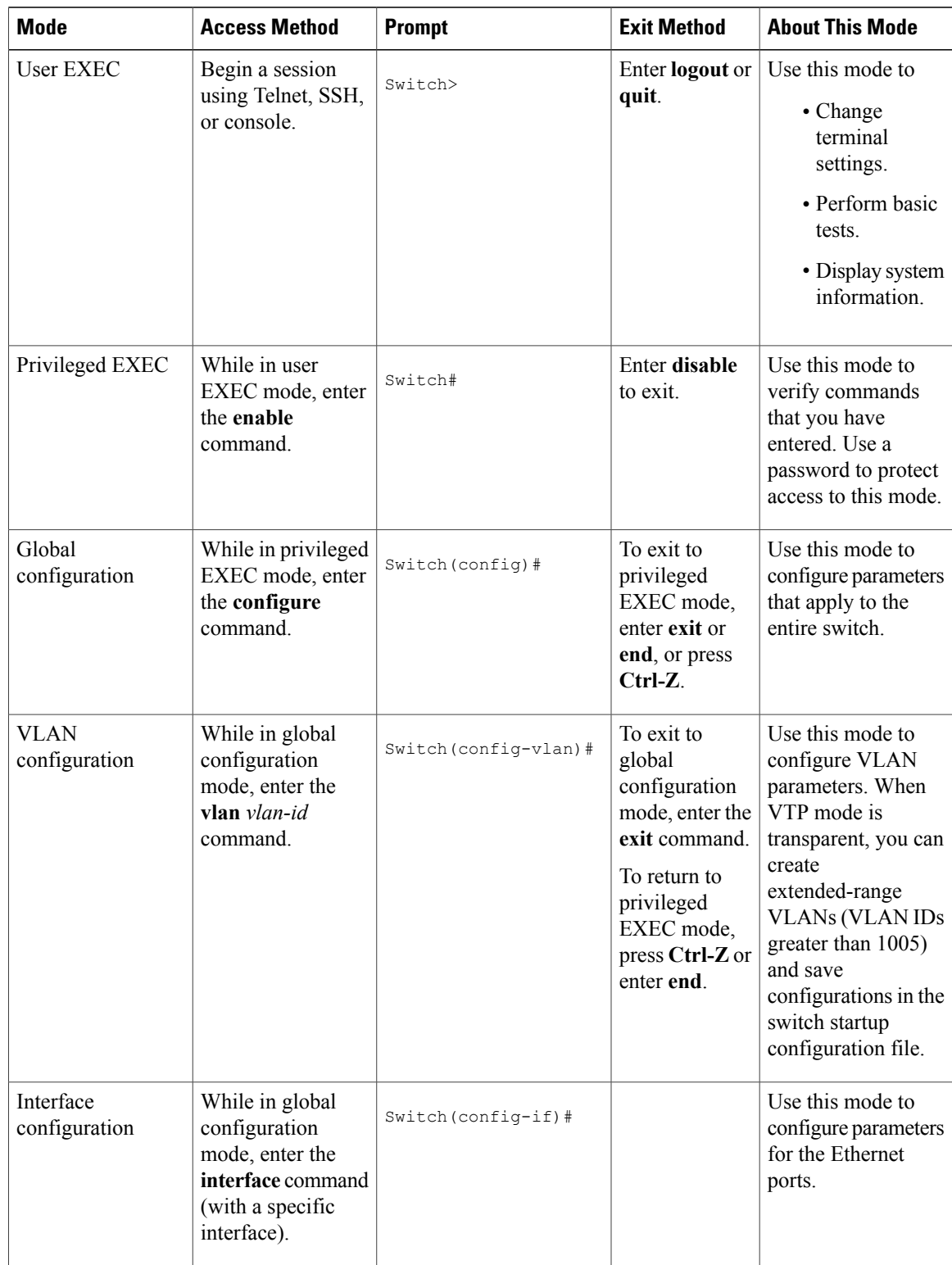

#### **Table 1: Command Mode Summary**

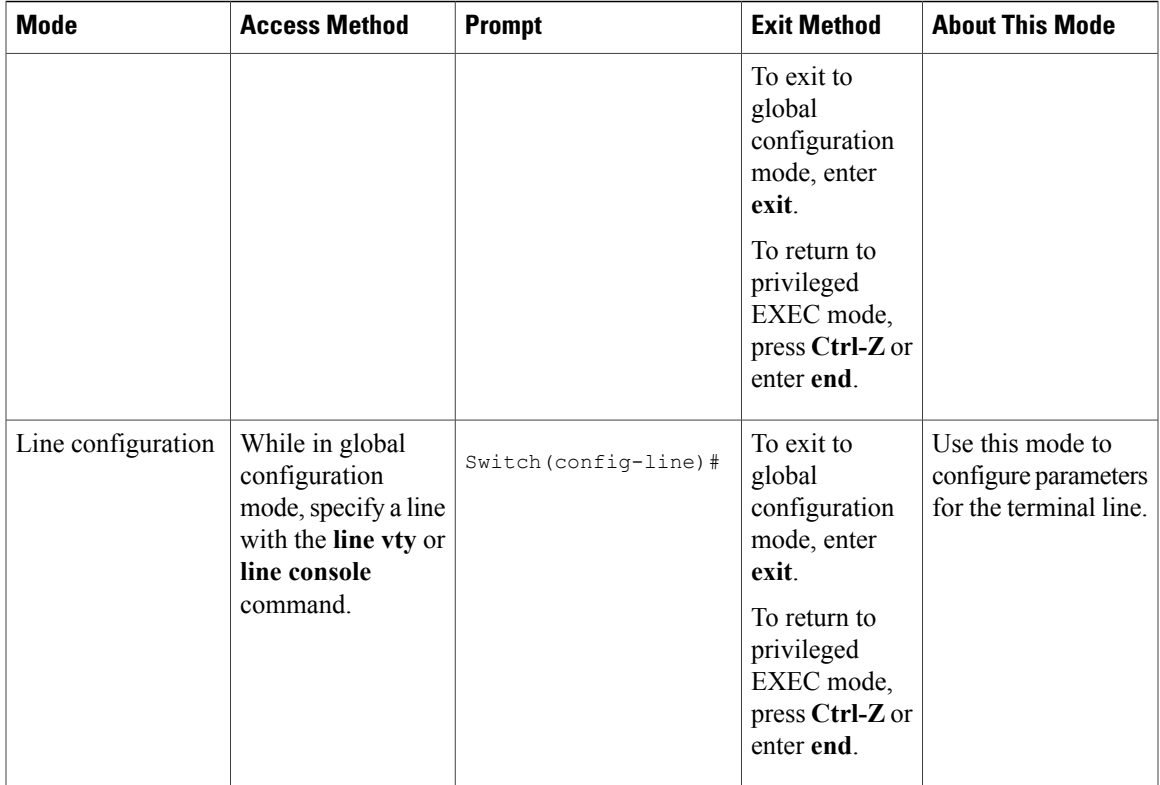

## <span id="page-14-0"></span>**Using the Help System**

You can enter a question mark (?) at the system prompt to display a list of commands available for each command mode. You can also obtain a list of associated keywords and arguments for any command.

#### **SUMMARY STEPS**

- **1. help**
- **2.** *abbreviated-command-entry* **?**
- **3.** *abbreviated-command-entry* <Tab>
- **4. ?**
- **5.** *command* **?**
- **6.** *command keyword* **?**

#### **DETAILED STEPS**

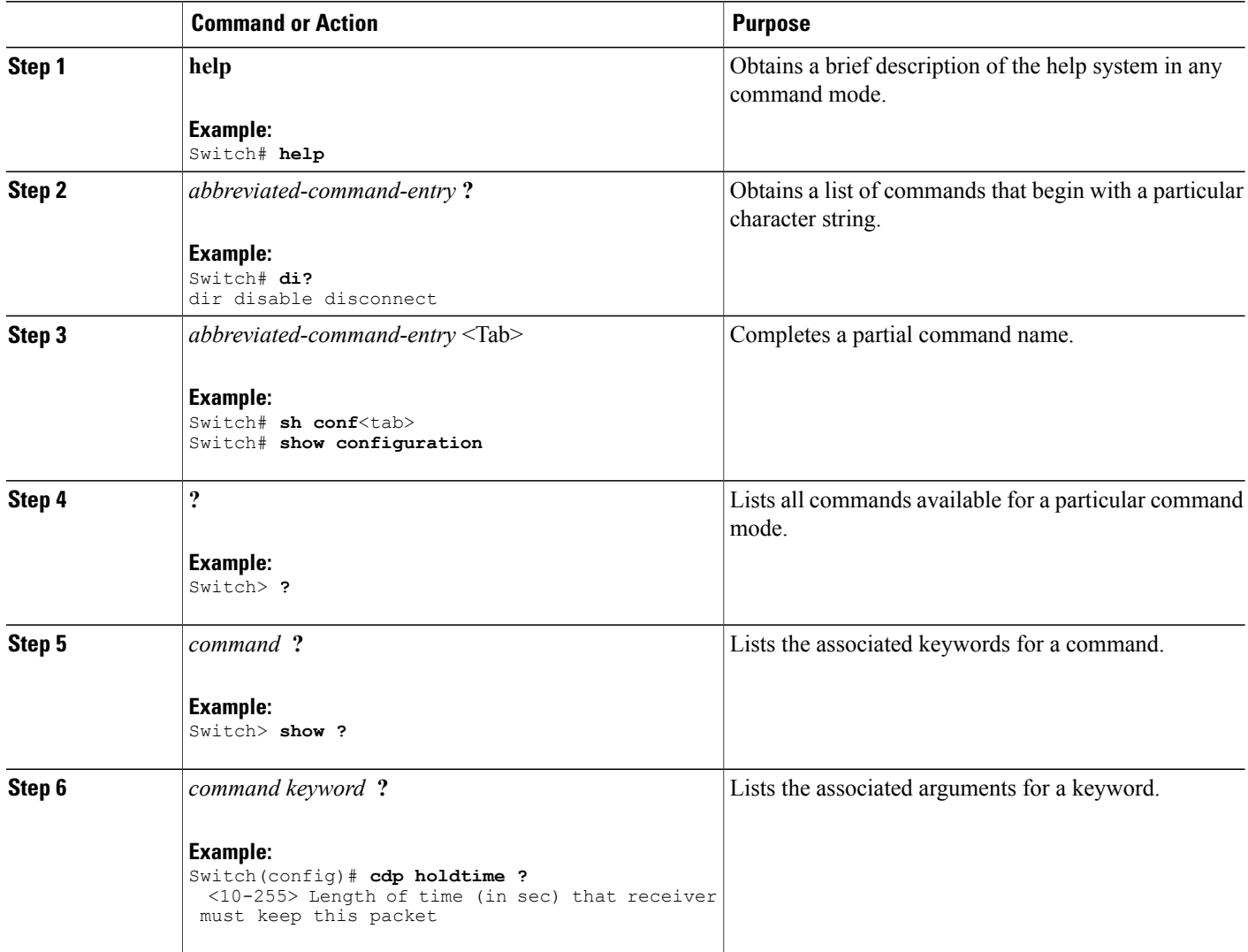

## <span id="page-15-0"></span>**Understanding Abbreviated Commands**

You need to enter only enough characters for the switch to recognize the command as unique.

This example shows how to enter the **show configuration**privileged EXEC command in an abbreviated form:

Switch# **show conf**

### <span id="page-16-0"></span>**No and Default Forms of Commands**

Almost every configuration command also has a **no** form. In general, use the **no** form to disable a feature or function or reverse the action of a command.For example, the**no shutdown**interface configuration command reversesthe shutdown of an interface. Use the command without the keyword**no** to reenable a disabled feature or to enable a feature that is disabled by default.

Configuration commands can also have a**default** form. The**default** form of a command returnsthe command setting to its default. Most commands are disabled by default, so the **default** form is the same as the **no** form. However, some commands are enabled by default and have variables set to certain default values. In these cases, the **default** command enables the command and sets variables to their default values.

### <span id="page-16-1"></span>**CLI Error Messages**

This table lists some error messages that you might encounter while using the CLI to configure your switch.

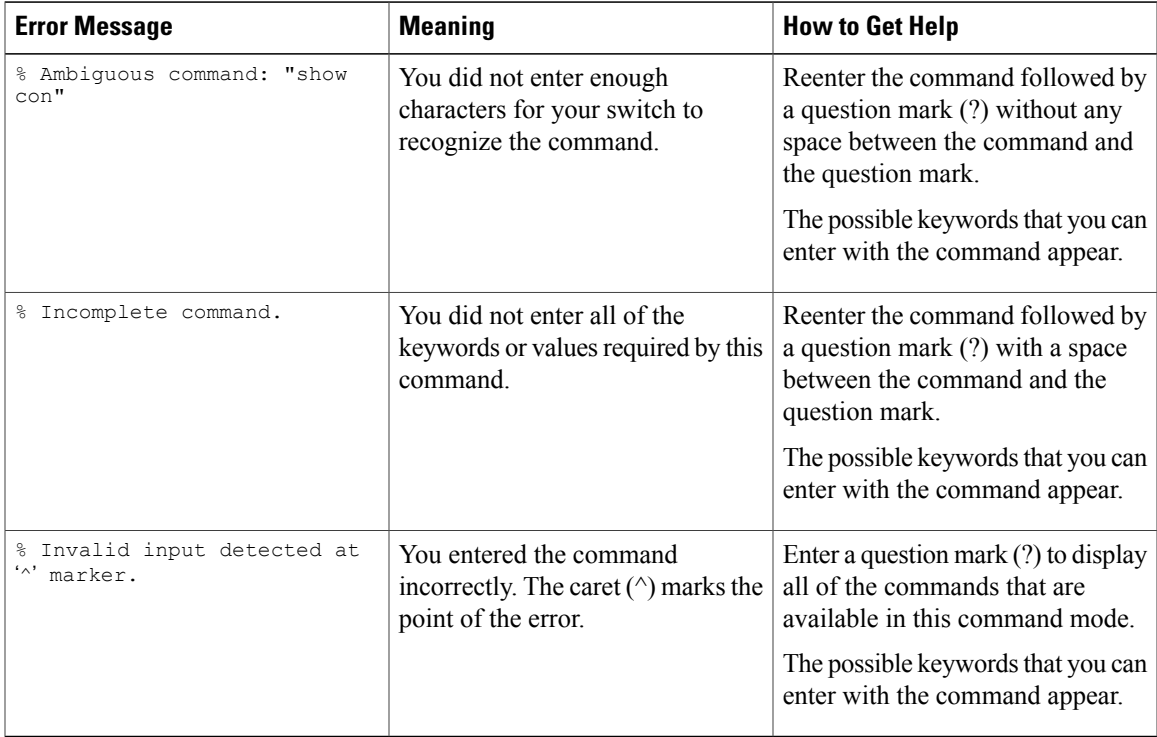

#### **Table 2: Common CLI Error Messages**

### <span id="page-16-2"></span>**Configuration Logging**

You can log and view changes to the switch configuration. You can use the Configuration Change Logging and Notification feature to track changes on a per-session and per-user basis. The logger tracks each configuration command that is applied, the user who entered the command, the time that the command was entered, and the parser return code for the command. This feature includes a mechanism for asynchronous

notification to registered applications whenever the configuration changes. You can choose to have the notifications sent to the syslog.

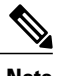

**Note** Only CLI or HTTP changes are logged.

## <span id="page-17-1"></span><span id="page-17-0"></span>**How to Use the CLI to Configure Features**

### **Configuring the Command History**

The software provides a history or record of commands that you have entered. The command history feature is particularly useful for recalling long or complex commands or entries, including access lists. You can customize this feature to suit your needs.

### <span id="page-17-2"></span>**Changing the Command History Buffer Size**

By default, the switch records ten command lines in its history buffer. You can alter this number for a current terminal session or for all sessions on a particular line. This procedure is optional.

#### **SUMMARY STEPS**

**1. terminal history** [**size** *number-of-lines*]

#### **DETAILED STEPS**

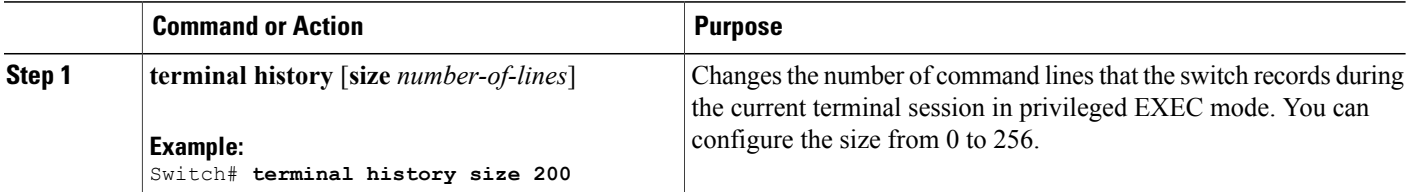

### <span id="page-17-3"></span>**Recalling Commands**

To recall commands from the history buffer, perform one of the actions listed in this table. These actions are optional.

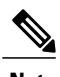

**Note** The arrow keys function only on ANSI-compatible terminals such as VT100s.

#### **SUMMARY STEPS**

- **1. Ctrl-P** or use the **up arrow** key
- **2. Ctrl-N** or use the **down arrow** key
- **3. show history**

#### **DETAILED STEPS**

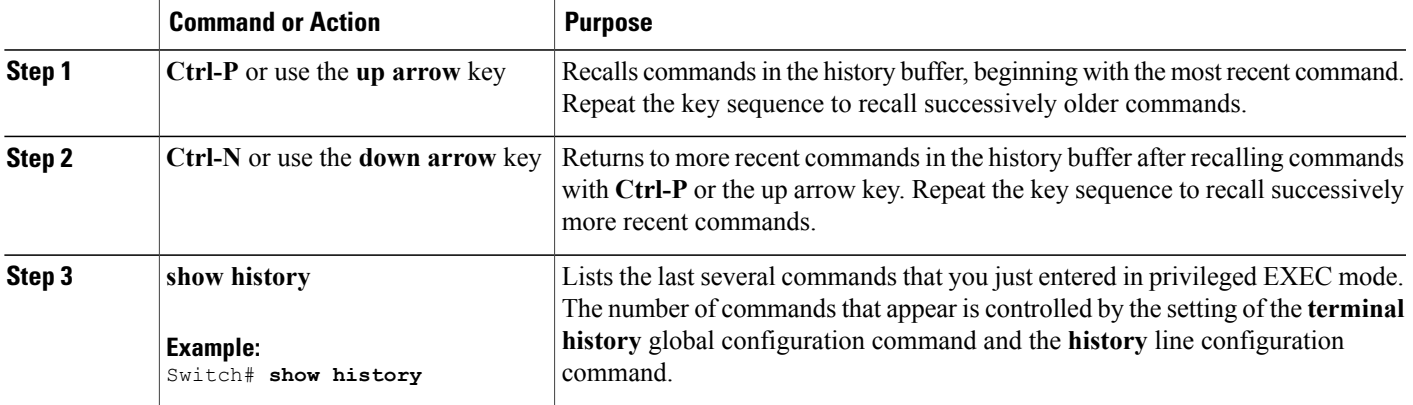

### <span id="page-18-0"></span>**Disabling the Command History Feature**

The command history feature is automatically enabled. You can disable it for the current terminal session or for the command line. This procedure is optional.

#### **SUMMARY STEPS**

**1. terminal no history**

#### **DETAILED STEPS**

<span id="page-18-1"></span>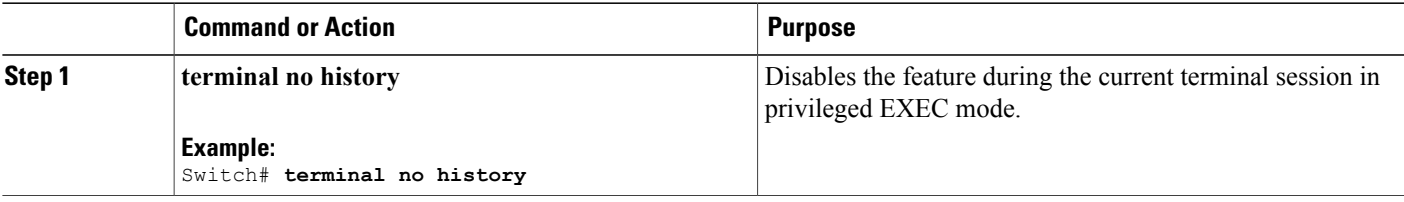

## **Enabling and Disabling Editing Features**

Although enhanced editing mode is automatically enabled, you can disable it and reenable it.

#### **SUMMARY STEPS**

- **1. terminal editing**
- **2. terminal no editing**

#### **DETAILED STEPS**

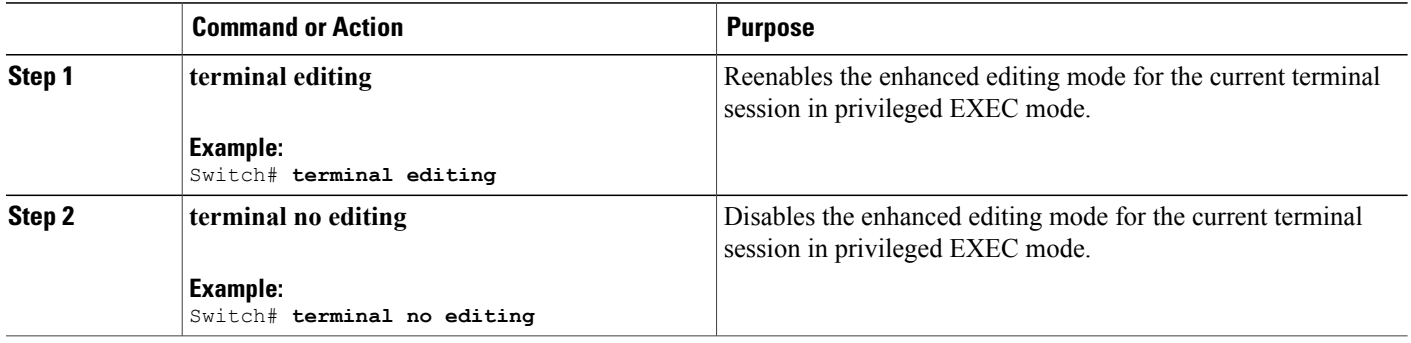

### <span id="page-19-0"></span>**Editing Commands Through Keystrokes**

The keystrokes help you to edit the command lines. These keystrokes are optional.

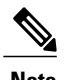

**Note** The arrow keys function only on ANSI-compatible terminals such as VT100s.

#### **Table 3: Editing Commands**

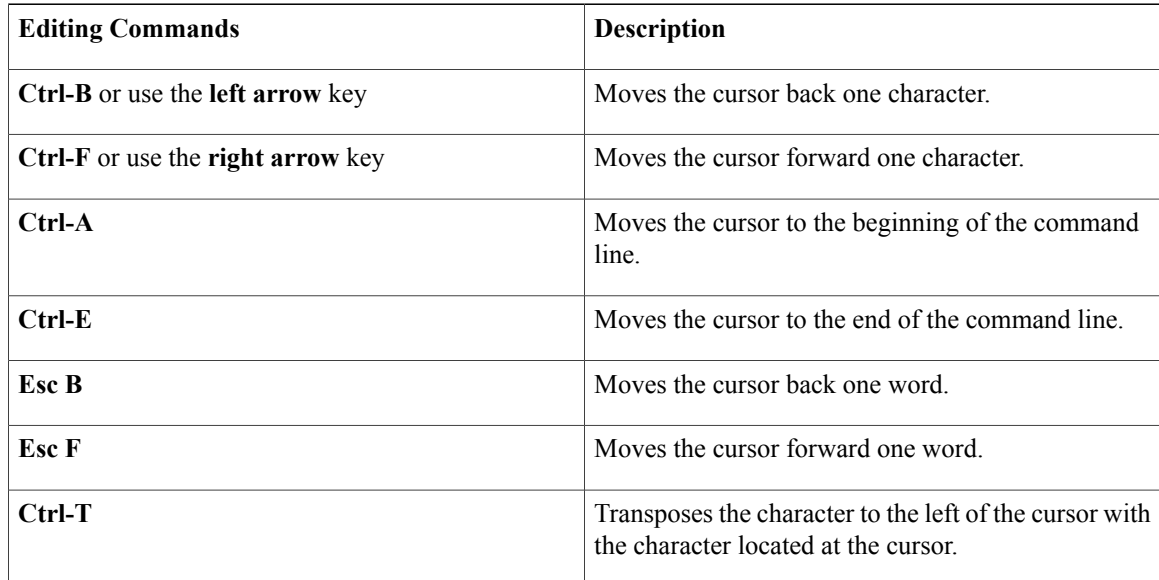

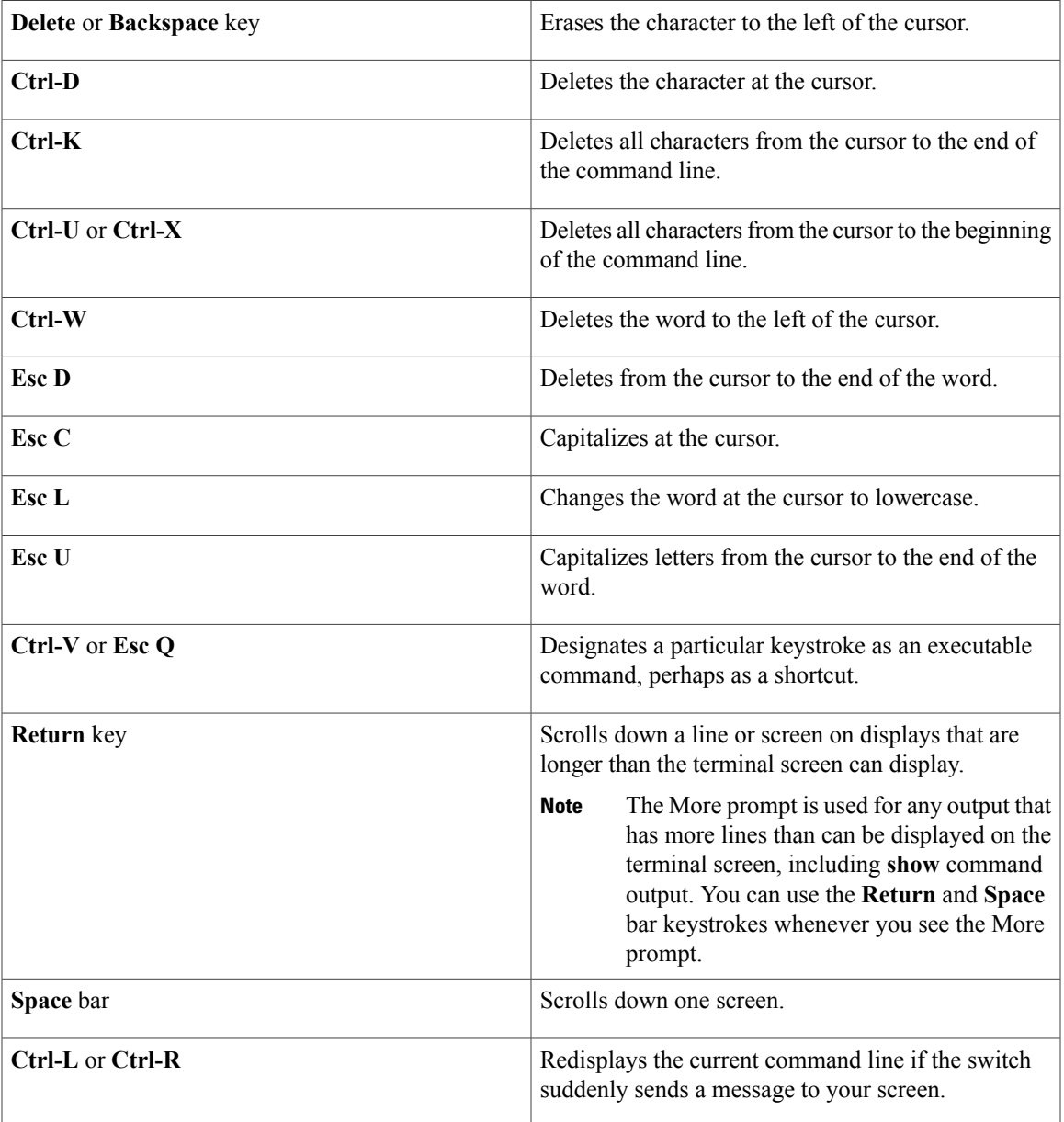

### <span id="page-20-0"></span>**Editing Command Lines That Wrap**

You can use a wraparound feature for commands that extend beyond a single line on the screen. When the cursor reaches the right margin, the command line shifts ten spaces to the left. You cannot see the first ten characters of the line, but you can scroll back and check the syntax at the beginning of the command. The keystroke actions are optional.

To scroll back to the beginning of the command entry, press **Ctrl-B** or the left arrow key repeatedly. You can also press **Ctrl-A** to immediately move to the beginning of the line.

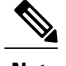

**Note** The arrow keys function only on ANSI-compatible terminals such as VT100s.

The following example shows how to wrap a command line that extends beyond a single line on the screen.

#### **SUMMARY STEPS**

- **1. access-list**
- **2. Ctrl-A**
- **3. Return** key

#### **DETAILED STEPS**

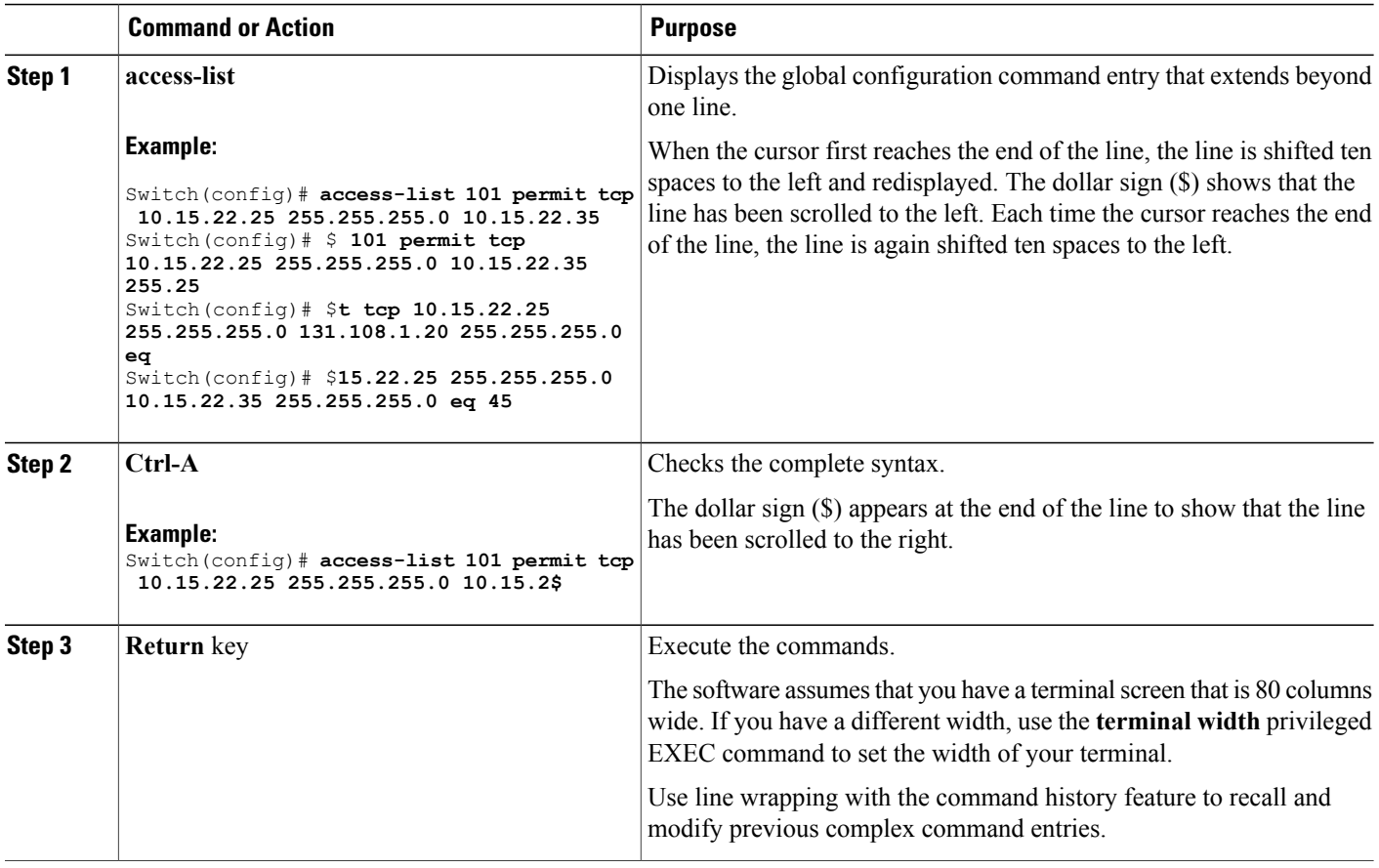

### <span id="page-21-0"></span>**Searching and Filtering Output of show and more Commands**

You can search and filter the output for **show** and **more** commands. This is useful when you need to sort through large amounts of output or if you want to exclude output that you do not need to see. Using these commands is optional.

#### **SUMMARY STEPS**

**1.** {**show** | **more**} *command* | {**begin** | **include** | **exclude**} *regular-expression*

#### **DETAILED STEPS**

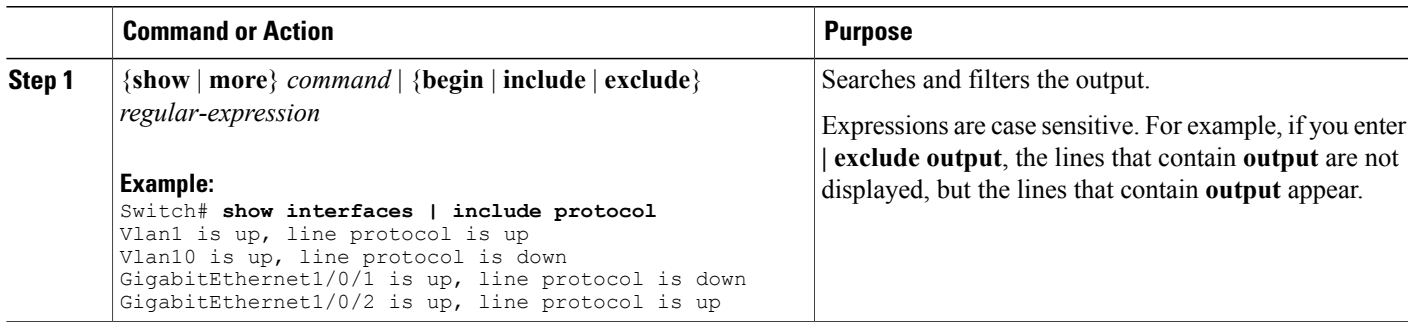

### <span id="page-22-0"></span>**Accessing the CLI on a Switch Stack**

You can access the CLI through a console connection, through Telnet, a SSH, or by using the browser.

You manage the switch stack and the stack member interfaces through the active switch. You cannot manage stack members on an individual switch basis. You can connect to the active switch through the console port or the Ethernet management port of one or more stack members. Be careful with using multiple CLI sessions on the active switch. Commands that you enter in one session are not displayed in the other sessions. Therefore, it is possible to lose track of the session from which you entered commands.

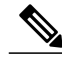

**Note** We recommend using one CLI session when managing the switch stack.

If you want to configure a specific stack member port, you must include the stack member number in the CLI command interface notation.

To debug the standby switch, use the **session standby ios** privileged EXEC command from the active switch to access the IOS console of the standby switch. To debug a specific stack member, use the **session switch** *stack-member-number* privileged EXEC command from the active switch to access the diagnostic shell of the stack member. For more information about these commands, see the switch command reference.

### <span id="page-22-1"></span>**Accessing the CLI Through a Console Connection or Through Telnet**

Before you can access the CLI, you must connect a terminal or a PC to the switch console or connect a PC to the Ethernet management port and then power on the switch, as described in the hardware installation guide that shipped with your switch.

If your switch is already configured, you can access the CLI through a local console connection or through a remote Telnet session, but your switch must first be configured for this type of access.

You can use one of these methods to establish a connection with the switch:

- Connect the switch console port to a management station or dial-up modem, or connect the Ethernet management port to a PC. For information about connecting to the console or Ethernet management port, see the switch hardware installation guide.
- Use any Telnet TCP/IP or encrypted Secure Shell (SSH) package from a remote management station. The switch must have network connectivity with the Telnet or SSH client, and the switch must have an enable secret password configured.
	- The switch supports up to 16 simultaneous Telnet sessions. Changes made by one Telnet user are reflected in all other Telnet sessions.
	- The switch supports up to five simultaneous secure SSH sessions.

After you connect through the console port, through the Ethernet management port, through a Telnet session or through an SSH session, the user EXEC prompt appears on the management station.

<span id="page-24-0"></span>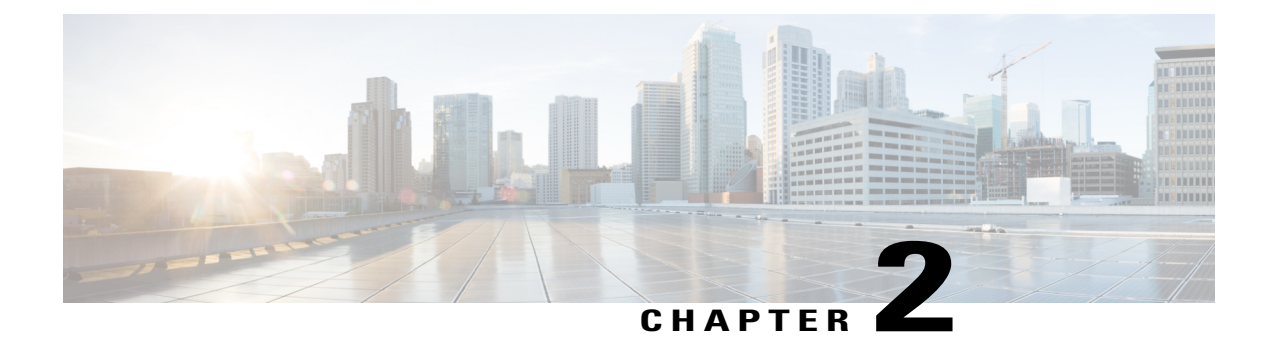

# **Using the Web Graphical User Interface**

- [Prerequisites](#page-24-1) for Using the Web GUI, page 13
- [Information](#page-24-2) About Using The Web GUI, page 13
- [Connecting](#page-26-0) the Console Port of the Switch, page 15
- [Logging](#page-26-1) On to the Web GUI, page 15
- [Enabling](#page-26-2) Web and Secure Web Modes , page 15
- [Configuring](#page-27-0) the Switch Web GUI, page 16

## <span id="page-24-1"></span>**Prerequisites for Using the Web GUI**

- The GUI must be used on a PC running Windows 7, Windows XP SP1 (or later releases), or Windows 2000 SP4 (or later releases).
- The switch GUI is compatible with Microsoft Internet Explorer version 10.x, Mozilla Firefox 20.x, or Google Chrome 26.x.

## <span id="page-24-3"></span><span id="page-24-2"></span>**Information About Using The Web GUI**

A web browser, or graphical user interface (GUI), is built into each switch.

You can use either the service port interface or the management interface to access the GUI. We recommend that you use the service-port interface. Click Help at the top of any page in the GUI to display online help. You might need to disable your browser's pop-up blocker to view the online help.

### **Web GUI Features**

The switch web GUI supports the following:

The Configuration Wizard—After initial configuration of the IP address and the local username/password or auth via the authentication server (privilege 15 needed), the wizard provides a method to complete the initial wireless configuration. Start the wizard through Configuration -> Wizard and follow the nine-step process to configure the following:

- Admin Users
- SNMP System Summary
- Management Port
- Wireless Management
- RF Mobility and Country code
- Mobility configuration
- WLANs
- 802.11 Configuration
- Set Time

The Monitor tab:

- Displays summary details of switch, clients, and access points.
- Displays all radio and AP join statistics.
- Displays air quality on access points.
- Displays list of all Cisco Discovery Protocol (CDP) neighbors on all interfaces and the CDP traffic information.
- Displays all rogue access points based on their classification-friendly, malicious, ad hoc, classified, and unclassified.

The Configuration tab:

- Enables you to configure the switch for all initial operation using the web Configuration Wizard. The wizard allows you to configure user details, management interface, and so on.
- Enables you to configure the system, internal DHCP server, management, and mobility management parameters.
- Enables you to configure the switch, WLAN, and radios.
- Enables you to configure and set security policies on your switch.
- Enables you to access the switch operating system software management commands.

The Administration tab enables you to configure system logs.

## <span id="page-26-0"></span>**Connecting the Console Port of the Switch**

#### **Before You Begin**

Before you can configure the switch for basic operations, you need to connect it to a PC that uses a VT-100 terminal emulation program (such as HyperTerminal, ProComm, Minicom, or Tip).

- **Step 1** Connect one end of a null-modem serial cable to the switch's RJ-45 console port and the other end to your PC's serial port.
- **Step 2** Plug the AC power cord into the switch and a grounded 100 to 240 VAC, 50/60-Hz electrical outlet. Turn on the power supply. The bootup script displays operating system software initialization (code download and power-on self-test verification) and basic configuration. If the switch passes the power-on self-test, the bootup script runs the configuration wizard, which prompts you for basic configuration input.
- **Step 3** Enter **yes**. Proceed with basic initial setup configuration parameters in the CLI setup wizard. Specify the IP address for the service port which is the gigabitethernet 0/0 interface. After entering the configuration parameters in the configuration wizard, you can access the Web GUI. Now, the switch is configured with the IP address for service port.

# <span id="page-26-1"></span>**Logging On to the Web GUI**

Enter the switch IP address in your browser's address bar. For a secure connection, enter https:**//ip-address**. For a less secure connection, enter http:**//ip-address**.

## <span id="page-26-2"></span>**Enabling Web and Secure Web Modes**

**Step 1** Choose **Configuration** > **Switch** > **Management** > **Protocol Management** > **HTTP-HTTPS**. The **HTTP-HTTPS Configuration** page appears.

**Step 2** To enable web mode, which allows users to access the switch GUI using "http://ip-address," choose Enabled from the HTTP Access drop-down list. Otherwise, choose Disabled. Web mode (HTTP) is not a secure connection.

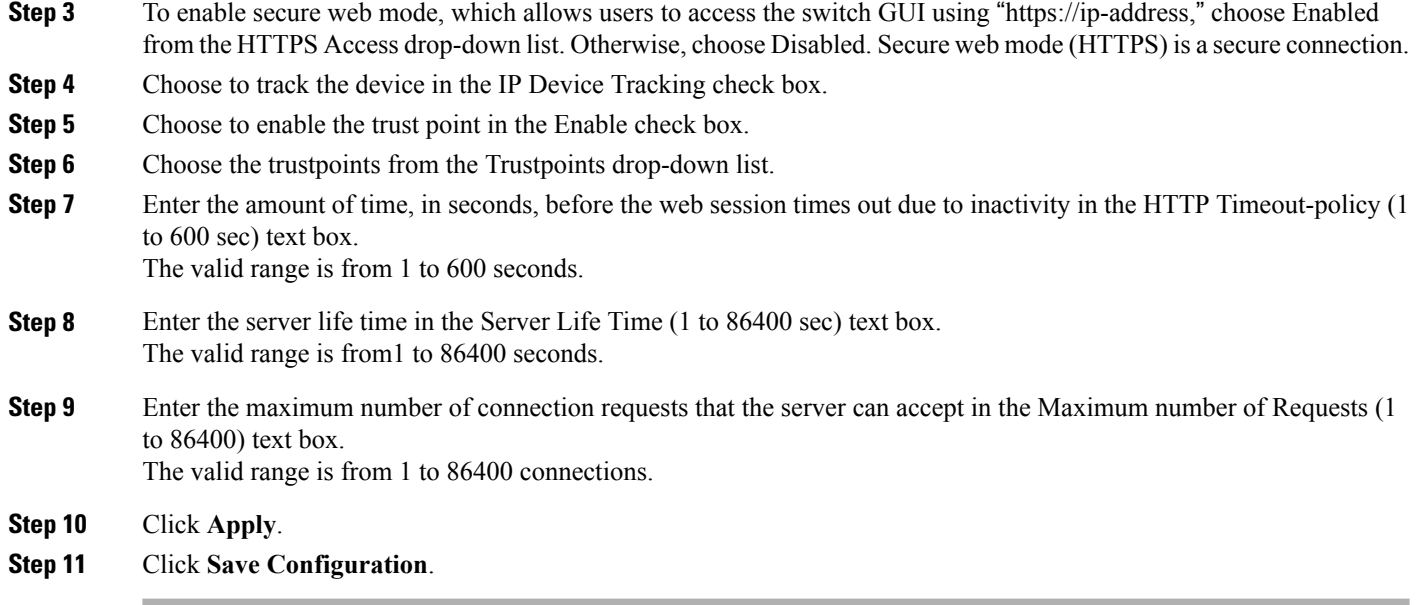

# <span id="page-27-0"></span>**Configuring the Switch Web GUI**

also be enabled.

The configuration wizard enables you to configure basic settings on the switch. You can run the wizard after you receive the switch from the factory or after the switch has been reset to factory defaults. The configuration wizard is available in both GUI and CLI formats.

**Step 1** Connect your PC to the service port and configure an IPv4 address to use the same subnet as the switch. The switch is loaded with IOS XE image and the service port interface is configured as gigabitethernet 0/0.

**Step 2** Start Internet Explorer 10 (or later), Firefox 2.0.0.11 (or later), or Google Chrome on your PC and enter the management interface IP address on the browser window. The management interface IP address is same as the gigabitethernet 0/0 (also known as service port interface). When you log in for the first time, you need to enter HTTP username and password. By default, the username is **admin** and the password is **cisco**. You can use both HTTP and HTTPS when using the service port interface. HTTPS is enabled by default and HTTP can

When you log in for the first time, the **Accessing Cisco Switch <Model Number> <Hostname>** page appears.

**Step 3** On the **Accessing Cisco Switch** page, click the **Wireless Web GUI** link to access switch web GUI **Home** page.

- **Step 4** Choose **Configuration** > **Wizard** to perform all steps that you need to configure the switch initially. The **Admin Users** page appears.
- **Step 5** On the **Admin** Users page, enter the administrative username to be assigned to this switch in the User Name text box and the administrative password to be assigned to this switch in the Password and Confirm Password text boxes. Click **Next**.

The default username is **admin** and the default password is **cisco**. You can also create a new administrator user for the switch. You can enter up to 24 ASCII characters for username and password.

The **SNMP System Summary** page appears.

- **Step 6** On the **SNMP System Summary** page, enter the following SNMP system parameters for the switch, and click **Next**:
	- Customer-definable switch location in the Location text box.
	- Customer-definable contact details such as phone number with names in the Contact text box.
	- Choose **enabled** to send SNMP notifications for various SNMP traps or **disabled** not to send SNMP notifications for various SNMP traps from the SNMP Global Trap drop-down list.
	- Choose **enabled** to send system log messages or **disabled** not to send system log messages from the SNMP Logging drop-down list.
	- The SNMP trap server, must be reachable through the distribution ports (and not through the gigabitethernet0/0 service or management interface). **Note** The **Management Port** page appears.
- **Step 7** In the **Management Port** page, enter the following parameters for the management port interface (gigabitethernet 0/0) and click **Next**.
	- Interface IP address that you assigned for the service port in the IP Address text box.
	- Network mask address of the management port interface in the Netmask text box.
	- The IPv4 Dynamic Host Configuration Protocol (DHCP) address for the selected port in the IPv4 DHCP Server text box.

The **Wireless Management** page appears.

- **Step 8** In the **Wireless Management** page, enter the following wireless interface management details, and click **Next**.
	- Choose the interface—VLAN, or Ten Gigabit Ethernet from the Select Interface drop-down list.
	- VLAN tag identifier, or 0 for no VLAN tag in the VLAN id text box.
	- IP address of wireless management interface where access points are connected in the IP Address text box.
	- Network mask address of the wireless management interface in the Netmask text box.
	- DHCP IPv4 IP address in the IPv4 DHCP Server text box.

When selecting VLAN as interface, you can specify the ports as –Trunk or Access ports from the selected list displayed in the Switch Port Configuration text box.

The **RF Mobility and Country Code** page appears.

- **Step 9** In the **RF Mobility and Country Code** page, enter the RF mobility domain name in the RF Mobility text box, choose current country code from the Country Code drop-down list, and click **Next**. From the GUI, you can select only one country code.
	- Before configuring RF grouping parameters and mobility configuration, ensure that you refer to the relevant conceptual content and then proceed with the configuration. **Note**

The **Mobility Configuration** page with mobility global configuration settings appears.

- **Step 10** In the **Mobility Configuration**page, view and enter the following mobility global configuration settings, and click **Next**.
	- Choose **Mobility Controller** or **Mobility Agent** from the Mobility Role drop-down list:
- If Mobility Agent is chosen, enter the mobility controller IP address in the Mobility Controller IP Address text box and mobility controller IP address in the Mobility Controller Public IP Address text box.
- If Mobility Controller is chosen, then the mobility controller IP address and mobility controller public IP address are displayed in the respective text boxes.
- Displays mobility protocol port number in the Mobility Protocol Port text box.
- Displays the mobility switch peer group name in the Mobility Switch Peer Group Name text box.
- Displays whether DTLS is enabled in the DTLS Mode text box.

DTLS is a standards-track Internet Engineering Task Force (IETF) protocol based on TLS.

- Displays mobility domain identifier for 802.11 radios in the Mobility Domain ID for 802.11 radios text box.
- The amount of time (in seconds) between each ping requestsent to an peerswitch in the Mobility Keepalive Interval  $(1-30)$ sec text box.

Valid range is from 1 to 30 seconds, and the default value is 10 seconds.

• Number of times a ping request is sent to an peer switch before the peer is considered to be unreachable in the Mobility Keepalive Count (3-20) text box.

The valid range is from 3 to 20, and the default value is 3.

• The DSCP value that you can set for the mobility switch in the Mobility Control Message DSCP Value (0-63) text box.

The valid range is 0 to 63, and the default value is 0.

• Displays the number of mobility switch peer group member configured in the Switch Peer Group Members Configured text box.

The **WLANs** page appears.

- **Step 11** In the **WLANs** page, enter the following WLAN configuration parameters, and click **Next**.
	- WLAN identifier in the WLAN ID text box.
	- SSID of the WLAN that the client is associated with in the SSID text box.
	- Name of the WLAN used by the client in the Profile Name text box.
	- The **802.11 Configuration** page appears.
- **Step 12** In the **802.11 Configuration** page, check either one or both 802.11a/n/ac and 802.11b/g/n check boxes to enable the 802.11 radios, and click **Next**. The **Set Time** page appears.
- **Step 13** In the **Set Time** page, you can configure the time and date on the switch based on the following parameters, and click **Next**.
	- Displays current timestamp on the switch in the Current Time text box.
	- Choose either Manual or NTP from the Mode drop-down list.

On using the NTP server, all access points connected to the switch, synchronizes its time based on the NTP server settings available.

- Choose date on the switch from the Year, Month, and Day drop-down list.
- Choose time from the Hours, Minutes, and Seconds drop-down list.
- Enter the time zone in the Zone text box and select the off setting required when compared to the current time configured on the switch from the Offset drop-down list.

The **Save Wizard** page appears.

**Step 14** In the **Save Wizard** page, you can review the configuration settings performed on the switch using these steps, and if you wish to change any configuration value, click **Previous** and navigate to that page. You can save the switch configuration created using the wizard only if a success message is displayed for all the wizards. If the **Save Wizard** page displays errors, you must recreate the wizard for initial configuration of the switch.

<span id="page-32-0"></span>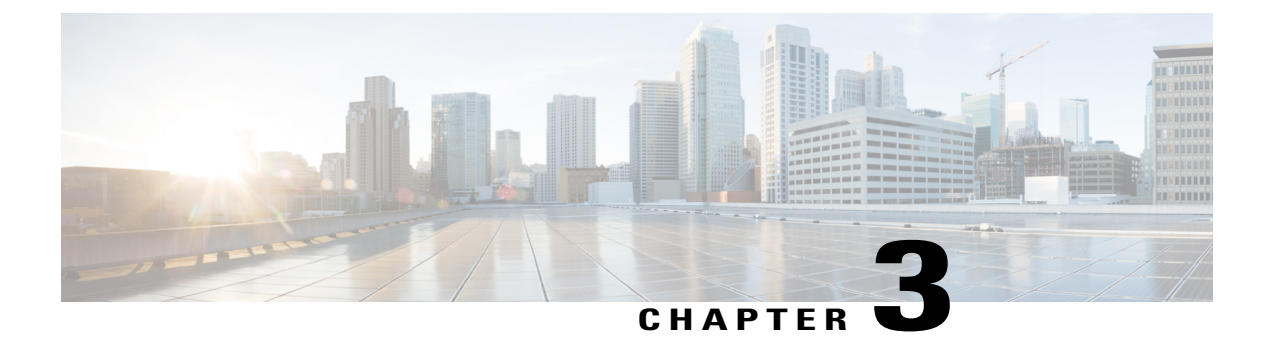

# **Managing Switch Stacks**

- Finding Feature [Information,](#page-32-1) page 21
- [Prerequisites](#page-32-2) for Switch Stacks, page 21
- [Restrictions](#page-33-0) for Switch Stacks, page 22
- [Information](#page-33-1) About Switch Stacks, page 22
- How to [Configure](#page-45-0) a Switch Stack, page 34
- [Troubleshooting](#page-53-0) the Switch Stack, page 42
- [Monitoring](#page-55-0) the Switch Stack, page 44
- [Configuration](#page-56-0) Examples for Switch Stacks, page 45
- Additional [References](#page-63-1) for Switch Stacks, page 52
- Feature History and [Information](#page-64-0) for Switch Stacks, page 53

## <span id="page-32-1"></span>**Finding Feature Information**

Your software release may not support all the features documented in this module. For the latest caveats and feature information, see Bug Search Tool and the release notes for your platform and software release. To find information about the features documented in this module, and to see a list of the releases in which each feature is supported, see the feature information table at the end of this module.

Use Cisco Feature Navigator to find information about platform support and Cisco software image support. To access Cisco Feature Navigator, go to [http://www.cisco.com/go/cfn.](http://www.cisco.com/go/cfn) An account on Cisco.com is not required.

## <span id="page-32-2"></span>**Prerequisites for Switch Stacks**

All the switches in the switch stack need to be running the same license level as the active switch. For information about license levels, see the *System Management Configuration Guide (Catalyst 3650 Switches)*.

All switches in the switch stack need to be running compatible software versions.

A StackWise adapter must be installed in the stacking port to enable stacking. For switch stack hardware considerations, see the *Catalyst 3650 Switch Hardware Installation Guide*.

## <span id="page-33-0"></span>**Restrictions for Switch Stacks**

The following are restrictions for your switch stack configuration:

- Switch stacks running the LAN Base license level do not support Layer 3 features.
- A switch stack can have up to nine stacking-capable switches connected through their StackWise-160 ports.
- You cannot have a switch stack containing a mix of Catalyst 3850 and Catalyst 3650 switches.

#### **Related Topics**

[Supported](#page-33-3) Features in a Switch Stack, on page 22

## <span id="page-33-2"></span><span id="page-33-1"></span>**Information About Switch Stacks**

### **Switch Stack Overview**

A switch stack can have up to nine stacking-capable switches connected through their StackWise-160 ports. The stack members work together as a unified system. Layer 2 and Layer 3 protocols present the entire switch stack as a single entity to the network.

A switch stack always has one active switch and one standby switch. If the active switch becomes unavailable, the standby switch assumes the role of the active switch, and continues to the keep the stack operational.

The active switch controls the operation of the switch stack, and is the single point of stack-wide management. From the active switch, you configure:

- System-level (global) features that apply to all stack members
- Interface-level features for each stack member

The active switch contains the saved and running configuration files for the switch stack. The configuration files include the system-level settings for the switch stack and the interface-level settings for each stack member. Each stack member has a current copy of these files for back-up purposes.

#### <span id="page-33-3"></span>**Supported Features in a Switch Stack**

The system-level features supported on the active switch are supported on the entire switch stack.

#### **Related Topics**

[Restrictions](#page-33-0) for Switch Stacks, on page 22

#### <span id="page-34-0"></span>**Encryption Features**

If the active switch isrunning the cryptographic universalsoftware image (supports encryption), the encryption features are available on the switch stack.

#### <span id="page-34-1"></span>**StackWise-160**

The stack members use the StackWise-160 technology to work together as a unified system. Layer 2 and Layer 3 protocols support the entire switch stack as a single entity in the network.

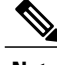

**Note** Switch stacks running the LAN Base image do not support Layer 3 features.

StackWise-160 has a stack bandwidth of 160 Gbps, and uses stateful switchover (SSO) to provide resiliency within the stack. The stack behaves as a single switching unit that is managed by an active switch elected by the member switches. The active switch automatically elects a standby switch within the stack. The active switch creates and updates all the switching, routing and wireless information and constantly synchronizes that information with the standby switch. Access points continue to remain connected during an active-to-standby switchover unless the access point is directly connected to the active switch. In this case the access point will lose power and reboot. A working stack can accept new members or delete old ones without service interruption.

### <span id="page-34-2"></span>**Switch Stack Membership**

A standalone switch is a switch stack with one stack member that also operates as the active switch. You can connect one standalone switch to another to create a switch stack containing two stack members, with one of them as the active switch. You can connect standalone switches to an existing switch stack to increase the stack membership.

#### <span id="page-34-3"></span>**Changes to Switch Stack Membership**

If you replace a stack member with an identical model, the new switch functions with exactly the same configuration as the replaced switch, assuming that the new switch (referred to as the provisioned switch) is using the same member number as the replaced switch.

The operation of the switch stack continues uninterrupted during membership changes unless you remove the active switch or you add powered-on standalone switches or switch stacks.

- Adding powered-on switches (merging) causes all switches to reload and elect a new active switch from among themselves. The newly elected active switch retains its role and configuration. All other switches retain their stack member numbers and use the stack configuration of the newly elected active switch.
- Removing powered-on stack members causes the switch stack to divide (partition) into two or more switch stacks, each with the same configuration. This can cause:
	- An IP address conflict in your network. If you want the switch stacks to remain separate, change the IP address or addresses of the newly created switch stacks.
	- A MAC address conflict between two members in the stack. You can use the **stack-mac update force** command to resolve the conflict.

If a newly created switch stack does not have an active switch or standby switch, the switch stack will reload and elect a new active switch.

**Note**

Make sure that you power off the switches that you add to or remove from the switch stack.

After adding or removing stack members, make sure that the switch stack is operating at full bandwidth (160 Gbps). Press the Mode button on a stack member until the Stack mode LED is on. The last two right port LEDs on all switches in the stack should be green. Depending on the switch model, the last two right ports are 10-Gigabit Ethernet ports or small form-factor pluggable (SFP) module ports (10/100/1000 ports). If one or both of these LEDs are not green on any of the switches, the stack is not operating at full bandwidth.

If you remove powered-on members but do not want to partition the stack:

- Power off the switches in the newly created switch stacks.
- Reconnect them to the original switch stack through their stack ports.
- Power on the switches.

For cabling and power considerations that affect switch stacks, see the *Catalyst 3650 Switch Hardware Installation Guide* .

#### **Related Topics**

[Assigning](#page-47-0) a Stack Member Number, on page 36 Switch Stack [Configuration](#page-56-1) Scenarios, on page 45

### <span id="page-35-0"></span>**Stack Member Numbers**

The stack member number (1 to 9) identifies each member in the Switch stack. The member number also determines the interface-level configuration that a stack member uses. You can display the stack member number by using the **show switch** EXEC command.

A new, out-of-the-box Switch (one that has not joined a Switch stack or has not been manually assigned a stack member number) ships with a default stack member number of 1. When it joins a Switch stack, its default stack member number changes to the lowest available member number in the stack.

Stack members in the same Switch stack cannot have the same stack member number. Every stack member, including a standalone Switch, retains its member number until you manually change the number or unless the number is already being used by another member in the stack.

• If you manually change the stack member number by using the **switch** *current-stack-member-number* **renumber** *new-stack-member-number* command, the new number goes into effect after that stack member resets (or after you use the **reload slot** *stack-member-number* privileged EXEC command) and only if that number is not already assigned to any other members in the stack. Another way to change the stack member number is by changing the Switch\_NUMBER environment variable.

If the number is being used by another member in the stack, the Switch selects the lowest available number in the stack.

If you manually change the number of a stack member and no interface-level configuration is associated with that new member number, that stack member resets to its default configuration.
You cannot use the **switch** *current-stack-member-number* **renumber** *new-stack-member-number* command on a provisioned Switch. If you do, the command is rejected.

- If you move a stack member to a different Switch stack, the stack member retains its number only if the number is not being used by another member in the stack. If it is being used, the Switch selects the lowest available number in the stack.
- If you merge Switch stacks, the Switch that join the Switch stack of a new active switch select the lowest available numbers in the stack.

As described in the hardware installation guide, you can use the Switch port LEDs in Stack mode to visually determine the stack member number of each stack member.

#### **Related Topics**

[Assigning](#page-47-0) a Stack Member Number, on page 36 Switch Stack [Configuration](#page-56-0) Scenarios, on page 45

### <span id="page-36-0"></span>**Stack Member Priority Values**

A higher priority value for a stack member increases the probability of it being elected active switch and retaining its stack member number. The priority value can be 1 to 15. The default priority value is 1. You can display the stack member priority value by using the **show switch** EXEC command.

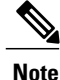

We recommend assigning the highest priority value to the switch that you prefer to be the active switch. This ensures that the switch is reelected as the active switch if a reelection occurs.

To change the priority value for a stack member, use the **switch** *stack-member-number* **priority** *new priority-value* command. For more information, see the "Setting the Stack Member Priority Value" section.

The new priority value takes effect immediately but does not affect the current active switch. The new priority value helps determine which stack member is elected as the new active switch when the current active switch or the switch stack resets.

#### **Related Topics**

Setting the Stack [Member](#page-48-0) Priority Value, on page 37

### **Switch Stack Bridge ID and MAC Address**

A switch stack is identified in the network by its *bridge ID* and, if it is operating as a Layer 3 device, its router MAC address. The bridge ID and router MAC address are determined by the MAC address of the active switch.

If the active switch changes, the MAC address of the new active switch determines the new bridge ID and router MAC address.

If the entire switch stack reloads, the switch stack uses the MAC address of the active switch.

### <span id="page-37-0"></span>**Persistent MAC Address on the Switch Stack**

You can use the persistent MAC address feature to set a time delay before the stack MAC address changes. During this time period, if the previous active switch rejoins the stack, the stack continues to use its MAC address as the stack MAC address, even if the switch is now a stack member and not an active switch. If the previous active switch does not rejoin the stack during this period, the switch stack takes the MAC address of the new active switch as the stack MAC address. By default, the stack MAC address will be the MAC address of the first active switch, even if a new active switch takes over.

You can also configure stack MAC persistency so that the stack MAC address never changes to the new active switch MAC address.

#### **Related Topics**

Enabling the [Persistent](#page-45-0) MAC Address Feature, on page 34 Enabling the [Persistent](#page-58-0) MAC Address Feature: Example, on page 47

## **Active and Standby Switch Election and Reelection**

All stack members are eligible to be the active switch or the standby switch. If the active switch becomes unavailable, the standby switch becomes the active switch.

An active switch retains its role unless one of these events occurs:

- The switch stack is reset.
- The active switch is removed from the switch stack.
- The active switch is reset or powered off.
- The active switch fails.
- The switch stack membership is increased by adding powered-on standalone switches or switch stacks.

The active switch is elected or reelected based on one of these factors and in the order listed:

- **1** The switch that is currently the active switch.
- **2** The switch with the highest stack member priority value.

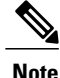

We recommend assigning the highest priority value to the switch that you prefer to be the active switch. This ensures that the switch is reelected as active switch if a reelection occurs.

- **3** The switch with the shortest start-up time.
- **4** The switch with the lowest MAC address.

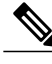

The factors for electing or reelecting a new standby switch are same as those for the active switch election or reelection, and are applied to all participating switches except the active switch. **Note**

After election, the new active switch becomes available after a few seconds. In the meantime, the switch stack uses the forwarding tables in memory to minimize network disruption. The physical interfaces on the other available stack members are not affected during a new active switch election and reset.

When the previous active switch becomes available, it *does not* resume its role as the active switch.

If you power on or reset an entire switch stack, some stack members *might not* participate in the active switch election. Stack members that are powered on within the same 2-minute timeframe participate in the active switch election and have a chance to become the active switch. Stack members that are powered on after the 120-second timeframe do not participate in this initial election and become stack members. For powering considerations that affect active-switch elections, see the switch hardware installation guide.

As described in the hardware installation guide, you can use the ACTV LED on the switch to see if the switch is the active switch.

## <span id="page-38-0"></span>**Switch Stack Configuration Files**

The active switch has the saved and running configuration file for the switch stack. The standby switch automatically receives the synchronized running configuration file. Stack members receive synchronized copies when the running configuration file is saved into the startup configuration file. If the active switch becomes unavailable, the standby switch takes over with the current running configuration.

The configuration files record these settings:

- System-level (global) configuration settings such as IP, STP, VLAN, and SNMP settings that apply to all stack members
- Stack member interface-specific configuration settings that are specific for each stack member

**Note**

The interface-specific settings of the active switch are saved if the active switch isreplaced withoutsaving the running configuration to the startup configuration.

A new, out-of-box switch joining a switch stack uses the system-level settings of that switch stack. If a switch is moved to a different switch stack before it is powered on, that switch loses its saved configuration file and uses the system-level configuration of the new switch stack. If the switch is powered on as a standalone switch before it joins the new switch stack, the stack will reload. When the stack reloads, the new switch may become the active switch, retain its configuration and overwrite the configuration files of the other stack members.

The interface-specific configuration of each stack member is associated with the stack member number. Stack members retain their numbers unless they are manually changed or they are already used by another member in the same switch stack. If the stack member number changes, the new number goes into effect after that stack member resets.

- If an interface-specific configuration does not exist for that member number, the stack member uses its default interface-specific configuration.
- If an interface-specific configuration exists for that member number, the stack member uses the interface-specific configuration associated with that member number.

If you replace a failed member with an identical model, the replacement member automatically uses the same interface-specific configuration as the failed switch. You do not need to reconfigure the interface settings. The replacement switch (referred to as the provisioned switch) must have the same stack member number as the failed switch.

You back up and restore the stack configuration in the same way as you would for a standalone switch configuration.

#### **Related Topics**

[Assigning](#page-47-0) a Stack Member Number, on page 36 Switch Stack [Configuration](#page-56-0) Scenarios, on page 45

## <span id="page-39-0"></span>**Offline Configuration to Provision a Stack Member**

You can use the offline configuration feature to *provision* (to supply a configuration to) a new switch before it joins the switch stack. You can configure the stack member number, the switch type, and the interfaces associated with a switch that is not currently part of the stack. The configuration that you create on the switch stack is called the *provisioned configuration*. The switch that is added to the switch stack and that receives this configuration is called the *provisioned switch*.

You manually create the provisioned configuration through the **switch** *stack-member-number* **provision** *type* global configuration command. You must change the *stack-member-number* on the provisioned switch before you add it to the stack, and it must match the stack member number that you created for the new switch on the switch stack. The switch type in the provisioned configuration must match the switch type of the newly added switch. The provisioned configuration is automatically created when a switch is added to a switch stack and when no provisioned configuration exists.

When you configure the interfaces associated with a provisioned switch, the switch stack accepts the configuration, and the information appears in the running configuration. However, as the switch is not active, any configuration on the interface is not operational and the interface associated with the provisioned switch does not appear in the display of the specific feature. For example, VLAN configuration information associated with a provisioned switch does not appear in the **show vlan** user EXEC command output on the switch stack.

The switch stack retains the provisioned configuration in the running configuration whether or not the provisioned switch is part of the stack. You can save the provisioned configuration to the startup configuration file by entering the **copy running-config startup-config** privileged EXEC command. The startup configuration file ensures that the switch stack can reload and can use the saved information whether or not the provisioned switch is part of the switch stack.

#### **Related Topics**

Removing Provisioned Switch [Information,](#page-50-0) on page 39 [Provisioning](#page-58-1) a New Member for a Switch Stack: Example, on page 47

#### **Effects of Adding a Provisioned Switch to a Switch Stack**

When you add a provisioned Switch to the switch stack, the stack applies either the provisioned configuration or the default configuration. This table lists the events that occur when the switch stack compares the provisioned configuration with the provisioned switch.

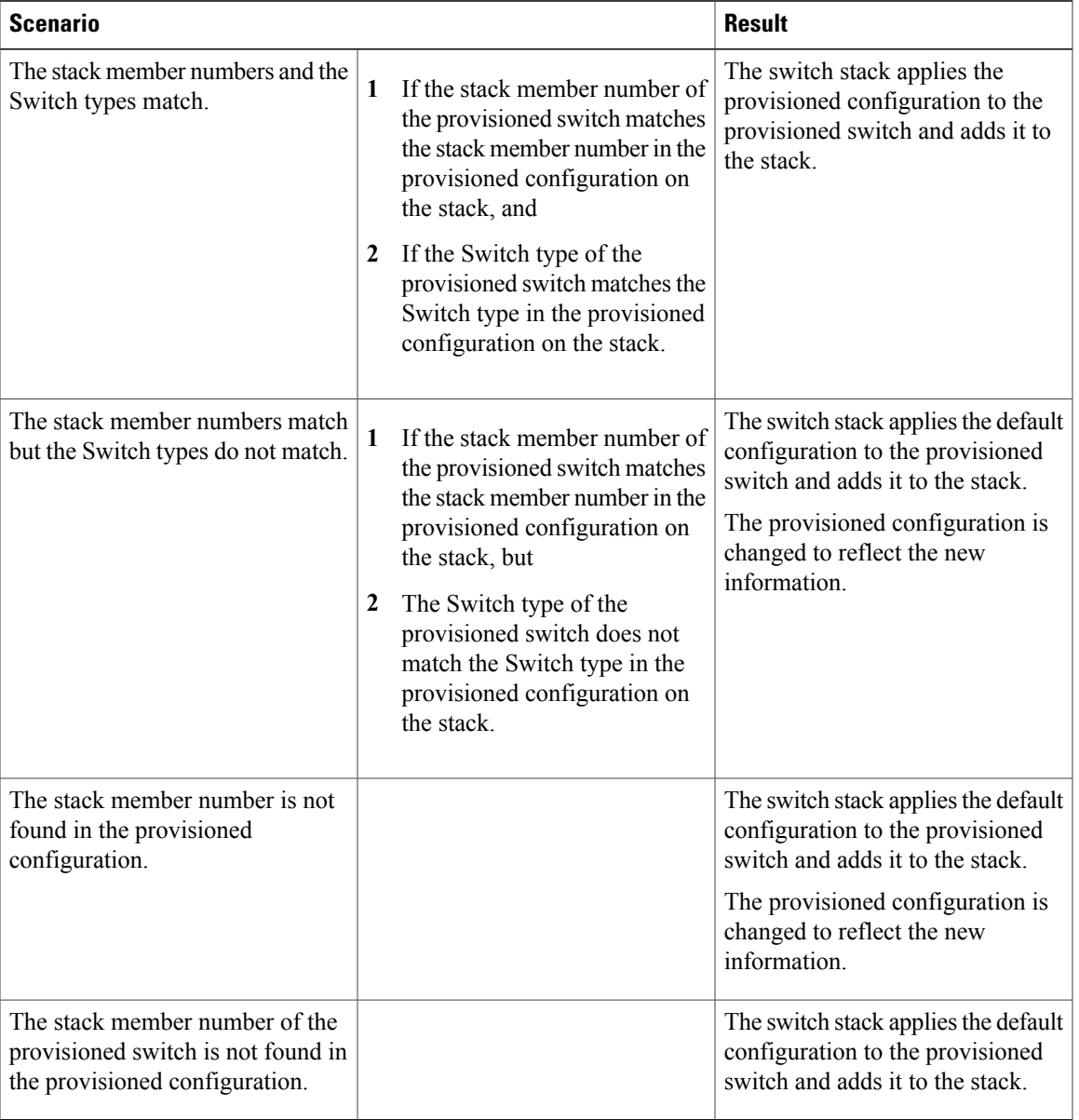

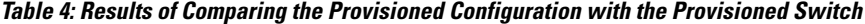

If you add a provisioned switch that is a different type than specified in the provisioned configuration to a powered-down switch stack and then apply power, the switch stack rejects the (now incorrect) **switch** *stack-member-number***provision***type* global configuration command in the startup configuration file. However, during stack initialization, the nondefault interface configuration information in the startup configuration file for the provisioned interfaces (potentially of the wrong type) is executed. Depending on the differences between the actual Switch type and the previously provisioned switch type, some commands are rejected, and some commands are accepted.

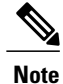

If the switch stack does not contain a provisioned configuration for a new Switch, the Switch joins the stack with the default interface configuration. The switch stack then adds to its running configuration with a **switch** *stack-member-number* **provision** *type* global configuration command that matches the new Switch. For configuration information, see the *Provisioning a New Member for a Switch Stack* section.

#### **Effects of Replacing a Provisioned Switch in a Switch Stack**

When a provisioned switch in a switch stack fails, it is removed from the stack, and is replaced with another Switch, the stack applies either the provisioned configuration or the default configuration to it. The events that occur when the switch stack compares the provisioned configuration with the provisioned switch are the same as those when you add a provisioned switch to a stack.

#### **Effects of Removing a Provisioned Switch from a Switch Stack**

If you remove a provisioned switch from the switch stack, the configuration associated with the removed stack member remains in the running configuration as provisioned information. To completely remove the configuration, use the **no switch** *stack-member-number* **provision** global configuration command.

## **Upgrading a Switch Running Incompatible Software**

The auto-upgrade and auto-advise features enable a switch with software packages that are incompatible with the switch stack to be upgraded to a compatible software version so that it can join the switch stack.

#### **Auto-Upgrade**

The purpose of the auto-upgrade feature is to allow a switch to be upgraded to a compatible software image, so that the switch can join the switch stack.

When a new switch attempts to join a switch stack, each stack member performs compatibility checks with itself and the new switch. Each stack member sends the results of the compatibility checks to the active switch, which uses the results to determine whether the switch can join the switch stack. If the software on the new switch is incompatible with the switch stack, the new switch enters version-mismatch (VM) mode.

If the auto-upgrade feature is enabled on the new switch, the active switch automatically upgrades the new switch with the same software image running on a compatible stack member. Auto-upgrade starts a few minutes after the mismatched software is detected before starting.

Auto-upgrade is disabled by default.

Auto-upgrade includes an auto-copy process and an auto-extract process.

• Auto-copy automatically copies the software image running on any stack member to the new switch to automatically upgrade it. Auto-copy occurs if auto-upgrade is enabled, if there is enough flash memory in the new switch, and if the software image running on the switch stack is suitable for the new switch.

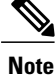

A switch in VM mode might not run all released software. For example, new switch hardware is not recognized in earlier versions of software.

• Automatic extraction (auto-extract) occurs when the auto-upgrade process cannot find the appropriate software in the stack to copy to the new switch. In that case, the auto-extract process searches all switches in the stack for the bin file needed to upgrade the switch stack or the new switch. The bin file can be in any flash file system in the switch stack or in the new switch. If a bin file suitable for the new switch is found on a stack member, the process extracts the file and automatically upgrades the new switch.

The auto-upgrade feature is not available in bundle mode. The switch stack must be running in installed mode. If the switch stack is in bundle mode, use the **software expand** privileged EXEC command to change to installed mode.

You can enable auto-upgrade by using the **software auto-upgrade enable** global configuration command on the new switch. You can check the status of auto-upgrade by using the **show running-config** privileged EXEC command and by checking the *Auto upgrade* line in the display.

You can configure auto-upgrade to upgrade the new switch with a specific software bundle by using the **software auto-upgrade source url** global configuration command. If the software bundle is invalid, the new switch is upgraded with the same software image running on a compatible stack member.

When the auto-upgrade process is complete, the new switch reloads and joins the stack as a fully functioning member. If you have both stack cables connected during the reload, network downtime does not occur because the switch stack operates on two rings.

For more information about upgrading a switch running incompatible software see the *Cisco IOS File System, Configuration Files, and Bundle Files Appendix, Cisco IOS XE Release 3SE (Catalyst 3650 Switches)*.

#### **Auto-Advise**

The auto-advise feature is triggered when:

- The auto-upgrade feature is disabled.
- The new switch is in bundle mode and the stack is in installed mode. Auto-advise displays syslog messages about using the **software auto-upgrade** privileged EXEC command to change the new switch to installed mode.
- The stack is in bundle mode. Auto-advise displays syslog messages about booting the new switch in bundle mode so that it can join the stack.
- An auto-upgrade attempt fails because the new switch isrunning incompatible software. After the switch stack performs compatibility checks with the new switch, auto-advise displays syslog messages about whether the new switch can be auto-upgraded.

Auto-advise cannot be disabled. It does *not* give suggestions when the switch stack software and the software of the switch in version-mismatch (VM) mode do not contain the same license level.

#### **Examples of Auto-Advise Messages**

#### **Auto-Upgrade Is Disabled and Incompatible Switch Attempting to Join: Example**

This sample auto-advise output shows the system messages displayed when the auto-upgrade feature is disabled and an incompatible switch 1 tries to join the switch stack:

```
*Oct 18 08:36:19.379: %INSTALLER-6-AUTO_ADVISE_SW_INITIATED: 2 installer: Auto advise
initiated for switch 1
*Oct 18 08:36:19.380: %INSTALLER-6-AUTO_ADVISE_SW: 2 installer: Searching stack for software
to upgrade switch 1
*Oct 18 08:36:19.382: %INSTALLER-6-AUTO_ADVISE_SW: 2 installer: Switch 1 with incompatible
software has been
*Oct 18 08:36:19.382: %INSTALLER-6-AUTO_ADVISE_SW: 2 installer: added to the stack. The
software running on
*Oct 18 08:36:19.382: %INSTALLER-6-AUTO_ADVISE_SW: 2 installer: all stack members was
scanned and it has been
*Oct 18 08:36:19.382: %INSTALLER-6-AUTO_ADVISE_SW: 2 installer: determined that the 'software
auto-upgrade'
*Oct 18 08:36:19.382: %INSTALLER-6-AUTO_ADVISE_SW: 2 installer: command can be used to
install compatible
*Oct 18 08:36:19.382: %INSTALLER-6-AUTO_ADVISE_SW: 2 installer: software on switch 1.
```
#### **Auto-Upgrade is Disabled and New Switch is in Bundle Mode: Example**

This sample auto-advise output shows the system messages displayed when auto-upgrade is disabled and a switch running in bundle mode tries to join the stack that is running in installed mode:

```
*Oct 18 11:09:47.005: %INSTALLER-6-AUTO_ADVISE_SW_INITIATED: 2 installer: Auto advise
initiated for switch 1
*Oct 18 11:09:47.005: %INSTALLER-6-AUTO_ADVISE_SW: 2 installer: Switch 1 running bundled
software has been added
*Oct 18 11:09:47.005: %INSTALLER-6-AUTO_ADVISE_SW: 2 installer: to the stack that is running
installed software.
*Oct 18 11:09:47.005: %INSTALLER-6-AUTO_ADVISE_SW: 2 installer: The 'software auto-upgrade'
command can be used to
*Oct 18 11:09:47.005: %INSTALLER-6-AUTO_ADVISE_SW: 2 installer: convert switch 1 to the
installed running mode by
*Oct 18 11:09:47.005: %INSTALLER-6-AUTO_ADVISE_SW: 2 installer: installing its running
software.
```
### **SDM Template Mismatch in Switch Stacks**

All stack members use the Switch Database Management (SDM) template configured on the active switch. When a new switch is added to a stack, the SDM configuration that is stored on the active switch overrides the template configured on an individual switch.

You can use the **show switch** privileged EXEC command to see if any stack members are in SDM-mismatch mode.

Version-mismatch (VM) mode has priority over SDM-mismatch mode. If a VM-mode condition and an SDM-mismatch mode exist, the switch stack first attempts to resolve the VM-mode condition.

### **Switch Stack Management Connectivity**

You manage the switch stack and the stack member interfaces through the active switch. You can use the CLI,SNMP, and supported network management applications such as CiscoWorks. You cannot manage stack members on an individual Switch basis.

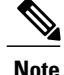

Use SNMP to manage network features across the stack that are defined by supported MIBs. The switch does not support MIBs to manage stacking-specific features such as stack membership and election.

#### **Connectivity to Specific Stack Members**

If you want to configure a specific stack member port, you must include the stack member number in the CLI command interface notation.

To debug the standby switch, you can accessit from the active switch using the **sessionstandby ios** privileged EXEC command. To debug a specific stack member, use the **sessionswitch***stack-member-number* privileged EXEC command from the active switch to access the diagnostic shell of the stack member. Only the **show** and **debug** commands are available in a CLI session to a specific stack member.

#### **Connectivity to the Switch Stack Through an IP Address**

The switch stack is managed through a single IP address. The IP address is a system-level setting and is not specific to the active switch or to any other stack member. You can still manage the stack through the same IP address even if you remove the active switch or any other stack member from the stack, provided there is IP connectivity.

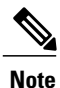

Stack members retain their IP addresses when you remove them from a switch stack. To avoid a conflict by having two devices with the same IP address in your network, change the IP addresses of any Switch that you remove from the switch stack.

For related information about switch stack configurations, see the *Switch Stack Configuration Files section*.

#### **Connectivity to the Switch Stack Through Console Ports or Ethernet Management Ports**

You can connect to the active switch by using one of these methods:

- You can connect a terminal or a PC to the active switch through the console port of one or more stack members.
- You can connect a PC to the active switch through the Ethernet management ports of one or more stack members. For more information about connecting to the switch stack through Ethernet management ports, see the *Using the Ethernet Management Port section*.

Be careful when using multiple CLI sessions to the active switch. Commands that you enter in one session are not displayed in the other sessions. Therefore, it is possible that you might not be able to identify the session from which you entered a command.

We recommend using only one CLI session when managing the switch stack.

# **How to Configure a Switch Stack**

## **Default Switch Stack Configuration**

The following table shows the default switch stack configuration settings:

#### **Table 5: Default Switch Stack Configuration**

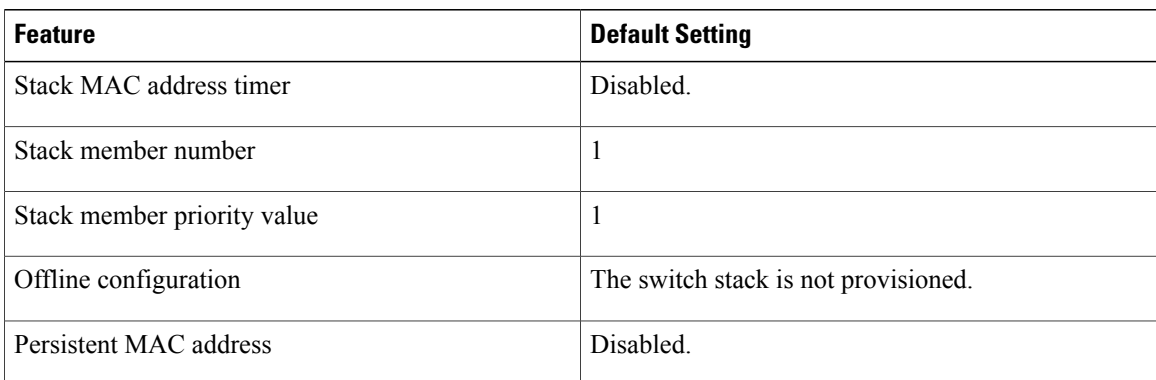

## <span id="page-45-0"></span>**Enabling the Persistent MAC Address Feature**

**Note**

When you enter the command to configure this feature, a warning message appears with the consequences of your configuration. You should use this feature cautiously. Using the old active switch MAC address elsewhere in the same domain could result in lost traffic.

Follow these steps to enable persistent MAC address:

#### **SUMMARY STEPS**

- **1. enable**
- **2. configure terminal**
- **3. stack-mac persistent timer** [**0** | *time-value*]
- **4. end**
- **5. copy running-config startup-config**

#### **DETAILED STEPS**

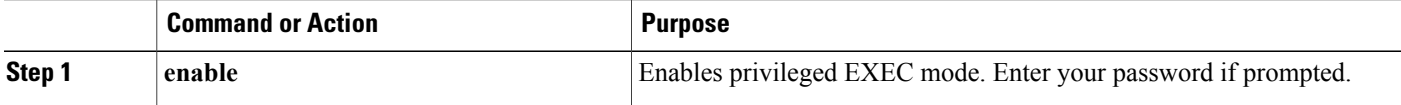

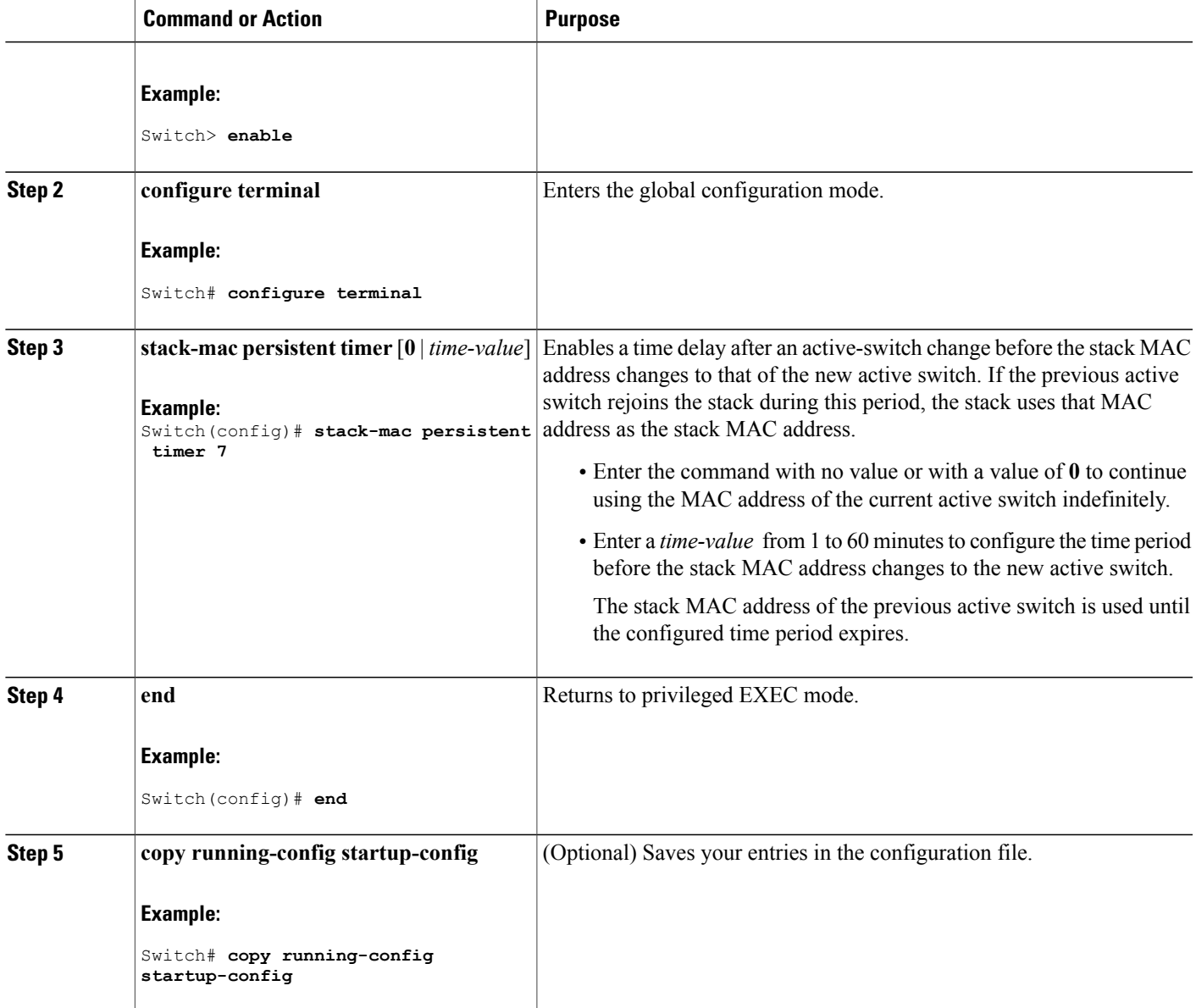

#### **What to Do Next**

Use the**no stack-macpersistent timer** global configuration command to disable the persistent MAC address feature.

#### **Related Topics**

[Persistent](#page-37-0) MAC Address on the Switch Stack, on page 26 Enabling the [Persistent](#page-58-0) MAC Address Feature: Example, on page 47

**Stack Manager and High Availability Configuration Guide, Cisco IOS XE Release 3SE (Catalyst 3650 Switches)** 

## <span id="page-47-0"></span>**Assigning a Stack Member Number**

This optional task is available only from the active switch.

Follow these steps to assign a member number to a stack member:

#### **SUMMARY STEPS**

- **1. enable**
- **2. configure terminal**
- **3. switch** *current-stack-member-number* **renumber** *new-stack-member-number*
- **4. end**
- **5. reload slot** *stack-member-number*
- **6. show switch**
- **7. copy running-config startup-config**

#### **DETAILED STEPS**

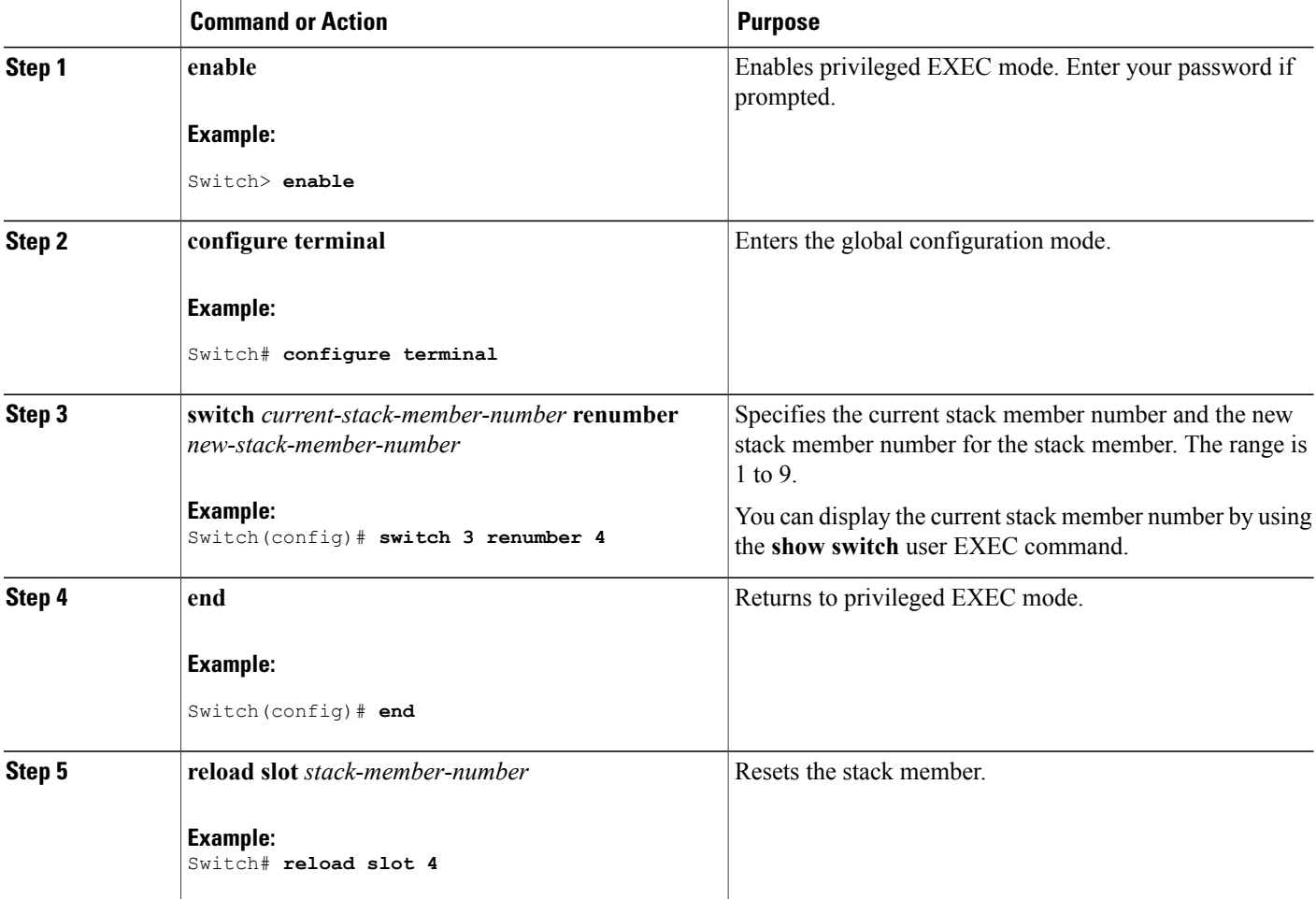

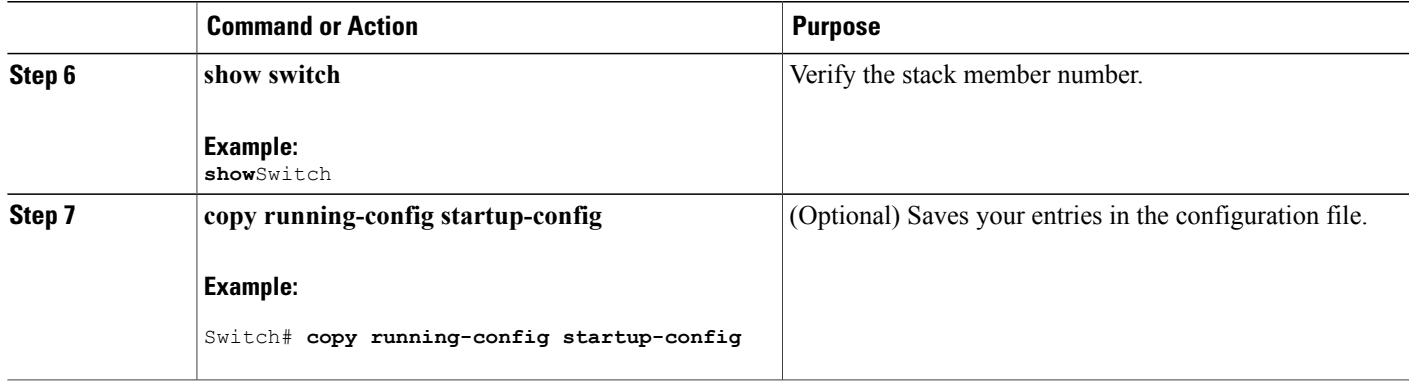

#### **Related Topics**

Changes to Switch Stack [Membership,](#page-34-0) on page 23 Stack Member [Numbers,](#page-35-0) on page 24 Switch Stack [Configuration](#page-38-0) Files, on page 27 Switch Stack [Configuration](#page-56-0) Scenarios, on page 45

## <span id="page-48-0"></span>**Setting the Stack Member Priority Value**

This optional task is available only from the active switch. Follow these steps to assign a priority value to a stack member:

#### **SUMMARY STEPS**

- **1. enable**
- **2. configure terminal**
- **3. switch** *stack-member-number* **priority** *new-priority-number*
- **4. end**
- **5. show switch** *stack-member-number*
- **6. copy running-config startup-config**

#### **DETAILED STEPS**

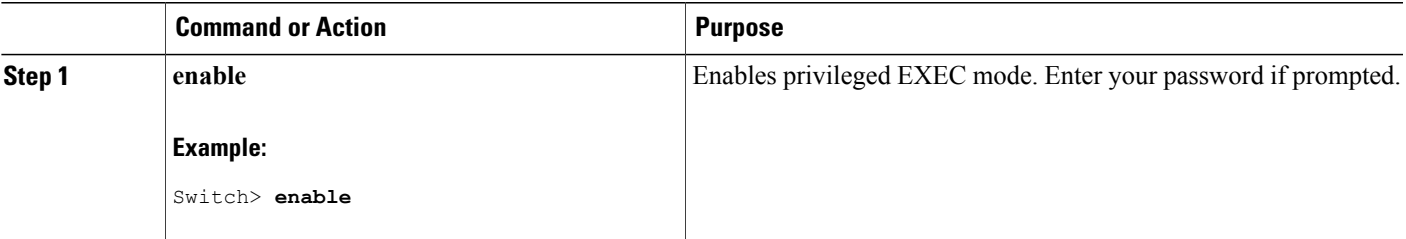

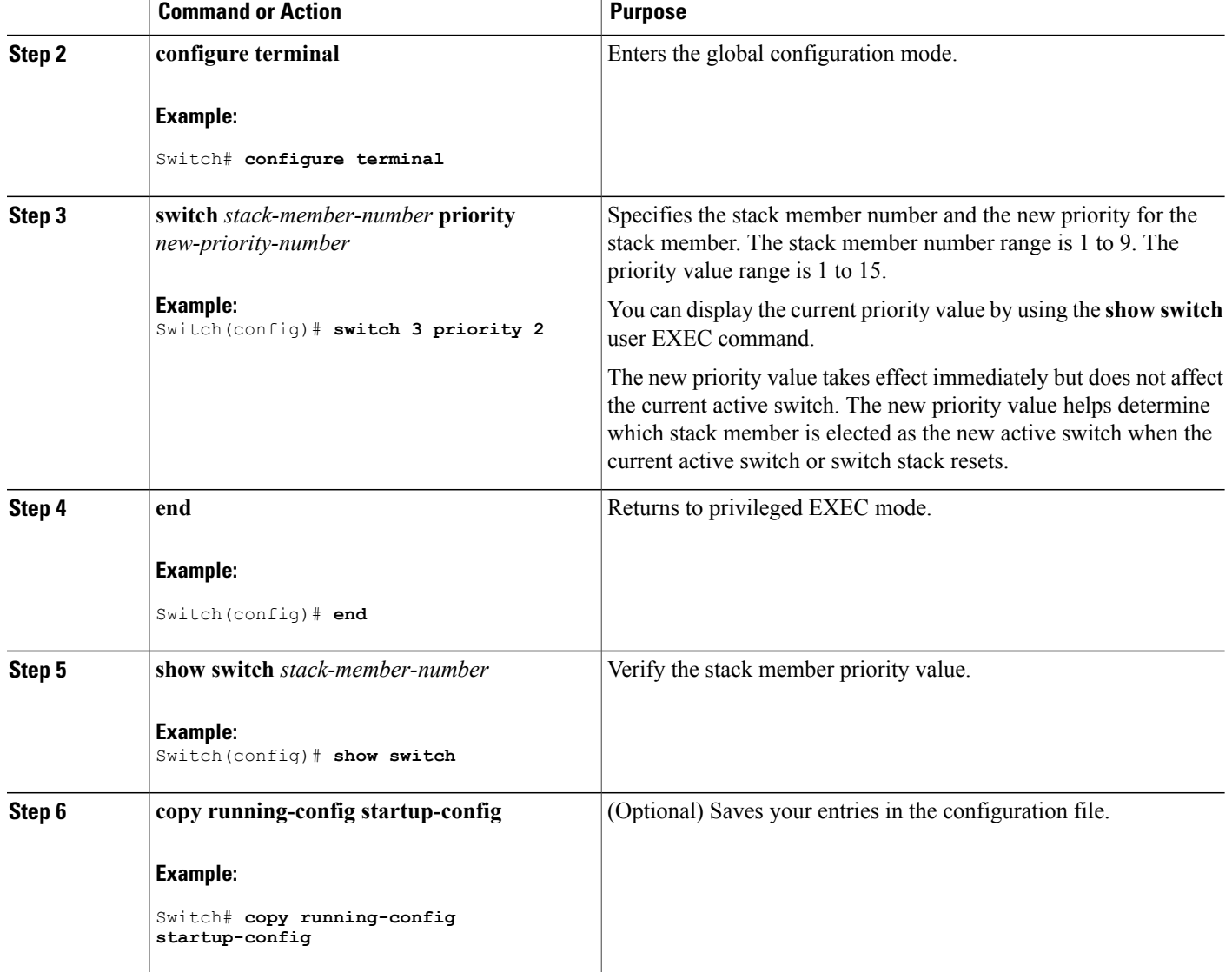

#### **Related Topics**

Stack [Member](#page-36-0) Priority Values, on page 25

## **Provisioning a New Member for a Switch Stack**

This optional task is available only from the active switch.

#### **SUMMARY STEPS**

- **1. show switch**
- **2. configure terminal**
- **3. switch** *stack-member-number* **provision** *type*
- **4. end**
- **5. copy running-config startup-config**

#### **DETAILED STEPS**

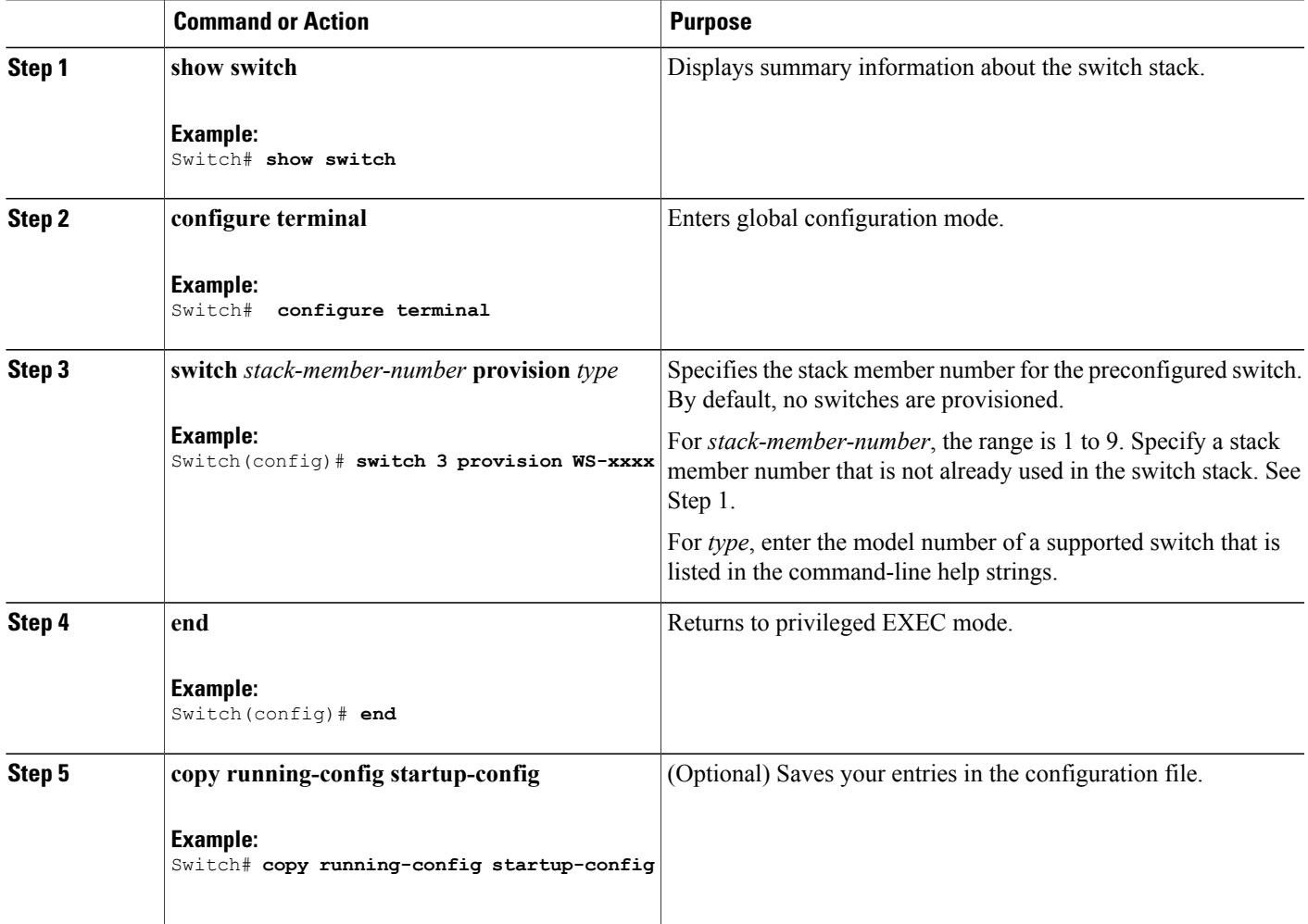

## <span id="page-50-0"></span>**Removing Provisioned Switch Information**

Before you begin, you must remove the provisioned switch from the stack. This optional task is available only from the active switch.

#### **SUMMARY STEPS**

- **1. configure terminal**
- **2. no switch** *stack-member-number* **provision**
- **3. end**
- **4. copy running-config startup-config**

#### **DETAILED STEPS**

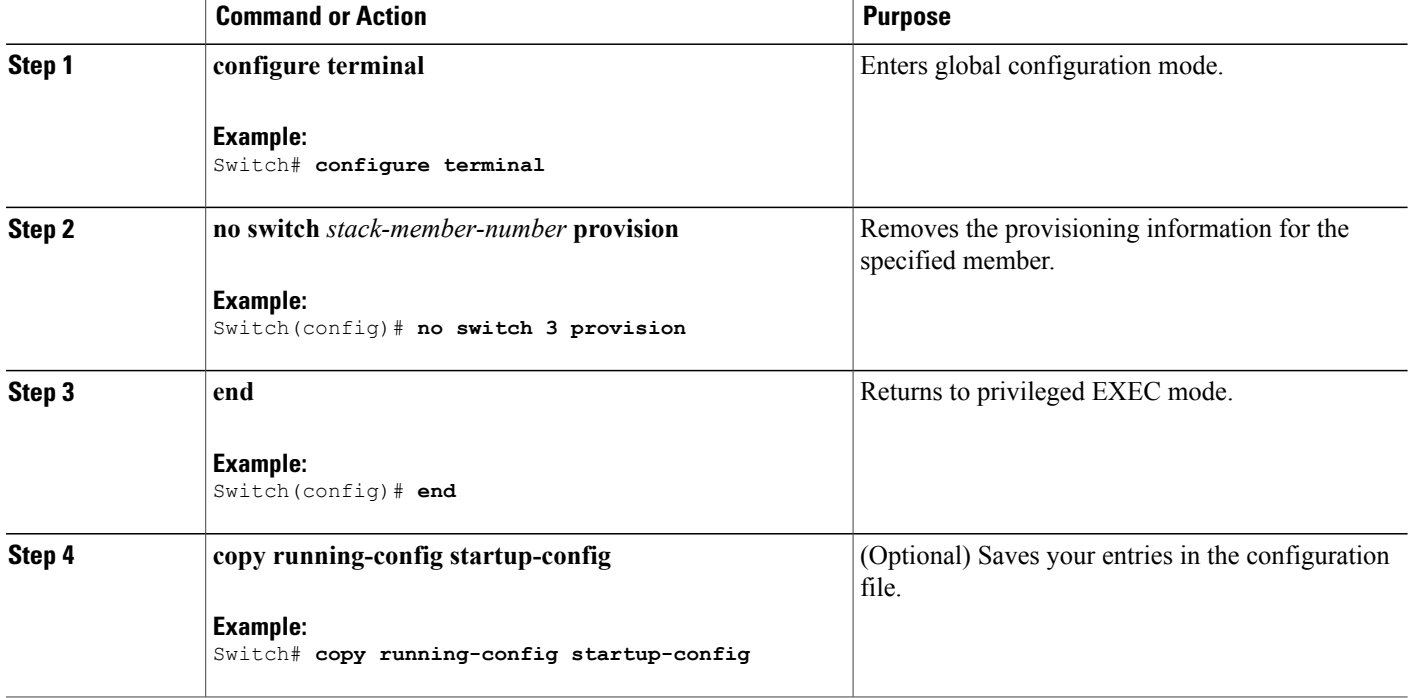

If you are removing a provisioned switch in a stack with this configuration:

- The stack has four members
- Stack member 1 is the active switch
- Stack member 3 is a provisioned switch

and want to remove the provisioned information and to avoid receiving an error message, you can remove power from stack member 3, disconnect the StackWise-160 cables between the stack member 3 and switches to which it is connected, reconnect the cables between the remaining stack members, and enter the **no switch** *stack-member-number* **provision** global configuration command.

#### **Related Topics**

Offline [Configuration](#page-39-0) to Provision a Stack Member , on page 28 [Provisioning](#page-58-1) a New Member for a Switch Stack: Example, on page 47

## **Displaying Incompatible Switches in the Switch Stack**

#### **SUMMARY STEPS**

**1. show switch**

#### **DETAILED STEPS**

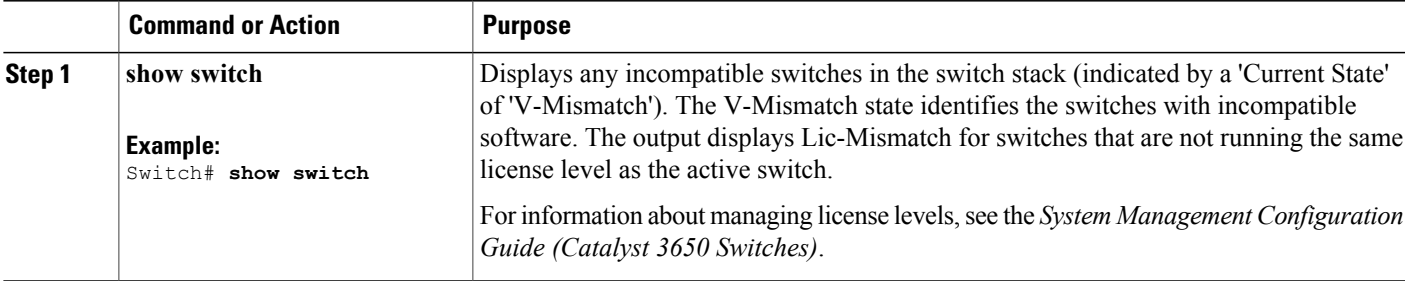

## **Upgrading an Incompatible Switch in the Switch Stack**

#### **SUMMARY STEPS**

- **1. software auto-upgrade**
- **2. copy running-config startup-config**

#### **DETAILED STEPS**

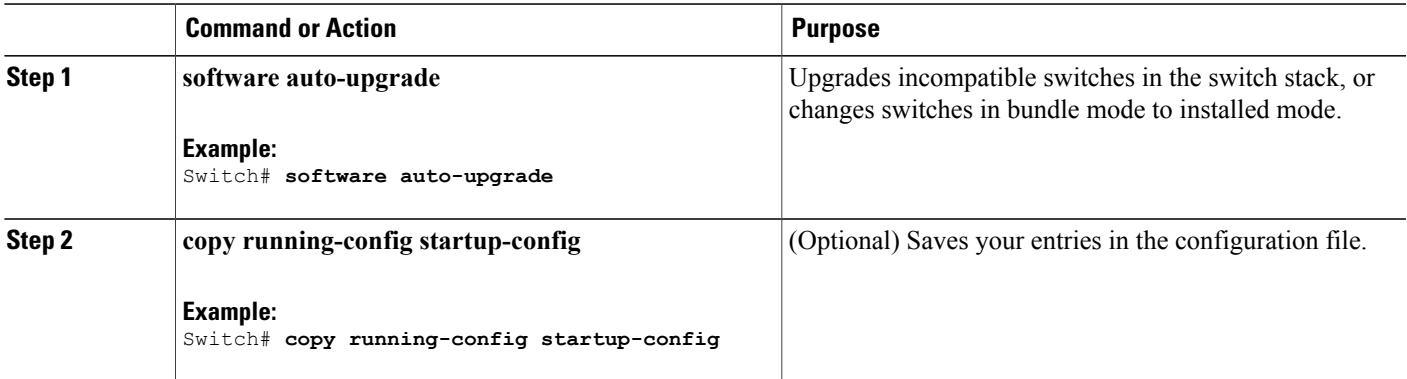

# **Troubleshooting the Switch Stack**

## **Accessing the Diagnostic Console of a Stack Member**

#### **Before You Begin**

This optional task is available only from the active switch.

#### **SUMMARY STEPS**

- **1. session switch** *stack-member-number*
- **2. exit**

#### **DETAILED STEPS**

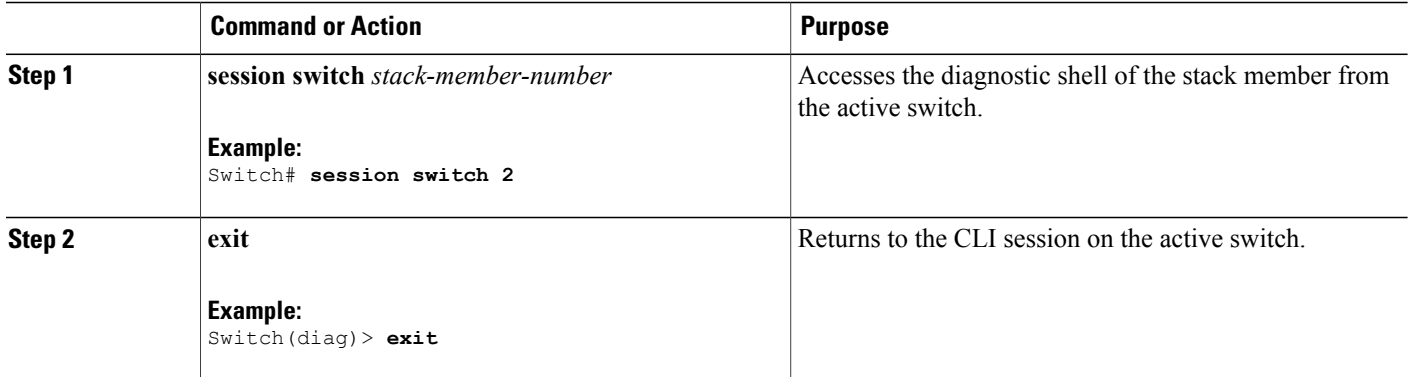

## **Temporarily Disabling a Stack Port**

If a stack port is flapping and causing instability in the stack ring, to disable the port, enter the **switch** *stack-member-number* **stack port** *port-number* **disable** privileged EXEC command. To reenable the port, enter the **switch** *stack-member-number* **stack port** *port-number* **enable** command.

**Note**

Be careful when using the **switch** *stack-member-number* **stack port** *port-number* **disable** command. When you disable the stack port, the stack operates at half bandwidth.

A stack is in the full-ring state when all members are connected through the stack ports and are in the ready state.

The stack is in the partial-ring state when the following occurs:

• All members are connected through their stack ports but some are not in the ready state.

• Some members are not connected through the stack ports.

#### **SUMMARY STEPS**

- **1. switch** *stack-member-number* **stack port** *port-number* **disable**
- **2. switch** *stack-member-number* **stack port** *port-number* **enable**

#### **DETAILED STEPS**

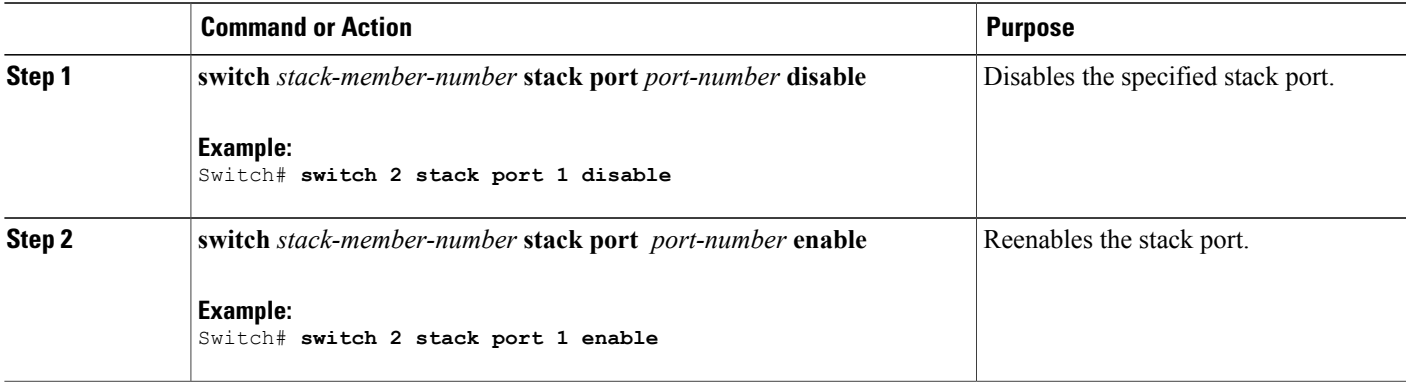

When you disable a stack port and the stack is in the full-ring state, you can disable only one stack port. This message appears:

Enabling/disabling a stack port may cause undesired stack changes. Continue?[confirm]

When you disable a stack port and the stack is in the partial-ring state, you cannot disable the port. This message appears:

Disabling stack port not allowed with current stack configuration.

## **Reenabling a Stack Port While Another Member Starts**

Stack Port 1 on Switch 1 is connected to Port 2 on Switch 4. If Port 1 is flapping, you can disable Port 1 with the **switch 1 stack port 1 disable** privileged EXEC command. While Port 1 on Switch 1 is disabled and Switch 1 is still powered on, follow these steps to reenable a stack port:

- **Step 1** Disconnect the stack cable between Port 1 on Switch 1 and Port 2 on Switch 4.
- **Step 2** Remove Switch 4 from the stack.
- **Step 3** Add a switch to replace Switch 4 and assign it switch-number 4.
- **Step 4** Reconnect the cable between Port 1 on Switch 1 and Port 2 on Switch 4 (the replacement switch).
- **Step 5** Reenable the link between the switches. Enter the **switch 1 stack port 1 enable** privileged EXEC command to enable Port 1 on Switch 1.
- **Step 6** Power on Switch 4.

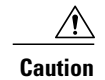

Powering on Switch 4 before enabling the Port 1 on Switch 1 might cause one of the switches to reload.

If Switch 4 is powered on first, you might need to enter the **switch 1 stack port 1 enable** and the **switch 4 stack port 2 enable** privileged EXEC commands to bring up the link.

# **Monitoring the Switch Stack**

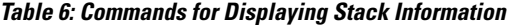

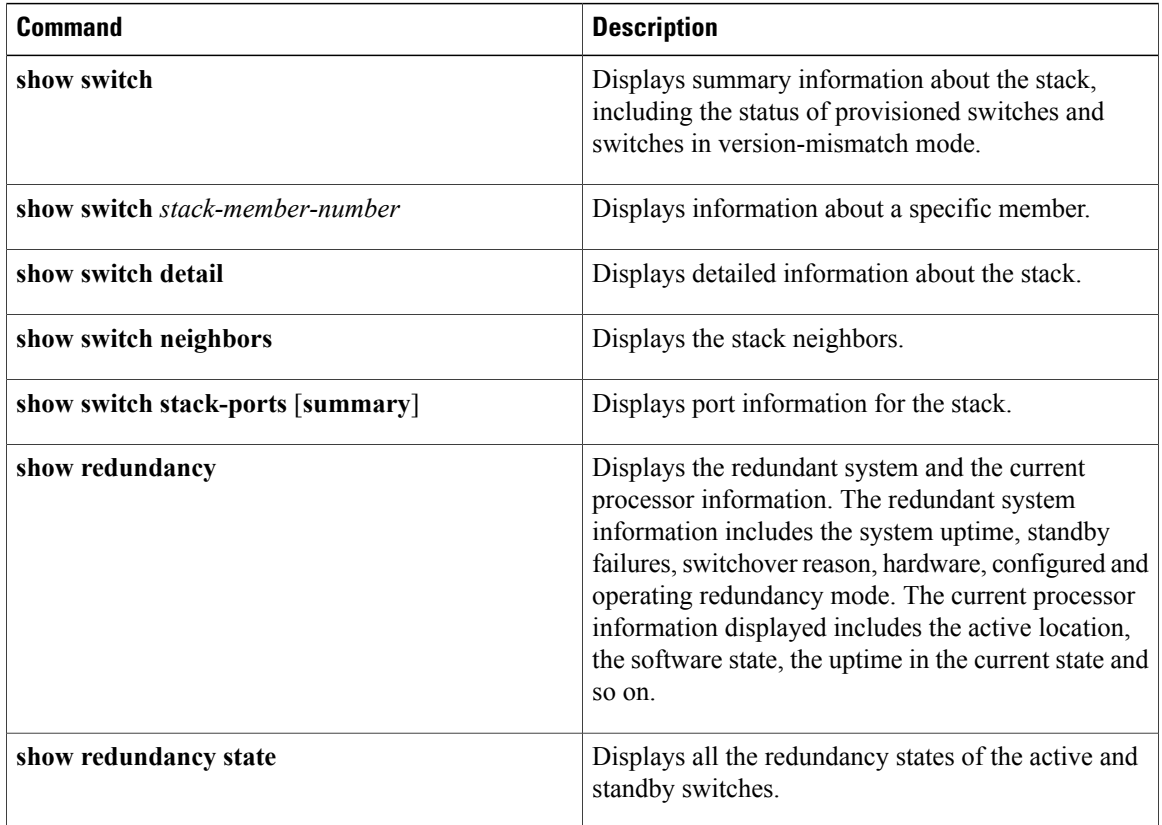

# **Configuration Examples for Switch Stacks**

## <span id="page-56-0"></span>**Switch Stack Configuration Scenarios**

Most of these switch stack configuration scenarios assume that at least two switch are connected through their StackWise-160 ports.

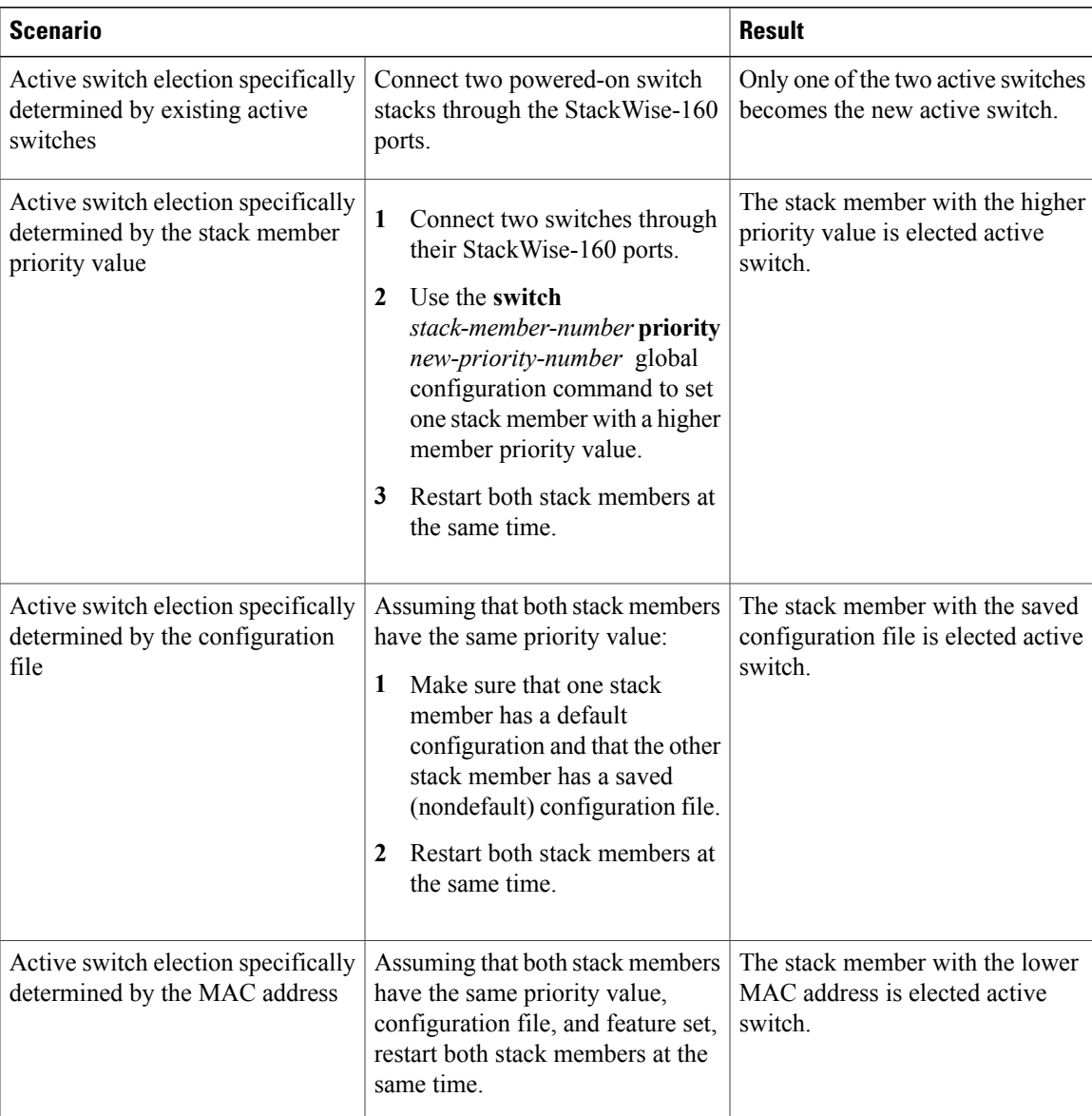

#### **Table 7: Configuration Scenarios**

**Stack Manager and High Availability Configuration Guide, Cisco IOS XE Release 3SE (Catalyst 3650 Switches)** 

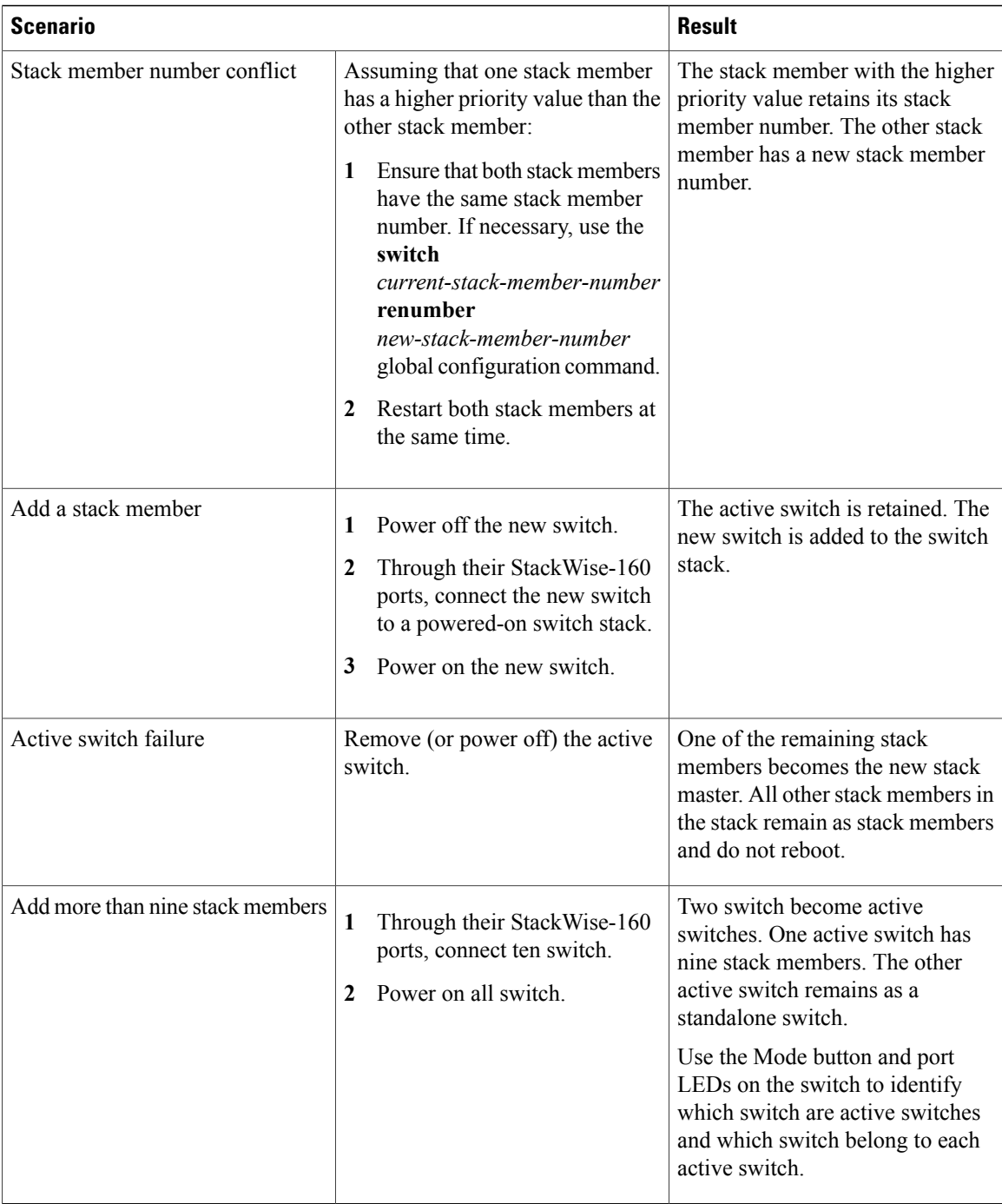

#### **Related Topics**

[Assigning](#page-47-0) a Stack Member Number, on page 36 Changes to Switch Stack [Membership](#page-34-0), on page 23 Stack Member [Numbers](#page-35-0), on page 24 Switch Stack [Configuration](#page-38-0) Files, on page 27

### <span id="page-58-0"></span>**Enabling the Persistent MAC Address Feature: Example**

This example shows how to configure the persistent MAC address feature for a 7-minute time delay and to verify the configuration:

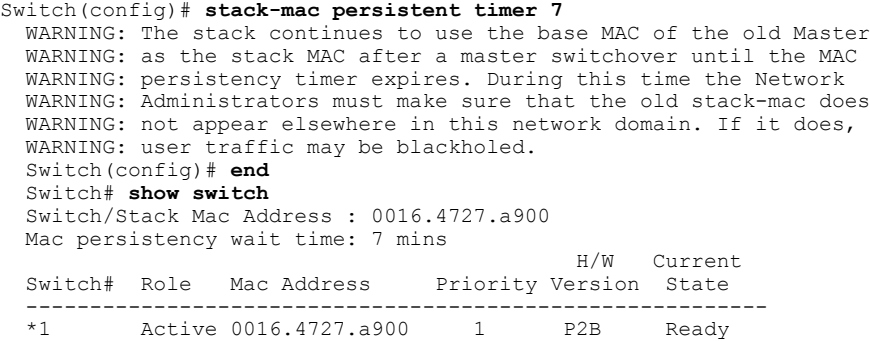

#### **Related Topics**

Enabling the [Persistent](#page-45-0) MAC Address Feature, on page 34 [Persistent](#page-37-0) MAC Address on the Switch Stack, on page 26

### <span id="page-58-1"></span>**Provisioning a New Member for a Switch Stack: Example**

This example shows how to provision a switch with a stack member number of 2 for the switch stack. The **show running-config** command output shows the interfaces associated with the provisioned switch:

```
Switch(config)# switch 2 provision switch_PID
 Switch(config)# end
 Switch# show running-config | include switch 2
  !
  interface GigabitEthernet2/0/1
  !
 interface GigabitEthernet2/0/2
  !
  interface GigabitEthernet2/0/3
 <output truncated>
```
#### **Related Topics**

Removing [Provisioned](#page-50-0) Switch Information, on page 39 Offline [Configuration](#page-39-0) to Provision a Stack Member , on page 28

### **show switch stack-ports summary Command Output: Example**

Only Port 1 on stack member 2 is disabled.

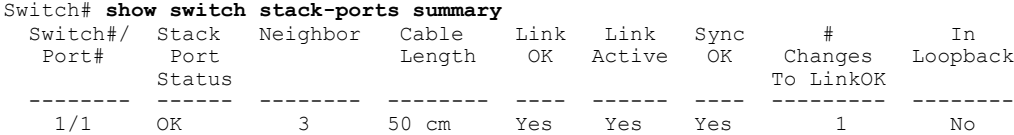

**Stack Manager and High Availability Configuration Guide, Cisco IOS XE Release 3SE (Catalyst 3650 Switches)** 

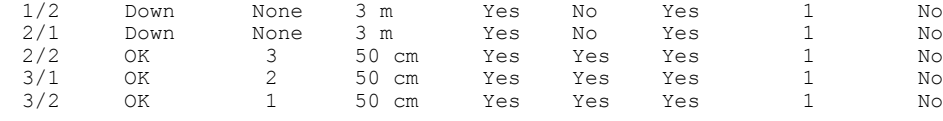

#### **Table 8: show switch stack-ports summary Command Output**

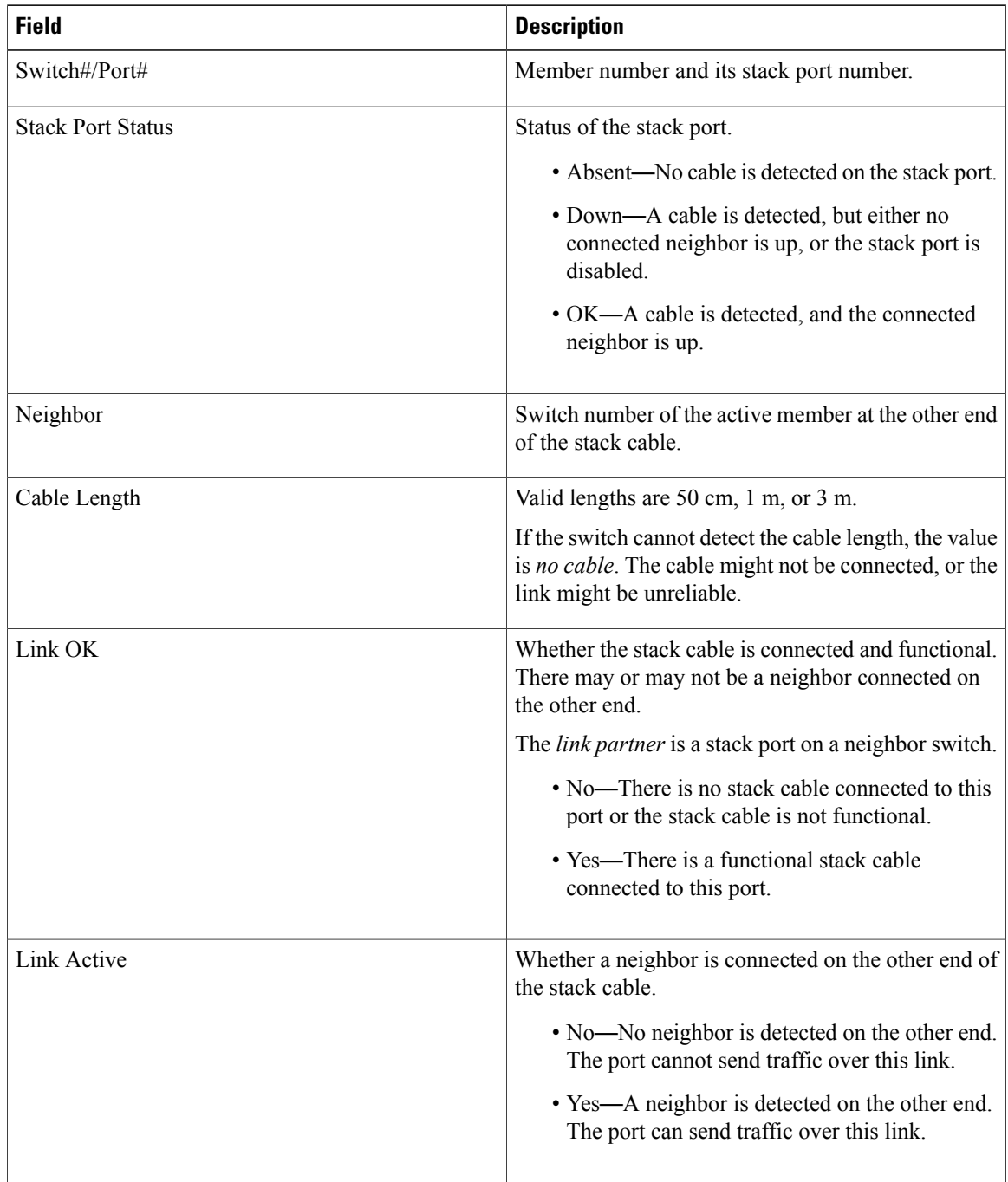

 **Stack Manager and High Availability Configuration Guide, Cisco IOS XE Release 3SE (Catalyst 3650 Switches)**

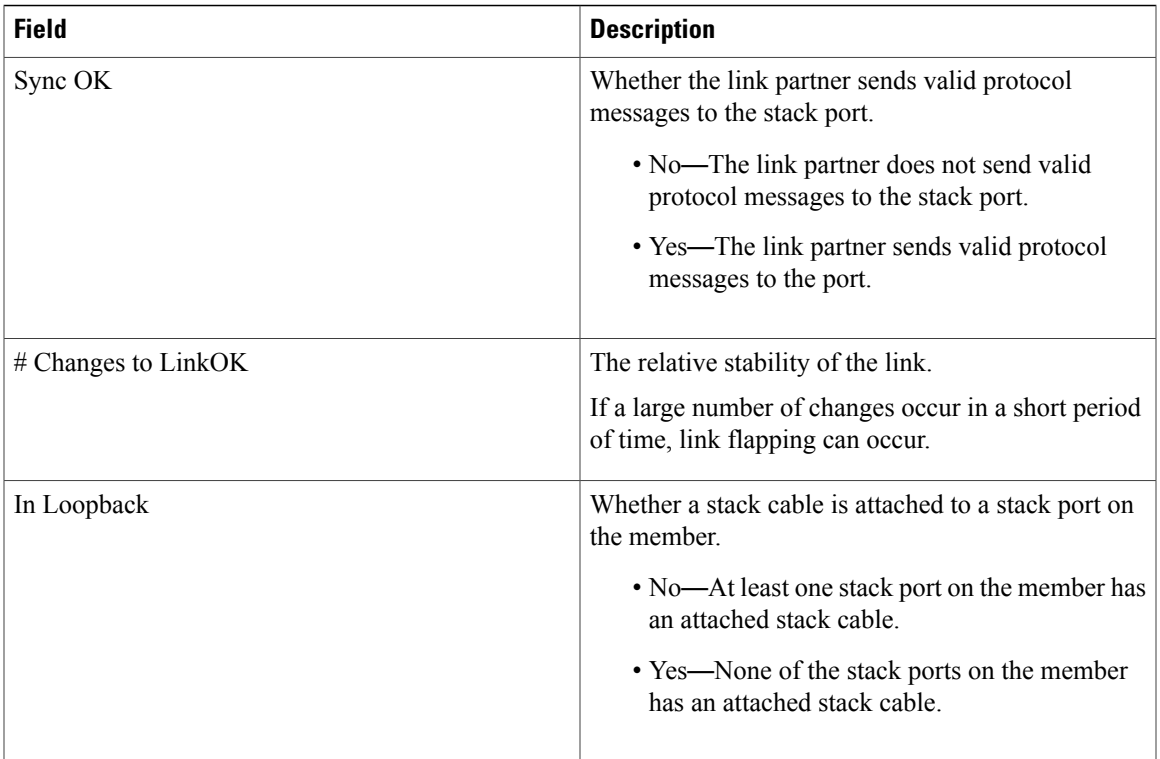

## **Software Loopback: Examples**

In a stack with three members, stack cables connect all the members:

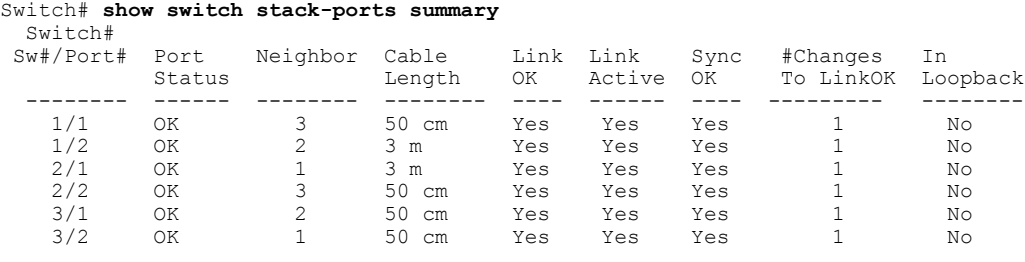

If you disconnect the stack cable from Port 1 on Switch 1, these messages appear:

01:09:55: %STACKMGR-4-STACK\_LINK\_CHANGE: Stack Port 2 Switch 3 has changed to state DOWN 01:09:56: %STACKMGR-4-STACK\_LINK\_CHANGE: Stack Port 1 Switch 1 has changed to state DOWN

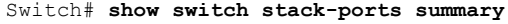

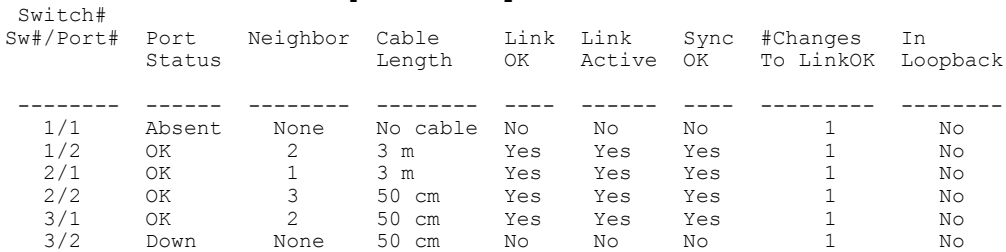

If you disconnect the stack cable from Port 2 on Switch 1, the stack splits.

Switch 2 and Switch 3 are now in a two-member stack connected through stack cables:

Switch# **show sw stack-ports summary**

| Switch#   |                |          |                 |     |                     |            |                                |    |
|-----------|----------------|----------|-----------------|-----|---------------------|------------|--------------------------------|----|
| Sw#/Port# | Port<br>Status | Neighbor | Cable<br>Length | OK  | Link Link<br>Active | Sync<br>OK | #Changes<br>To LinkOK Loopback | In |
|           |                |          |                 |     |                     |            |                                |    |
| 2/1       | Down           | None     | 3 m             | Nο  | Νo                  | No         |                                | No |
| 2/2       | ΟK             |          | 50 cm           | Yes | Yes                 | Yes        |                                | No |
| 3/1       | OΚ             |          | 50 cm           | Yes | Yes                 | Yes        |                                | No |
| 3/2       | Down           | None     | 50 cm           | No  | Νo                  | Νo         |                                | No |
|           |                |          |                 |     |                     |            |                                |    |

Switch 1 is a standalone switch:

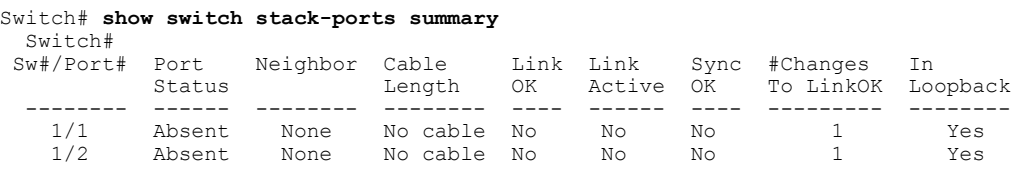

#### **Software Loopback with Connected Stack Cables: Examples**

• On Port 1 on Switch 1, the port status is *Down*, and a cable is connected.

On Port 2 on Switch 1, the port status is *Absent*, and no cable is connected.

Switch# **show switch stack-ports summary**

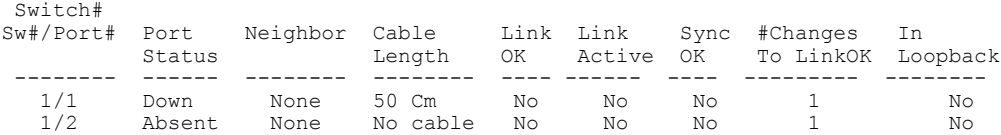

- In a *physical loopback*, a cable connects both stack ports on a switch. You can use this configuration to test
	- ◦Cables on a switch that is running properly
	- ◦Stack ports with a cable that works properly

Switch# **show switch stack-ports summary** Switch#<br>Sw#/Port# Port Neighbor Cable Link Link Sync #Changes In

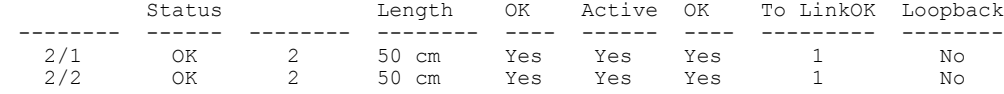

The port status shows that

- ◦Switch 2 is a standalone switch.
- ◦The ports can send and receive traffic.

#### **Software Loopback with no Connected Stack Cable: Example**

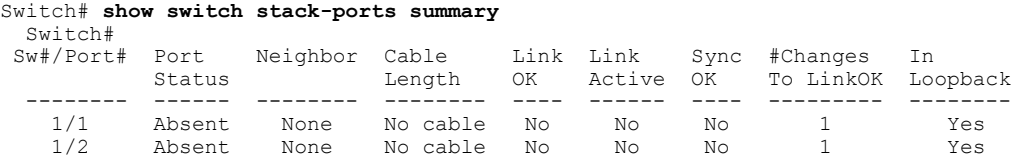

## **Finding a Disconnected Stack Cable: Example**

Stack cables connect all stack members. Port 2 on Switch 1 connects to Port 1 on Switch 2.

This is the port status for the members:

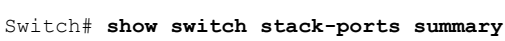

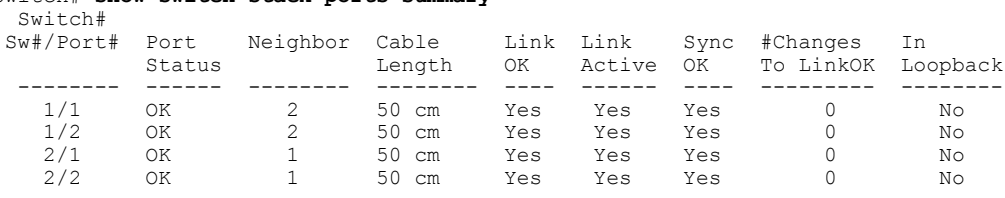

If you disconnect the cable from Port 2 on Switch 1, these messages appear:

%STACKMGR-4-STACK\_LINK\_CHANGE: Stack Port 1 Switch 2 has changed to state DOWN

%STACKMGR-4-STACK\_LINK\_CHANGE: Stack Port 2 Switch 1 has changed to state DOWN

#### This is now the port status:

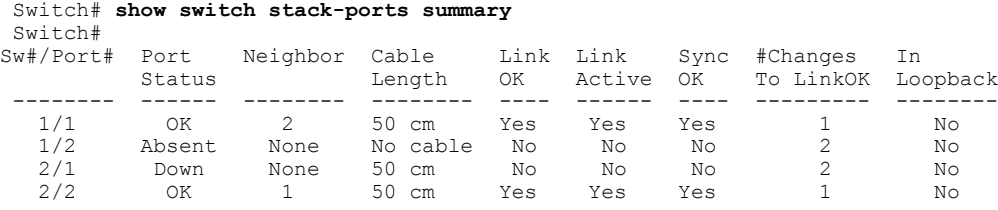

Only one end of the cable connects to a stack port, Port 1 on Switch 2.

- The *Stack Port Status* value for Port 2 on Switch 1 is *Absent*, and the value for Port 1 on Switch 2 is *Down*.
- The *Cable Length* value is *No cable*.

Diagnosing the problem:

- Verify the cable connection for Port 2 on Switch 1.
- Port 2 on Switch 1 has a port or cable problem if

◦The *In Loopback* value is *Yes*.

or

◦The *Link OK*, *Link Active*, or *Sync OK* value is *No*.

## **Fixing a Bad Connection Between Stack Ports: Example**

Stack cables connect all members. Port 2 on Switch 1 connects to Port 1 on Switch 2.

This is the port status:

```
Switch# show switch stack-ports summary
Switch#<br>Sw#/Port# Port
               Neighbor Cable Link Link Sync #Changes In
          Status Length OK Active OK To LinkOK Loopback
```
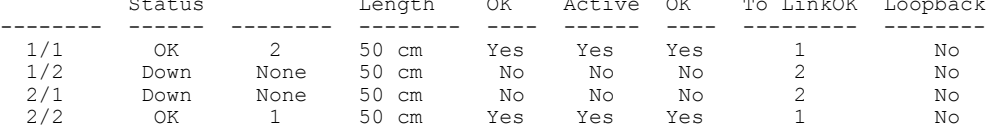

Diagnosing the problem:

- The Stack Port Status value is *Down*.
- Link OK, Link Active, and Sync OK values are *No*.
- The Cable Length value is *50 cm*. The switch detects and correctly identifies the cable.

The connection between Port 2 on Switch 1 and Port 1 on Switch 2 is unreliable on at least one of the connector pins.

# **Additional References for Switch Stacks**

#### **Related Documents**

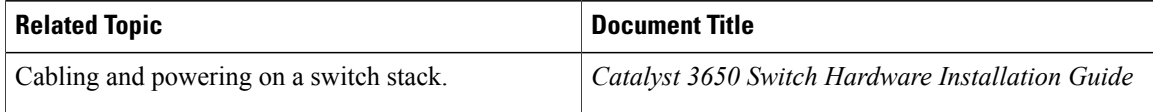

#### **Error Message Decoder**

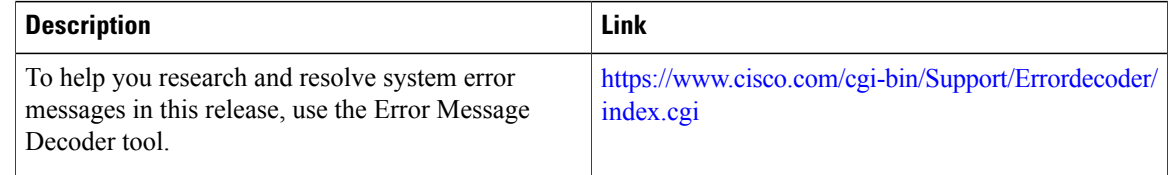

#### **Standards and RFCs**

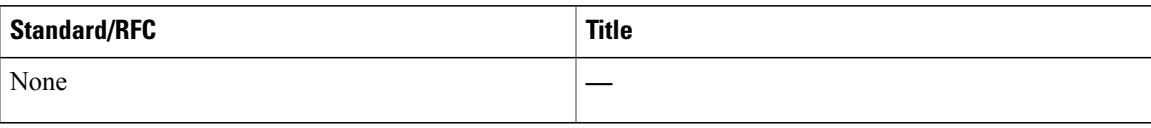

#### **MIBs**

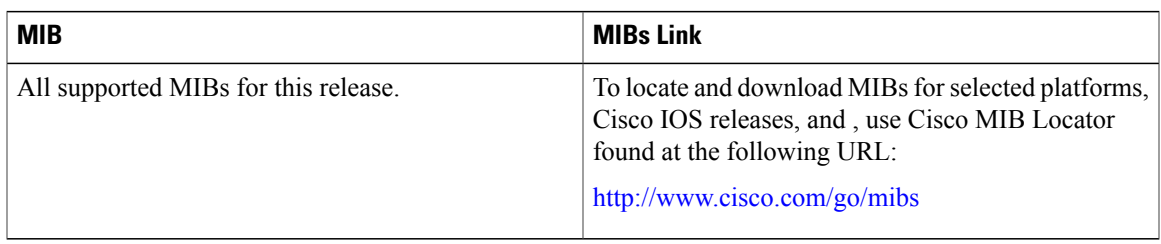

#### **Technical Assistance**

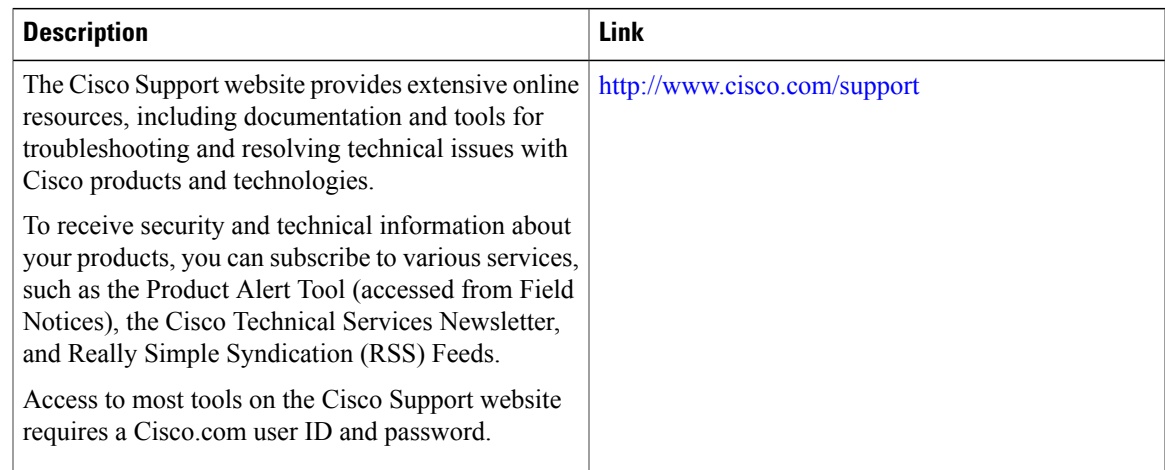

# **Feature History and Information for Switch Stacks**

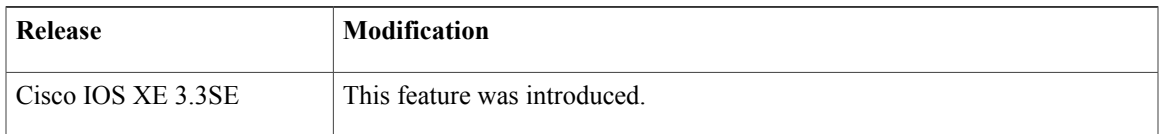

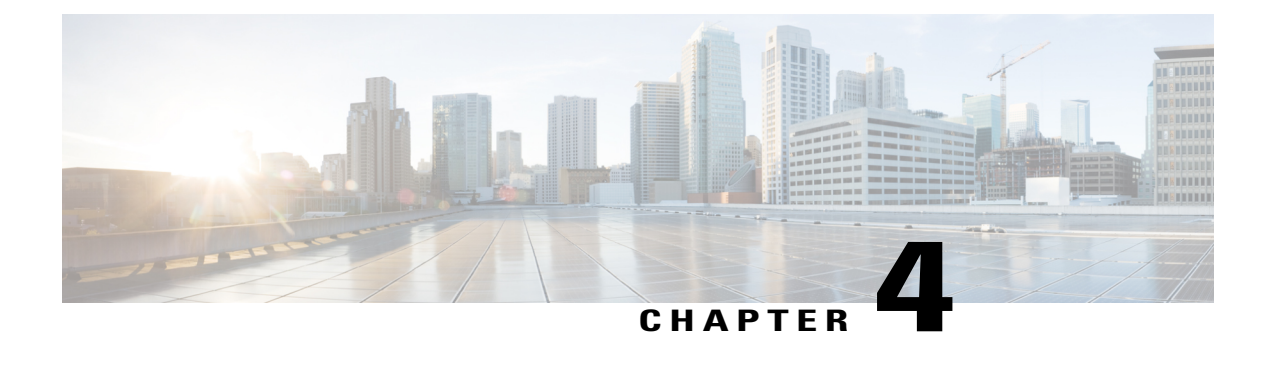

# **Configuring Cisco NSF with SSO**

- Finding Feature [Information,](#page-66-0) page 55
- [Prerequisites](#page-66-1) for NSF with SSO, page 55
- [Restrictions](#page-67-0) for NSF with SSO, page 56
- [Information](#page-67-1) About NSF with SSO, page 56
- How to [Configure](#page-72-0) Cisco NSF with SSO , page 61
- Additional [References](#page-79-0) for NSF with SSO, page 68
- Feature History and [Information](#page-80-0) for NSF with SSO, page 69

## <span id="page-66-0"></span>**Finding Feature Information**

Your software release may not support all the features documented in this module. For the latest caveats and feature information, see Bug Search Tool and the release notes for your platform and software release. To find information about the features documented in this module, and to see a list of the releases in which each feature is supported, see the feature information table at the end of this module.

Use Cisco Feature Navigator to find information about platform support and Cisco software image support. To access Cisco Feature Navigator, go to [http://www.cisco.com/go/cfn.](http://www.cisco.com/go/cfn) An account on Cisco.com is not required.

## <span id="page-66-1"></span>**Prerequisites for NSF with SSO**

The following are prerequisites and considerations for configuring NSF with SSO.

- Use of the routing protocols requires the IP Services license level. EIGRP-stub and OSPF for routed access are supported on IP Base license level.
- BGP support in NSF requires that neighbor networking devices be NSF-aware; that is, the devices must have the graceful restart capability and advertise that capability in their OPEN message during session establishment. If an NSF-capable router discovers that a particular BGP neighbor does not have graceful restart capability, it does not establish an NSF-capable session with that neighbor. All other neighbors

that have graceful restart capability continue to have NSF-capable sessions with this NSF-capable networking device.

• OSPF support in NSF requires that all neighbor networking devices be NSF-aware. If an NSF-capable router discovers that it has non-NSF -aware neighbors on a particular network segment, it disables NSF capabilities for that segment. Other network segments composed entirely of NSF-capable or NSF-aware routers continue to provide NSF capabilities.

## <span id="page-67-0"></span>**Restrictions for NSF with SSO**

The following are restrictions for configuring NSF with SSO:

- NSF capability is supported for IPv4 routing protocols only. NSF capability is not supported for IPv6 routing protocols.
- NSF does not support IP Multicast Routing, as it is not SSO-aware.
- NSF is not supported if the IOS-XE software is running in the LAN Base mode.
- For NSF operation, you must have SSO configured on the device.
- NSF with SSO supports IP Version 4 traffic and protocols only; NSF with SSO does not support IPv6 traffic.
- All Layer 3 neighboring devices must be NSF Helper or NSF-capable to support graceful restart capability.
- For IETF, all neighboring devices must be running an NSF-aware software image.

## <span id="page-67-1"></span>**Information About NSF with SSO**

### **Overview of NSF with SSO**

The switch supports fault resistance by allowing a standby switch to take over if the active switch becomes unavailable. Cisco nonstop forwarding (NSF) works with stateful switchover (SSO) to minimize the amount of time a network is unavailable.

NSF provides these benefits:

- Improved network availability—NSF continues forwarding network traffic and application state information so that user session information is maintained after a switchover.
- Overall network stability—Network stability may be improved with the reduction in the number of route flaps, which were created when routers in the network failed and lost their routing tables.
- Neighboring routers do not detect a link flap—Because the interfaces remain up during a switchover, neighboring routers do not detect a link flap (the link does not go down and come back up).
- Prevents routing flaps—Because SSO continues forwarding network traffic during a switchover, routing flaps are avoided.
- Maintains user sessions established prior to the switchover.

## **SSO Operation**

When a standby switch runs in SSO mode, the standby switch starts up in a fully-initialized state and synchronizes with the persistent configuration and the running configuration of the active switch. It subsequently maintains the state on the protocols listed below, and all changes in hardware and software states for features that support stateful switchover are kept in synchronization. Consequently, it offers minimum interruption to Layer 2 sessions in a redundant active switch configuration.

If the active switch fails, the standby switch becomes the active switch. This new active switch uses existing Layer 2 switching information to continue forwarding traffic. Layer 3 forwarding will be delayed until the routing tables have been repopulated in the newly active switch.

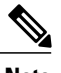

**Note** SSO is not supported if the IOS-XE software is running the LAN Base license level.

The state of these features is preserved between both the active and standby switches:

- 802.3
- 802.3u
- 802.3x (Flow Control)
- 802.3ab (GE)
- 802.3z (Gigabit Ethernet including CWDM)
- 802.3ad (LACP)
- 802.1p (Layer 2 QoS)
- 802.1q
- 802.1X (Authentication)
- 802.1D (Spanning Tree Protocol)
- 802.3af (Inline power)
- PAgP
- VTP
- Dynamic ARP Inspection
- DHCP snooping
- IP source guard
- IGMP snooping (versions 1 and 2)
- DTP (802.1q and ISL)
- MST
- PVST+
- Rapid-PVST
- PortFast/UplinkFast/BackboneFast
- BPDU guard and filtering
- Voice VLAN
- Port security
- Unicast MAC filtering
- ACL (VACLS, PACLS, RACLS)
- QOS (DBL)
- Multicast storm control/broadcast storm control

SSO is compatible with the following list of features. However, the protocol database for these features is not synchronized between the standby and active switches:

- 802.1Q tunneling with Layer 2 Protocol Tunneling (L2PT)
- Baby giants
- Jumbo frame support
- CDP
- Flood blocking
- UDLD
- SPAN/RSPAN
- NetFlow

All Layer 3 protocols on a switch are learned on the standby switch if SSO is enabled.

### **NSF Operation**

Cisco IOS Nonstop Forwarding (NSF) always runs with stateful switchover (SSO) and provides redundancy for Layer 3 traffic. NSF is supported by the BGP, OSPF, and EIGRP routing protocols and is supported by Cisco Express Forwarding (CEF) for forwarding. The routing protocols have been enhanced with NSF-capability and awareness, which means that routers running these protocols can detect a switchover and take the necessary actions to continue forwarding network traffic and to recover route information from the peer devices.

Each protocol depends on CEF to continue forwarding packets during switchover while the routing protocols rebuild the Routing Information Base (RIB) tables. After the routing protocols have converged, CEF updates the FIB table and removes stale route entries. CEF then updates the hardware with the new FIB information.

If the active switch is configured for BGP (with the **graceful-restart** command), OSPF, or EIGRP routing protocols, routing updates are automatically sent during the active switch election.

The switch supports NSF-awareness and NSF-capability for the BGP, OSPF, and EIGRP protocols in IP Services license level and NSF-awareness for the EIGRP-stub in IP Base license level.

NSF has two primary components:

• NSF-awareness

A networking device is NSF-aware if it is running NSF-compatible software. If neighboring router devices detect that an NSF router can still forward packets when an active switch election happens, this capability is referred to as NSF-awareness. Cisco IOS enhancements to the Layer 3 routing protocols

(BGP, OSPF, and EIGRP) are designed to prevent route-flapping so that the CEF routing table does not time out or the NSF router does not drop routes. An NSF-aware router helps to send routing protocol information to the neighboring NSF router. NSF-awareness is enabled by default for EIGRP-stub, EIGRP, and OSPF protocols. NSF-awareness is disabled by default for BGP.

• NSF-capability

A device is NSF-capable if it has been configured to support NSF; it rebuilds routing information from NSF-aware or NSF-capable neighbors. NSF works with SSO to minimize the amount of time that a Layer 3 network is unavailable following an active switch election by continuing to forward IP packets. Reconvergence of Layer 3 routing protocols (BGP, OSPFv2, and EIGRP) is transparent to the user and happens automatically in the background. The routing protocols recover routing information from neighbor devices and rebuild the Cisco Express Forwarding (CEF) table.

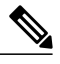

**Note** NSF does not support IPv6 and is IPv4 Unicast only.

## **Cisco Express Forwarding**

A key element of Cisco IOS Nonstop Forwarding (NSF) is packet forwarding. In a Cisco networking device, packet forwarding is provided by Cisco Express Forwarding (CEF). CEF maintains the FIB and uses the FIB information that was current at the time of the switchover to continue forwarding packets during a switchover. This feature reduces traffic interruption during the switchover.

During normal NSF operation, CEF on the active supervisor switch synchronizes its current FIB and adjacency databases with the FIB and adjacency databases on the standby switch. Upon switchover, the standby switch initially has FIB and adjacency databases that are mirror images of those that were current on the active switch. CEF keeps the forwarding engine on the standby switch current with changes that are sent to it by CEF on the active switch. The forwarding engine can continue forwarding after a switchover as soon as the interfaces and a data path are available.

As the routing protocols start to repopulate the RIB on a prefix-by-prefix basis, the updates cause prefix-by-prefix updates to CEF, which it uses to update the FIB and adjacency databases. Existing and new entries receive the new version ("epoch") number, indicating that they have been refreshed. The forwarding information is updated on the forwarding engine during convergence. The switch signals when the RIB has converged. The software removes all FIB and adjacency entries that have an epoch older than the current switchover epoch. The FIB now represents the newest routing protocol forwarding information.

## **BGP Operation**

When an NSF-capable router begins a BGP session with a BGP peer, it sends an OPEN message to the peer. Included in the message is a statement that the NSF-capable device has "graceful" restart capability. Graceful restart is the mechanism by which BGP routing peers avoid a routing flap following a switchover. If the BGP peer has received this capability, it is aware that the device sending the message is NSF-capable. Both the NSF-capable router and its BGP peers need to exchange the graceful restart capability in their OPEN messages at the time of session establishment. If both the peers do not exchange the graceful restart capability, the session will not be capable of a graceful restart.

If the BGP session is lost during the active switch switchover, the NSF-aware BGP peer marks all the routes associated with the NSF-capable router as stale; however, it continues to use these routes to make forwarding decisions for a set period of time. This functionality prevents packets from being lost while the newly active switch is waiting for convergence of the routing information with the BGP peers.

After an active switch switchover occurs, the NSF-capable router reestablishes the session with the BGP peer. In establishing the new session, it sends a new graceful restart message that identifies the NSF-capable router as having restarted.

At this point, the routing information is exchanged between the two BGP peers. After this exchange is complete, the NSF-capable device uses the routing information to update the RIB and the FIB with the new forwarding information. The NSF-aware device uses the network information to remove stale routes from its BGP table; the BGP protocol then is fully converged.

If a BGP peer does not support the graceful restart capability, it ignores the graceful restart capability in an OPEN message but establishes a BGP session with the NSF-capable device. This function allows interoperability with non-NSF-aware BGP peers (and without NSF functionality), but the BGP session with non-NSF-aware BGP peers is not capable of a graceful restart.

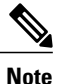

BGP support in NSF requires that neighbor networking devices be NSF-aware; that is, the devices must have the graceful restart capability and advertise that capability in their OPEN message during session establishment. If an NSF-capable router discovers that a particular BGP neighbor does not have graceful restart capability, it does not establish an NSF-capable session with that neighbor. All other neighbors that have graceful restart capability continue to have NSF-capable sessions with this NSF-capable networking device.

## **OSPF Operation**

When an OSPF NSF-capable router performs an active switch switchover, it must perform the following tasks in order to resynchronize its link state database with its OSPF neighbors:

- Relearn the available OSPF neighbors on the network without causing a reset of the neighbor relationship
- Reacquire the contents of the link state database for the network

As quickly as possible after an active switch switchover, the NSF-capable router sends an OSPF NSF signal to neighboring NSF-aware devices. Neighbor networking devices recognize this signal as an indicator that the neighbor relationship with this router should not be reset. As the NSF-capable router receives signals from other routers on the network, it can begin to rebuild its neighbor list.

After neighbor relationships are reestablished, the NSF-capable router begins to resynchronize its database with all of its NSF-aware neighbors. At this point, the routing information is exchanged between the OSPF neighbors. Once this exchange is complete, the NSF-capable device uses the routing information to remove stale routes, update the RIB, and update the FIB with the new forwarding information. The OSPF protocols are then fully converged.

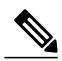

**Note**

OSPF support in NSF requires that all neighbor networking devices be NSF-aware. If an NSF-capable router discovers that it has non-NSF -aware neighbors on a particular network segment, it disables NSF capabilities for that segment. Other network segments composed entirely of NSF-capable or NSF-aware routers continue to provide NSF capabilities.
## **EIGRP Operation**

When an EIGRP NSF-capable router initially re-boots after an NSF restart, it has no neighbor and its topology table is empty. The router is notified by the standby (now active) switch when it needs to bring up the interfaces, reacquire neighbors, and rebuild the topology and routing tables. The restarting router and its peers must accomplish these tasks without interrupting the data traffic directed toward the restarting router. EIGRP peer routers maintain the routes learned from the restarting router and continue forwarding traffic through the NSF restart process.

To prevent an adjacency reset by the neighbors, the restarting router uses a new Restart (RS) bit in the EIGRP packet header to indicate a restart. The RS bit is set in the hello packets and in the initial INIT update packets during the NSF restart period. The RS bit in the hello packets allows the neighbors to be quickly notified of the NSF restart. Without seeing the RS bit, the neighbor can only detect an adjacency reset by receiving an INIT update or by the expiration of the hello hold timer. Without the RS bit, a neighbor does not know if the adjacency reset should be handled using NSF or the normal startup method.

When the neighbor receives the restart indication, either by receiving the hello packet or the INIT packet, it recognizesthe restarting peer in its peer list and maintainsthe adjacency with the restarting router. The neighbor then sends it topology table to the restarting router with the RS bit set in the first update packet indicating that it is NSF-aware and is helping out the restarting router. The neighbor does not set the RS bit in their hello packets, unless it is also a NSF restarting neighbor.

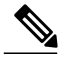

**Note**

A router may be NSF-aware but may not be helping the NSF restarting neighbor because booting from a cold start.

If at least one of the peer routers is NSF-aware, the restarting router would then receive updates and rebuild its database. The restarting router must then find out if it had converged so that it can notify the routing information base (RIB). Each NSF-aware router is required to send an end of table (EOT) marker in the last update packet to indicate the end of the table content. The restarting router knows it has converged when it receives the EOT marker. The restarting router can then begin sending updates.

An NSF-aware peer would know when the restarting router had converged when it receives an EOT indication from the restarting router. The peer then scans its topology table to search for the routes with the restarted neighbor as the source. The peer compares the route timestamp with the restart event timestamp to determine if the route is still available. The peer then goes active to find alternate paths for the routes that are no longer available through the restarted router.

When the restarting router has received all EOT indications from its neighbors or when the NSF converge timer expires, EIGRP notifies the RIB of convergence. EIGRP waits for the RIB convergence signal and then floods its topology table to all awaiting NSF-aware peers.

# **How to Configure Cisco NSF with SSO**

## **Configuring SSO**

You must configure SSO in order to use NSF with any supported protocol.

### **SUMMARY STEPS**

- **1. redundancy**
- **2. mode sso**
- **3. end**
- **4. show running-config**
- **5. show redundancy states**

### **DETAILED STEPS**

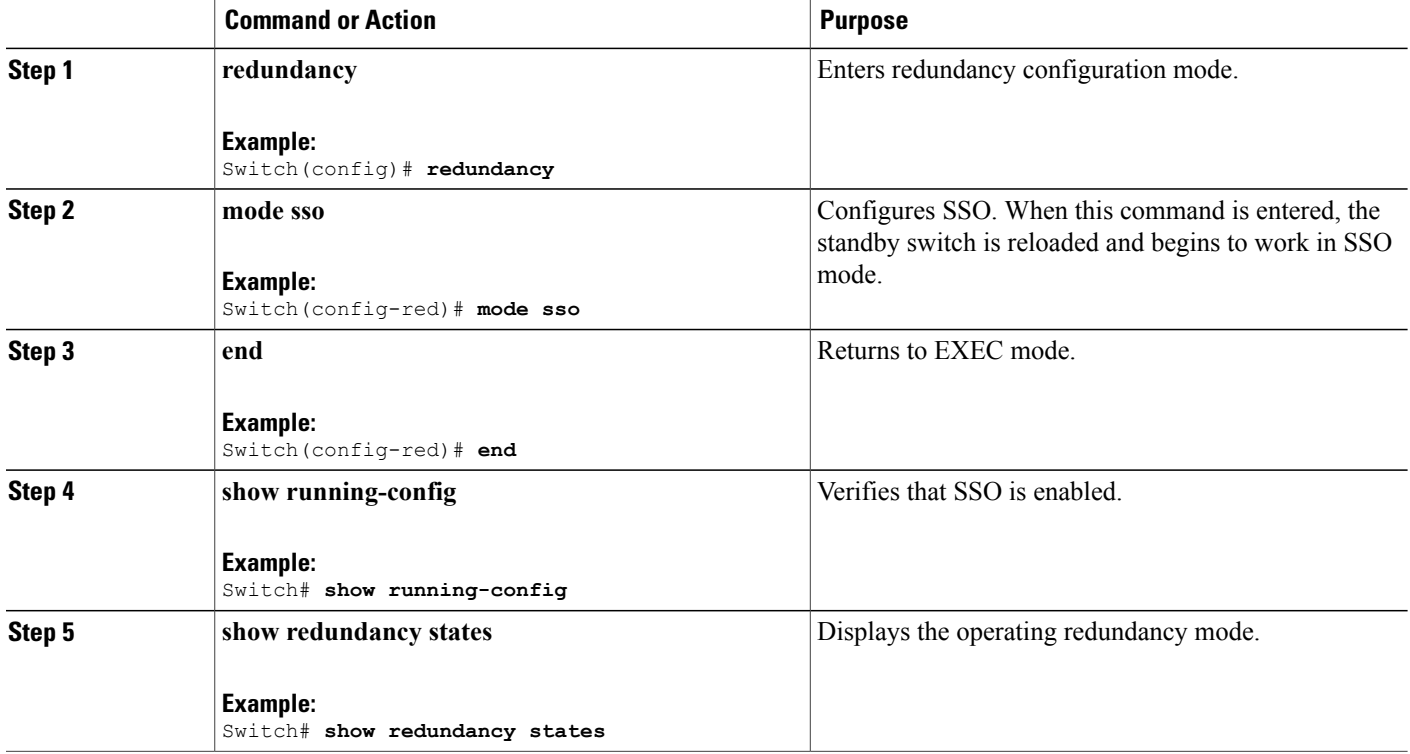

## **Configuring SSO Example**

This example shows how to configure the system for SSO and display the redundancy state:

```
Switch(config)# redundancy
 Switch(config)# mode sso
 Switch(config)# end
 Switch# show redundancy states
 my state = 13 -ACTIVE
 peer state = 8 -STANDBY HOT
  Mode = Duplex
  Unit = Primary
 Unit ID = 5Redundancy Mode (Operational) = sso
  Redundancy Mode (Configured) = sso
```

```
Split Mode = Disabled
Manual Swact = Enabled
Communications = Up
client count = 29
client_notification_TMR = 30000 milliseconds
keep alive TMR = 9000 milliseconds
keep alive count = 1
keep alive threshold = 18
RF debug mask = 0x0
```
## **Configuring CEF NSF**

The CEF NSF feature operates by default while the networking device is running in SSO mode. No configuration is necessary.

## **Verifying CEF NSF**

To verify CEF NSF, use the **show cef state** privileged EXEX command.

```
Switch# show cef state
CEF Status:
RP instance
common CEF enabled
IPv4 CEF Status:
CEF enabled/running
dCEF enabled/running
CEF switching enabled/running
universal per-destination load sharing algorithm, id DEA83012
IPv6 CEF Status:
CEF disabled/not running
dCEF disabled/not running
universal per-destination load sharing algorithm, id DEA83012
RRP state:
I am standby RRP: no
RF Peer Presence: yes
RF PeerComm reached: yes
RF Progression blocked: never
Redundancy mode: rpr(1)
CEF NSF sync: disabled/not running
CEF ISSU Status:
FIBHWIDB broker
No slots are ISSU capable.
FIBIDB broker
No slots are ISSU capable.
FIBHWIDB Subblock broker
No slots are ISSU capable.
FIBIDB Subblock broker
No slots are ISSU capable.
Adjacency update
No slots are ISSU capable.
IPv4 table broker
No slots are ISSU capable.
CEF push
No slots are ISSU capable.
```
## **Configuring BGP for NSF**

You must configure BGP graceful restart on all peer devices participating in BGP NSF.

### **SUMMARY STEPS**

- **1. configure terminal**
- **2. router bgp as-number**
- **3. bgp graceful-restart**

### **DETAILED STEPS**

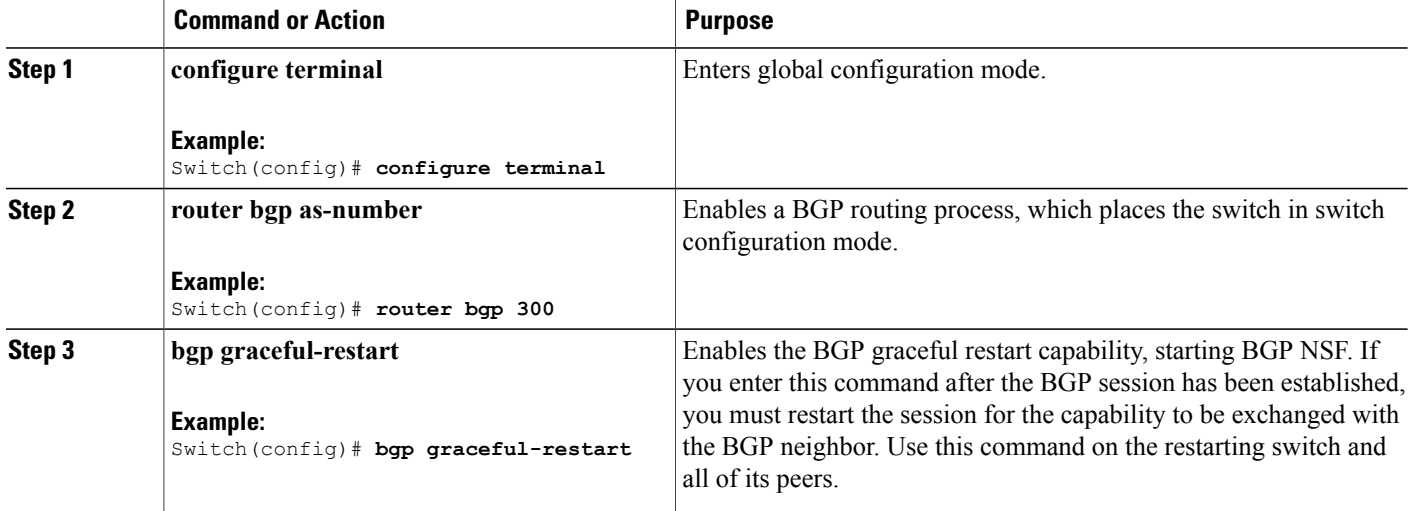

# **Verifying BGP NSF**

To verify BGP NSF, you must check that BGP graceful restart is configured on the SSO-enabled networking device and on the neighbor devices. To verify, follow these steps:

**Step 1** Verify that "bgp graceful-restart" appears in the BGP configuration of the SSO-enabled switch by entering the **show running-config** command:

#### **Example:**

```
Switch# show running-config
.
.
.
router bgp 120
.
.
.
bgp graceful-restart
neighbor 192.0.2.0 remote-as 300
.
```
. .

**Step 2** Repeat Step 1 on each of the BGP neighbors.

**Step 3** On the SSO device and the neighbor device, verify that the graceful restart function is shown as both advertised and received, and confirm the address families that have the graceful restart capability. If no address families are listed, BGP NSF does not occur either:

#### **Example:**

```
Switch# show ip bgp neighbors
BGP neighbor is 192.0.2.3, remote AS 1, internal link
BGP version 4, remote router ID 192.0.2.4
BGP state = Established, up for 00:02:38
Last read 00:00:38, last write 00:00:35, hold time is 180, keepalive interval is 60
seconds
Neighbor capabilities:
Route refresh: advertised and received(new)
Address family IPv4 Unicast: advertised and received
Message statistics:
InQ depth is 0
OutQ depth is 0
Sent Rcvd
Opens: 1 1
Notifications: 0 0
Updates: 0 0
Keepalives: 4 4
Route Refresh: 0 0
Total: 5 5
Default minimum time between advertisement runs is 0 seconds
 ............................................................
(Remaining output deleted)
```
## **Configuring OSPF NSF**

All peer devices participating in OSPF NSF must be made OSPF NSF-aware, which happens automatically when you install an NSF software image on the device.

### **SUMMARY STEPS**

- **1. configure terminal**
- **2. router ospf** *processID*
- **3. nsf**

#### **DETAILED STEPS**

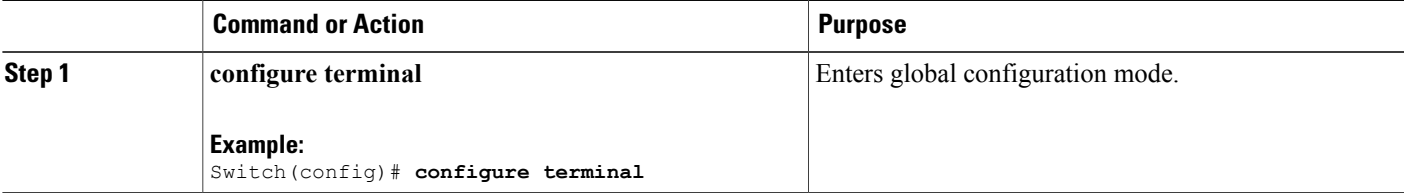

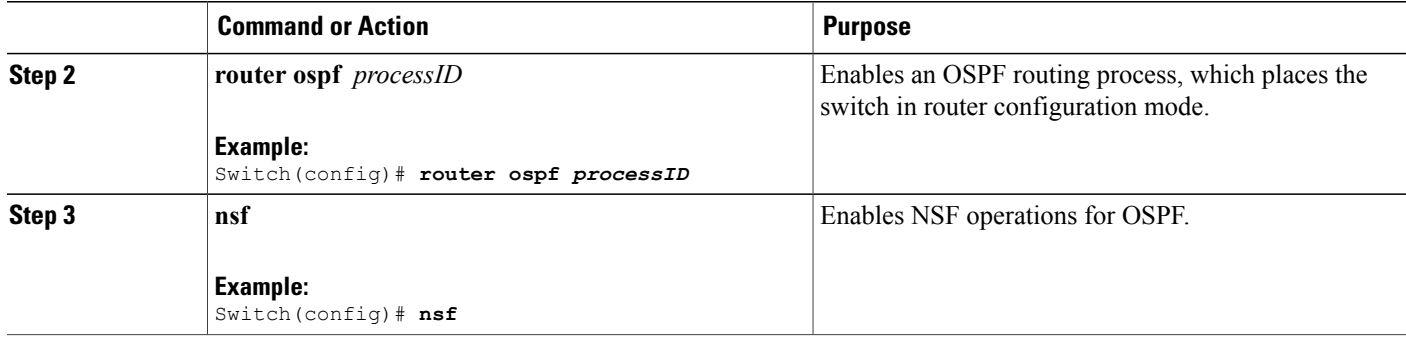

# **Verifying OSPF NSF**

**Step 1** Verify that 'nsf' appears in the OSPF configuration of the SSO-enabled device by entering the show running-config command:

#### **Example:**

```
Switch(config)#show running-config
route ospf 120
log-adjacency-changes
nsf
network 192.0.2.0 192.0.2.255 area 0
network 192.0.2.1 192.0.2.255 area 1
network 192.0.2.2 192.0.2.255 area 2
.
.
.
```
**Step 2** Enter the **show ip ospf** command to verify that NSF is enabled on the device:

#### **Example:**

```
Switch show ip ospf
Routing Process "ospf 1" with ID 192.0.2.1
Start time: 00:02:07.532, Time elapsed: 00:39:05.052
Supports only single TOS(TOS0) routes
Supports opaque LSA
Supports Link-local Signaling (LLS)
transit capable is 0
External flood list length 0
IETF Non-Stop Forwarding enabled
restart-interval limit: 120 sec
IETF NSF helper support enabled
Cisco NSF helper support enabled
Reference bandwidth unit is 100 mbps
Area BACKBONE(0)
Number of interfaces in this area is 3 (1 loopback)
Area has no authentication
SPF algorithm last executed 00:08:53.760 ago
SPF algorithm executed 2 times
Area ranges are
Number of LSA 3. Checksum Sum 0x025BE0
Number of opaque link LSA 0. Checksum Sum 0x000000
Number of DCbitless LSA 0
```
Number of indication LSA 0 Number of DoNotAge LSA 0 Flood list length 0

# **Configuring EIGRP NSF**

### **SUMMARY STEPS**

- **1. configure terminal**
- **2. router eigrp** *as-number*
- **3. nsf**

### **DETAILED STEPS**

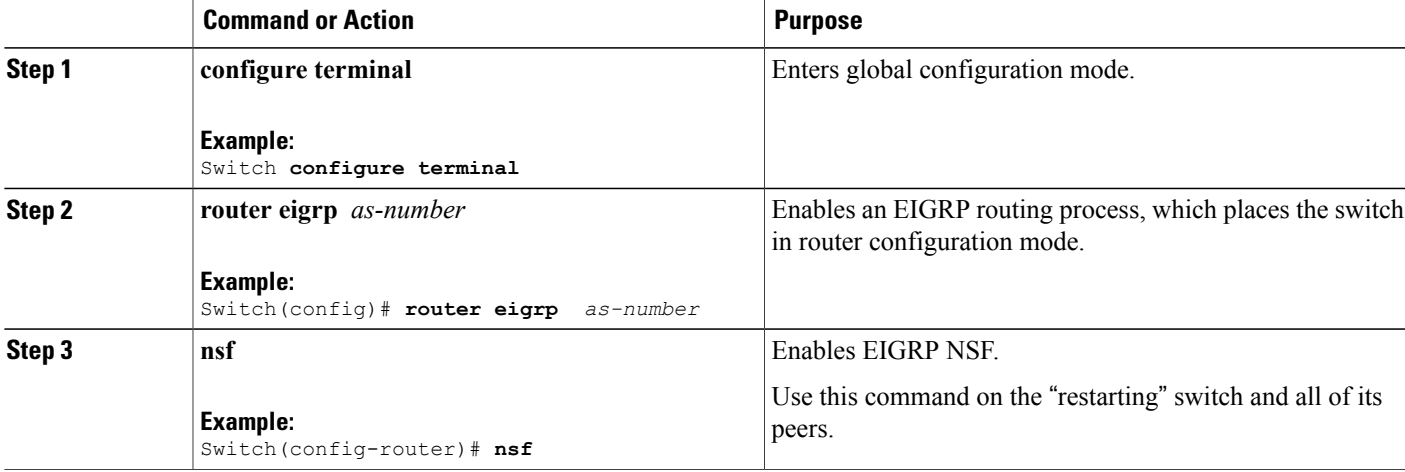

# **Verifying EIGRP NSF**

**Step 1** Verify that "nsf" appears in the EIGRP configuration of the SSO-enabled device by entering the show **running-config command**:

#### **Example:**

Switch **show running-config** .. . router eigrp 100 auto-summary nsf

**Stack Manager and High Availability Configuration Guide, Cisco IOS XE Release 3SE (Catalyst 3650 Switches)** 

**Step 2** Enter the **show** ip protocols command to verify that NSF is enabled on the device:

#### **Example:**

.. .

```
Switch show ip protocols
*** IP Routing is NSF aware ***
Routing Protocol is "ospf 1"
Outgoing update filter list for all interfaces is not set
Incoming update filter list for all interfaces is not set
Router ID 192.0.2.3
Number of areas in this router is 1. 1 normal 0 stub 0 nssa
Maximum path: 1
Routing for Networks:
Routing on Interfaces Configured Explicitly (Area 0):
Loopback0
GigabitEthernet5/3
TenGigabitEthernet3/1
Routing Information Sources:
Gateway Distance Last Update
192.0.2.1 110 00:01:02
Distance: (default is 110)
Routing Protocol is "bgp 601"
Outgoing update filter list for all interfaces is not set
Incoming update filter list for all interfaces is not set
IGP synchronization is disabled
Automatic route summarization is disabled
Neighbor(s):
Address FiltIn FiltOut DistIn DistOut Weight RouteMap
192.0.2.0
Maximum path: 1
Routing Information Sources:
Gateway Distance Last Update
192.0.2.0 20 00:01:03
Distance: external 20 internal 200 local 200
```
# **Additional References for NSF with SSO**

### **Related Documents**

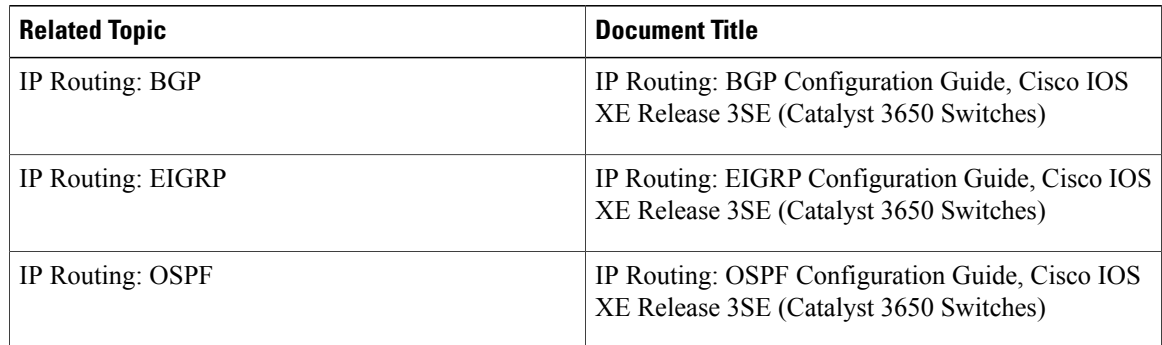

### **Error Message Decoder**

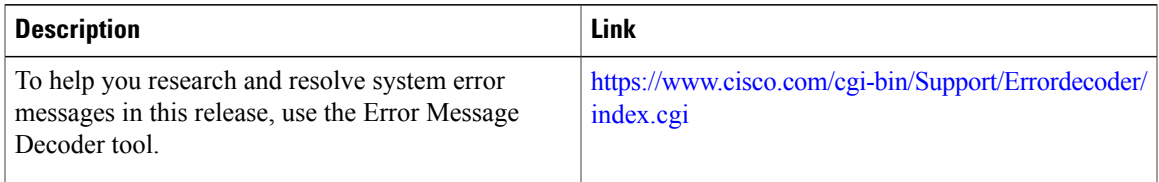

### **Standards and RFCs**

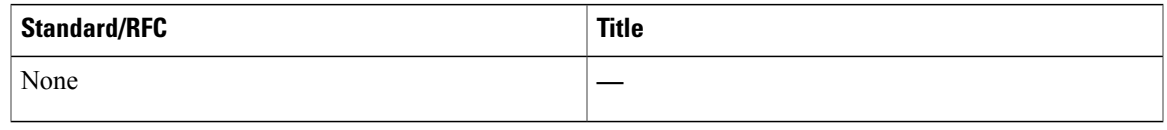

### **MIBs**

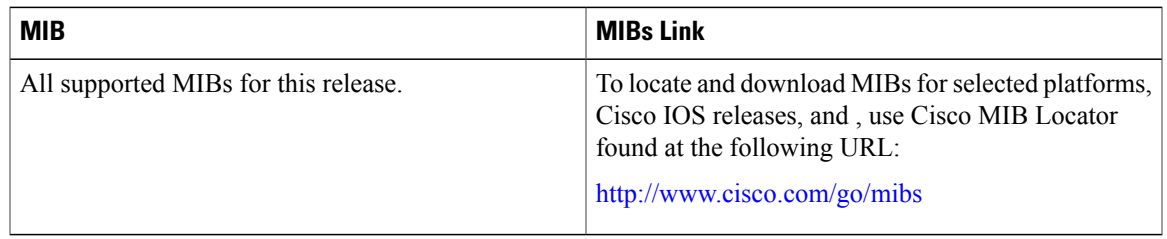

### **Technical Assistance**

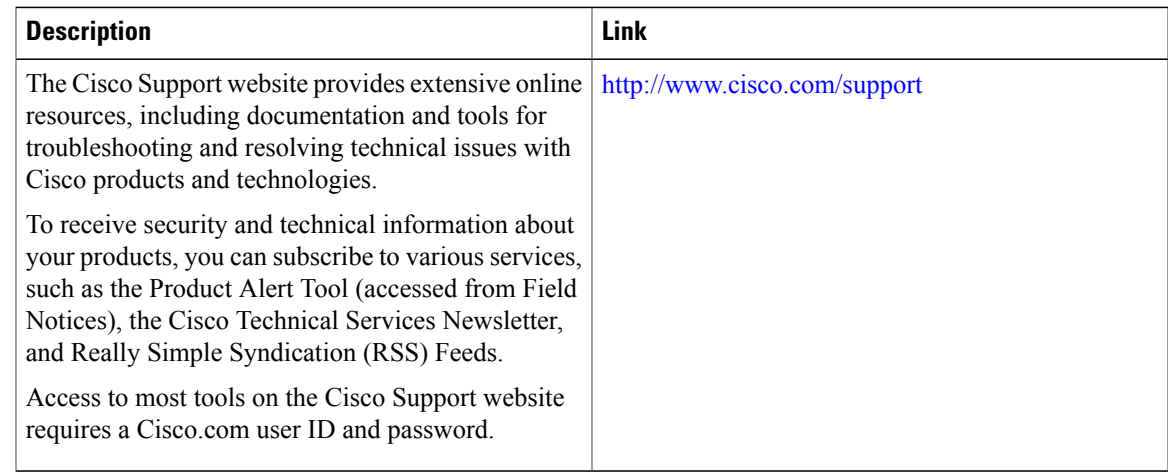

# **Feature History and Information for NSF with SSO**

**Release Modification** 

 $\mathbf l$ 

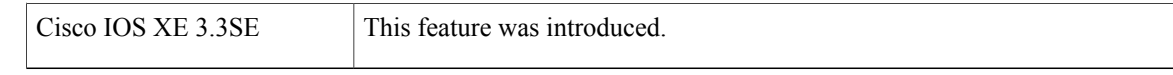

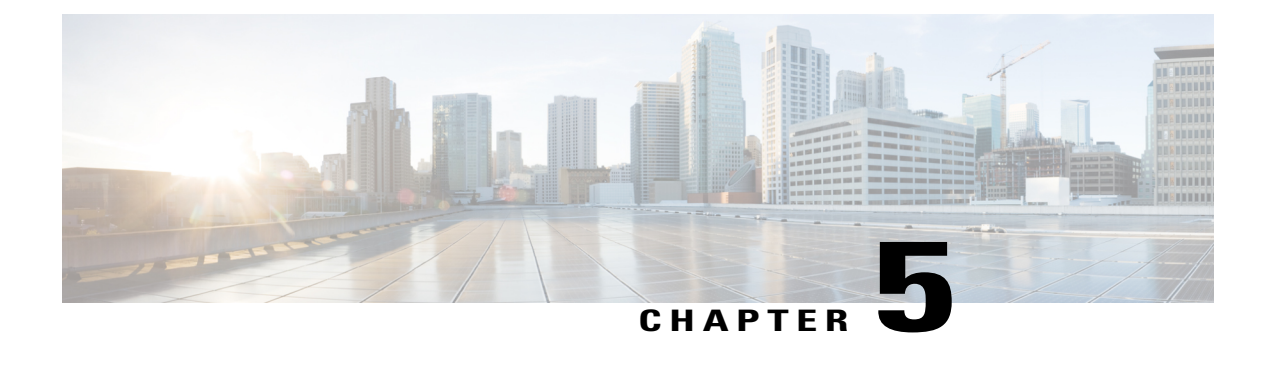

# **Configuring Wireless High Availability**

- Finding Feature [Information,](#page-82-0) page 71
- Information about High [Availability,](#page-82-1) page 71
- Information About [Redundancy,](#page-83-0) page 72
- [Information](#page-85-0) about Access Point Stateful Switch Over , page 74
- Initiating Graceful [Switchover,](#page-85-1) page 74
- Configuring [EtherChannels](#page-85-2) for High Availability, page 74
- [Configuring](#page-86-0) LACP, page 75
- [Troubleshooting](#page-87-0) High Availability, page 76

# <span id="page-82-0"></span>**Finding Feature Information**

Your software release may not support all the features documented in this module. For the latest feature information and caveats, see the release notes for your platform and software release.

Use Cisco Feature Navigator to find information about platform support and Cisco software image support. To access Cisco Feature Navigator, go to [http://www.cisco.com/go/cfn.](http://www.cisco.com/go/cfn) An account on Cisco.com is not required.

# <span id="page-82-1"></span>**Information about High Availability**

The high availability feature is enabled by default when the switches are connected using the stack cable and the Cisco StackWise-160 technology is enabled. You cannot disable it; however, you can initiate a manual graceful-switchover using the command line interface to use the high availability feature enabled in the switch.

In Cisco Wireless LAN Controllers, high availability is achieved with redundancy.

In Cisco Wireless LAN Controllers, redundancy is achieved in two ways— n+1 and AP SSO redundancy.

# <span id="page-83-0"></span>**Information About Redundancy**

In case of n+1 redundancy, access points are configured with primary, secondary, and tertiary controllers. When the primary controller fails, depending upon the number of access points managed by a controller, the access point fails over to the secondary controller. In case of APSSO redundancy, once the primary controller is unavailable, the access points re-discovers the controller and reestablishes the CAPWAP tunnel with the secondary controller. However, all clients must disconnect and a re-authentication is performed to rejoin the controller.

You can configure primary, secondary, and tertiary controllers for a selected access point and a selected controller.

In an ideal high availability deployment, you can have access points connected to primary and secondary controllers and one controller can remain with out connection to any access points. This way the controller that does not have any access points can take over when a failure occurs and resume services of active controller.

## **Configuring Redundancy in Access Points**

You must use the commands explained in this section to configure primary, secondary, or tertiary controllers for a selected access point.

### **Before You Begin**

### **SUMMARY STEPS**

- **1.** conf t
- **2.** ap capwap backup primary
- **3. ap capwap backup secondary**
- **4.** ap capwap backup tertiary

### **DETAILED STEPS**

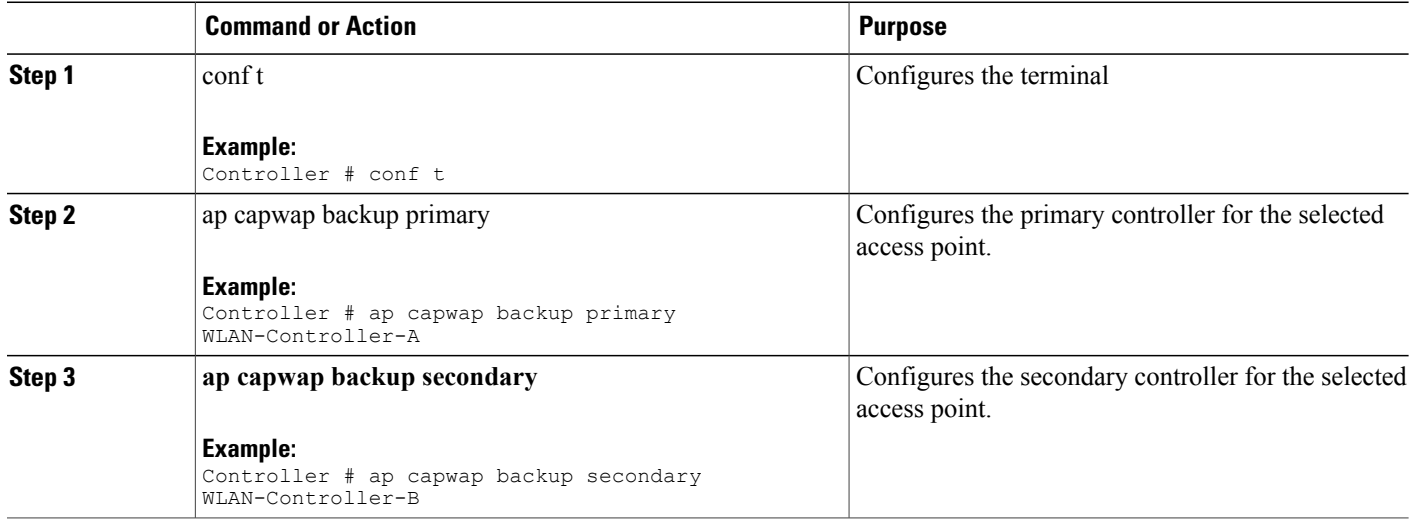

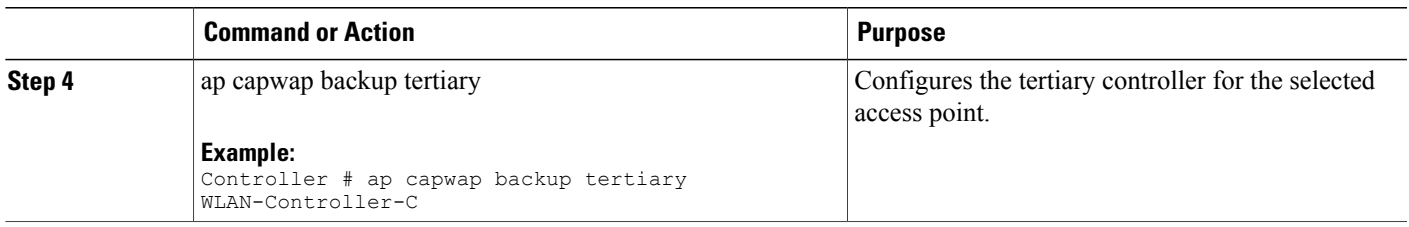

### **What to Do Next**

Once you complete configuration of the primary, secondary, and tertiary controllers for a selected access point, you must verify the configuration using the **show ap name** *AP-NAME* command. For more details on, **show ap name** *AP-NAME* command, see the Lightweight Access Point Configuration Guide for Cisco Wireless LAN Controller.

# **Configuring Heartbeat Messages**

•

Hearbeat messages enable you to reduce the controller failure detection time. When a failure occurs, a switchover from active to hot standby happens after the controller waits for the heartbeat timer. If the controller does not function within the heartbeat time, then the standby takes over as then active controller. Ideally the access point generates three heartbeat messages within the time out value specified, and when the controller does not respond within the timeout value, the standby controller takes over as active. You can specify the timeout value depending on your network. Ideally the timer value is not a higher value as some chaos will occur while performing a switchover. This section explains on how to configure heartbeat interval between the controller and the access points using a timeout value to reduce the controller failure detection time.

#### **Before You Begin**

### **SUMMARY STEPS**

- **1.** conf t
- **2.** ap capwap timers heartbeat-timeout

### **DETAILED STEPS**

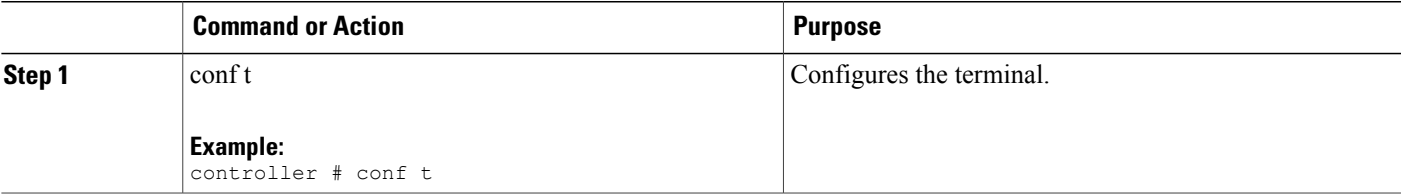

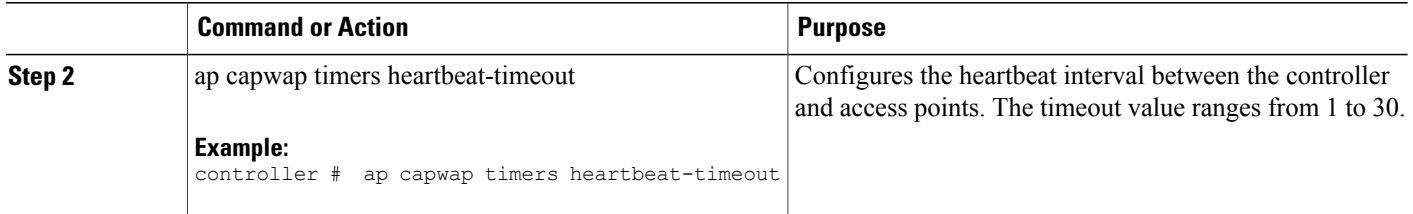

# <span id="page-85-0"></span>**Information about Access Point Stateful Switch Over**

An Access Point Stateful Switch Over (AP SSO) implies that all the access point sessions are switched over state-fully and the user session information is maintained during a switchover, and access points continue to operate in network with no loss of sessions, providing improved network availability. The active switch in the stack is equipped to perform all network functions, including IP functions and routing information exchange. The switch supports 1000 access points and 12000 clients.

However, all the clients are de-authenticated and need to be re-associated with the new active switch except for the locally switched clients in FlexConnect mode when a switchover occurs.

Once a redundancy pair is formed while in a stack, high availability is enabled, which includes that access points continue to remain connected during an active-to-standby switchover.

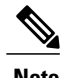

**Note** You can not disable AP SSO while in a switch stack once the switches form a redundant pair.

# <span id="page-85-1"></span>**Initiating Graceful Switchover**

To perform a manual switchover and to use the high availability feature enabled in the switch, execute the **redundancy force-switchover** command. This command initiates a graceful switchover from the active to the standby switch.

```
Switch# redundancy force-switchover
System configuration has been modified. Save ? [yes/no] : yes
Building configuration …
Preparing for switchover …
Compressed configuration from 14977 bytes to 6592 bytes[OK]This will reload the active unit
and force switchover to standby[confirm] : y
```
# <span id="page-85-2"></span>**Configuring EtherChannels for High Availability**

The LAG, or an EtherChannel, bundles all the existing ports in both the standby and active units into a single logical port to provide an aggregate bandwidth of 60 Gbps. The creation of an EtherChannel enables protection against failures. The EtherChannels or LAGs created are used for link redundancy to ensure high availability of access points.

For more details on configuring EtherChannel, and Etherchannel modes, see the Layer 2 (Link [Aggregation\)](http://www.cisco.com/c/en/us/support/wireless/5700-series-wireless-lan-controllers/products-installation-and-configuration-guides-list.html) [Configuration](http://www.cisco.com/c/en/us/support/wireless/5700-series-wireless-lan-controllers/products-installation-and-configuration-guides-list.html) Guide, Cisco IOS XE Release 3SE (Cisco WLC 5700 Series)

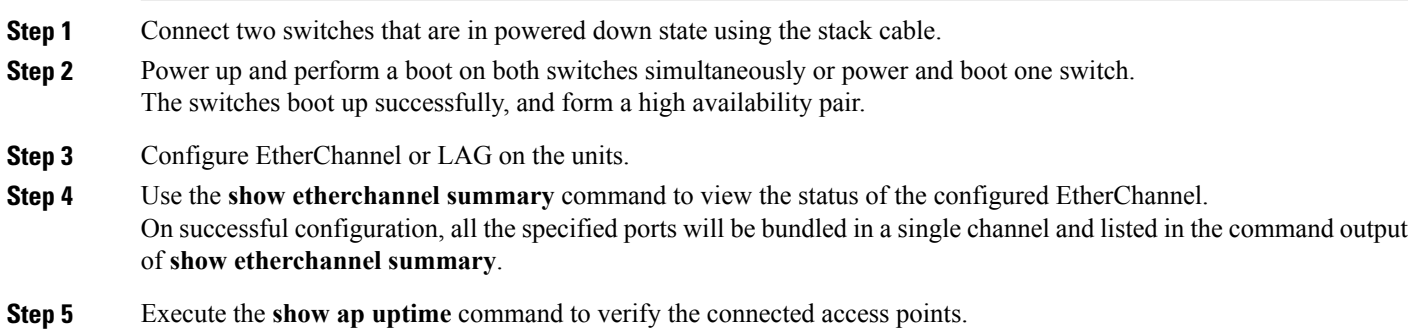

# <span id="page-86-0"></span>**Configuring LACP**

### **SUMMARY STEPS**

- **1. configure terminal**
- **2. interface port-channel** *number*
- **3. lacp max-bundle** *number*
- **4. lacp port-priority** *number*
- **5. switchport backup interface** *po2*
- **6. end**
- **7. show etherchannel summary**
- **8. show interfaces switchport backup**

### **DETAILED STEPS**

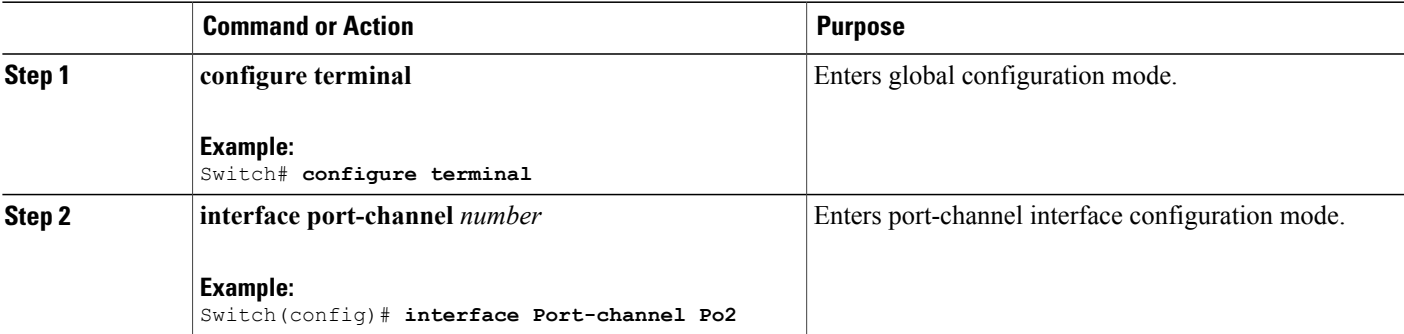

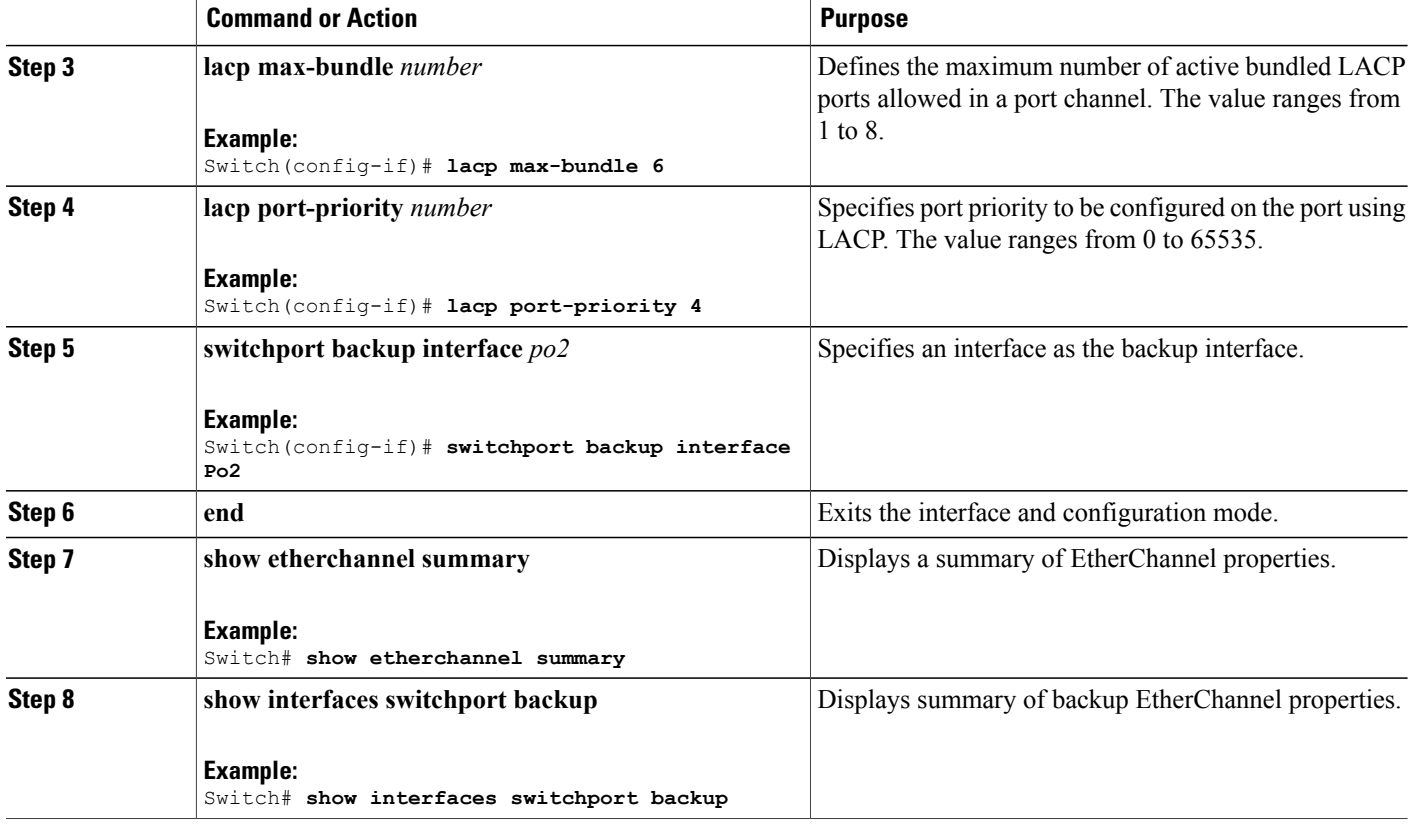

# <span id="page-87-0"></span>**Troubleshooting High Availability**

# **Access the Standby Console**

You can only access the console of the active switch in a stack. To access the standby switch, use the following commands.

### **Before You Begin**

Use this functionality only under supervision of Cisco Support.

### **SUMMARY STEPS**

- **1. configure terminal**
- **2. service internal**
- **3. redundancy**
- **4. main-cpu**
- **5. standby console enable**
- **6. exit**

### **DETAILED STEPS**

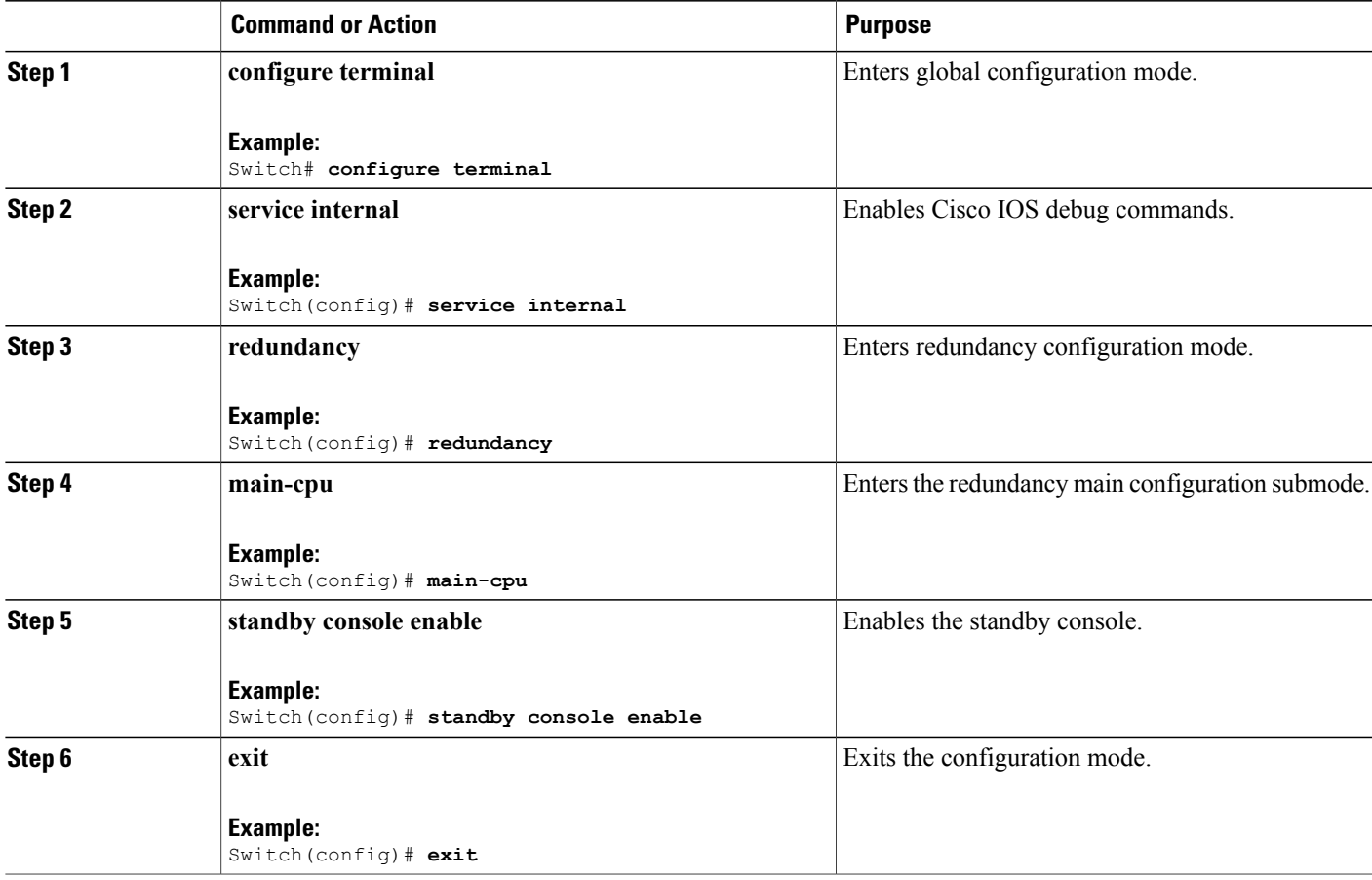

# **Before a Switchover**

A switchover happens when the active switch fails; however, while performing a manual switchover, you can execute these commands to initiate a successful switchover:

### **SUMMARY STEPS**

- **1. show redundancy states**
- **2. show switch detail**
- **3. show platform ses states**
- **4. show ap summary**
- **5. show capwap detail**
- **6. show dtls database-brief**
- **7. show power inline**

### **DETAILED STEPS**

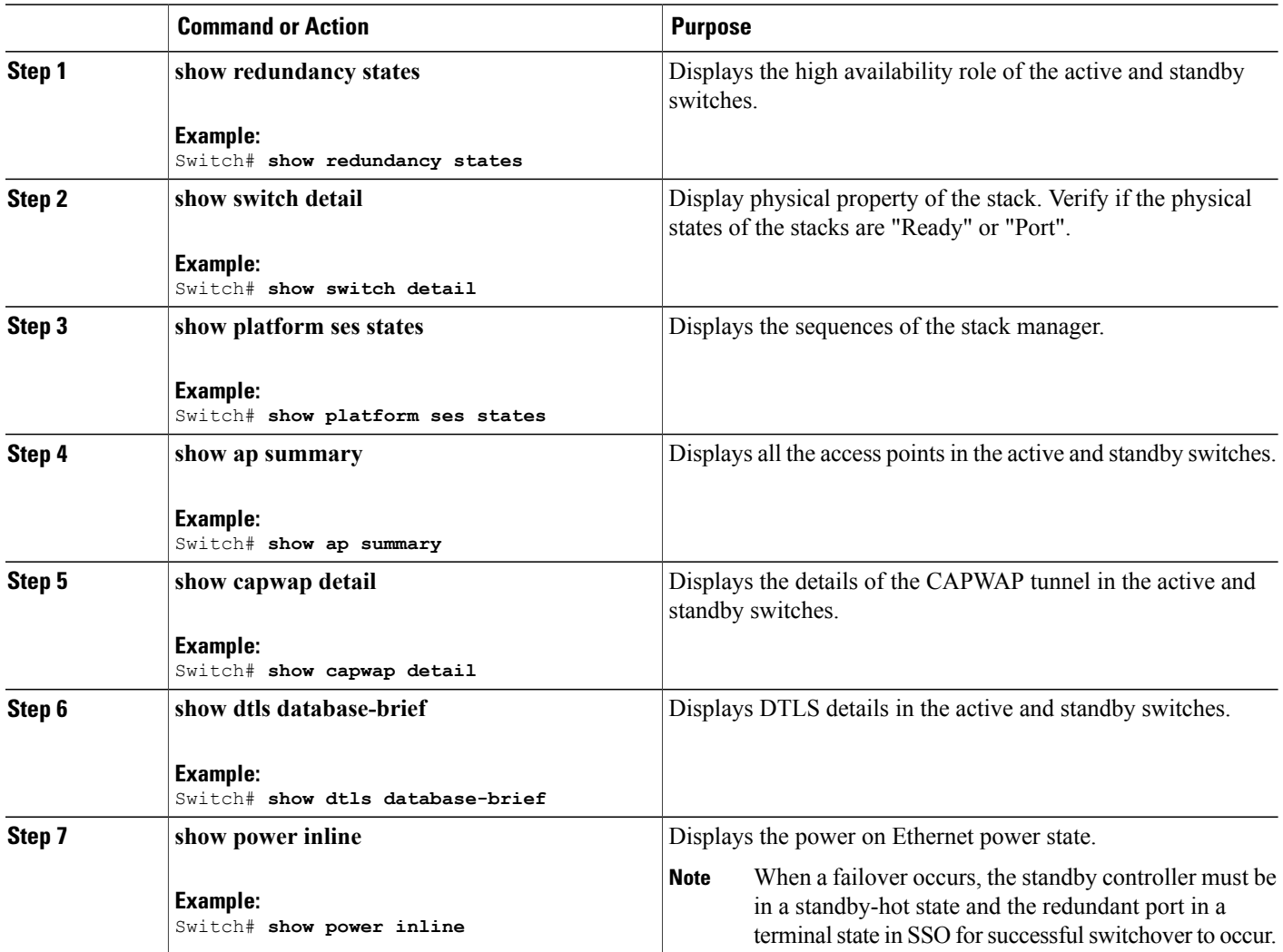

## **After a Switchover**

This section defines the steps that you must perform to ensure that successful switchover from the active to standby switch is performed. On successful switchover of the standby switch as active, all access points connected to the active need to re-join the standby (then active) switch.

### **SUMMARY STEPS**

- **1. show ap uptime**
- **2. show wireless summary**
- **3. show wcdb database all**
- **4. show power inline**

### **DETAILED STEPS**

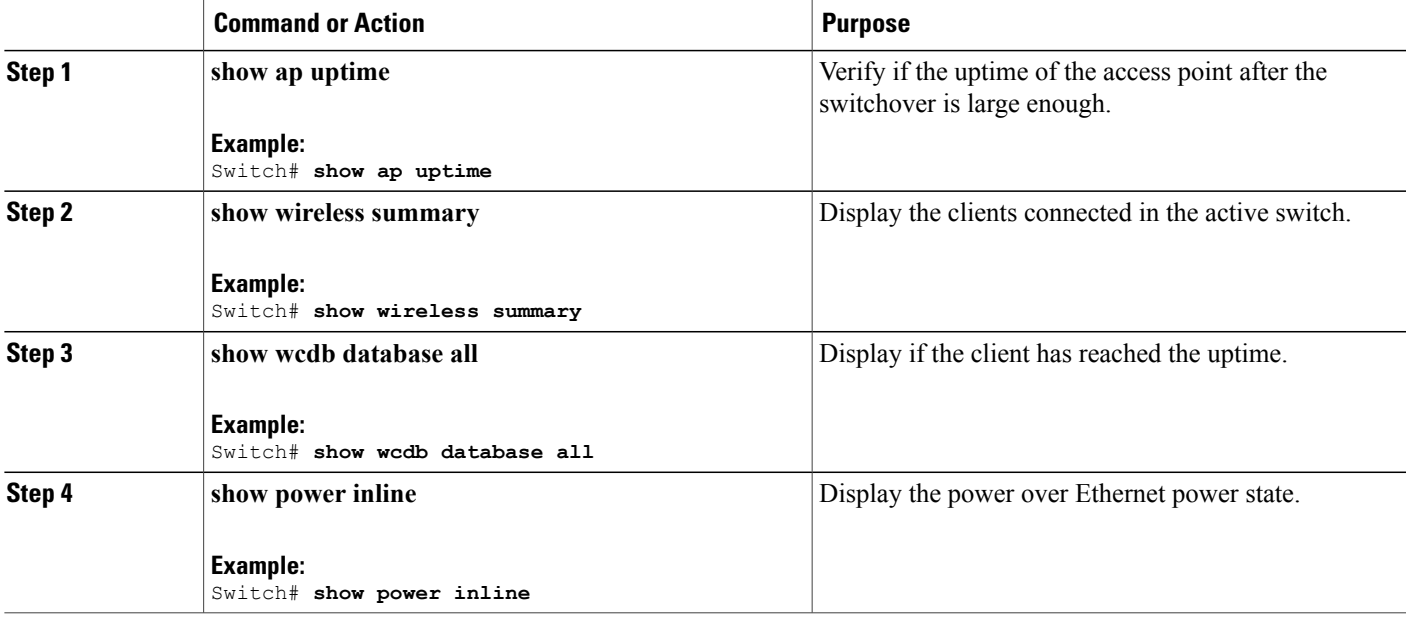

# **Monitoring the Switch Stack**

**Table 9: Commands for Displaying Stack Information**

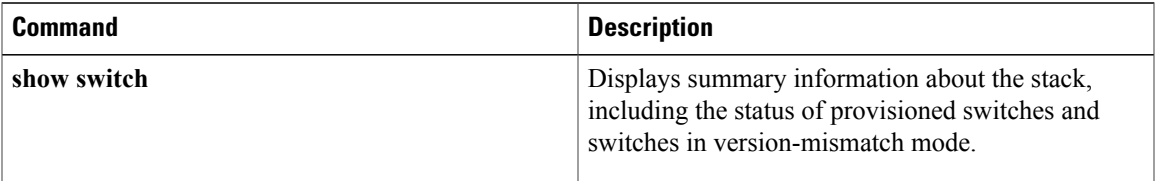

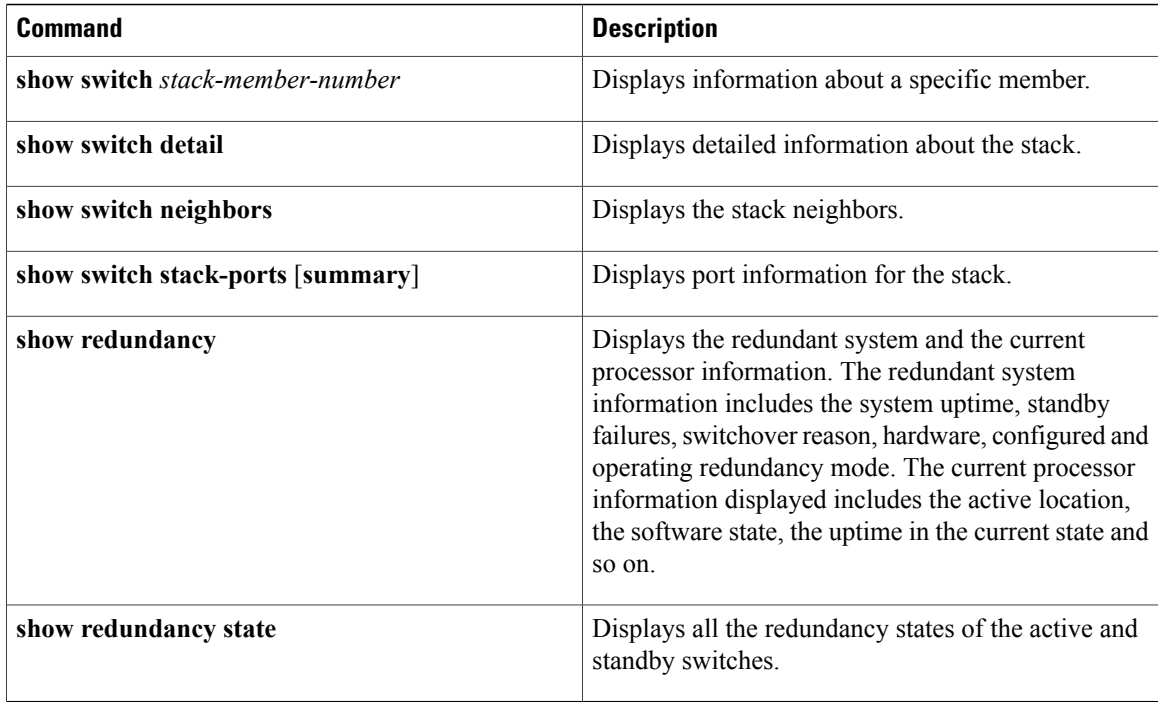

## **LACP Configuration: Example**

This example shows how to configure LACP and to verify creation of the LACP bundle and the status:

```
Switch(config)# !
interface TenGigabitEthernet1/0/1
 switchport mode trunk
 channel-group 1 mode active
 lacp port-priority 10
ip dhcp snooping trust
!
interface TenGigabitEthernet1/0/2
switchport mode trunk
channel-group 1 mode active
lacp port-priority 10
ip dhcp snooping trust
!
interface TenGigabitEthernet1/0/3
switchport mode trunk
 channel-group 1 mode active
 lacp port-priority 10
ip dhcp snooping trust
!
interface TenGigabitEthernet1/0/4
switchport mode trunk
 channel-group 1 mode active
ip dhcp snooping trust
!
interface TenGigabitEthernet1/0/5
switchport mode trunk
 channel-group 1 mode active
ip dhcp snooping trust
!
interface TenGigabitEthernet1/0/6
switchport mode trunk
 channel-group 1 mode active
ip dhcp snooping trust
```
! interface TenGigabitEthernet2/0/1 switchport mode trunk channel-group 1 mode active lacp port-priority 10 ip dhcp snooping trust ! interface TenGigabitEthernet2/0/2 switchport mode trunk channel-group 1 mode active lacp port-priority 10 ip dhcp snooping trust ! interface TenGigabitEthernet2/0/3 switchport mode trunk channel-group 1 mode active lacp port-priority 10 ip dhcp snooping trust ! interface TenGigabitEthernet2/0/4 switchport mode trunk channel-group 1 mode active ip dhcp snooping trust ! interface TenGigabitEthernet2/0/5 switchport mode trunk channel-group 1 mode active ip dhcp snooping trust ! interface TenGigabitEthernet2/0/6 switchport mode trunk channel-group 1 mode active ip dhcp snooping trust ! interface Vlan1 no ip address ip igmp version 1 shutdown ! Switch# **show etherchannel summary** Flags: D - down P - bundled in port-channel I - stand-alone s - suspended H - Hot-standby (LACP only) R - Layer3 S - Layer2<br>U - in use f - failed  $f - f$ ailed to allocate aggregator M - not in use, minimum links not met u - unsuitable for bundling w - waiting to be aggregated

Number of channel-groups in use: 1 Number of aggregators: 1 Group Port-channel Protocol Ports ------+-------------+-----------+-----------------------------------------------  $Te1/0/1(P)$  Te1/0/2(P) Te1/0/3(P) Te1/0/4(H) Te1/0/5(H) Te1/0/6(H) Te2/0/1(P) Te2/0/2(P) Te2/0/3(P) Te2/0/4(H) Te2/0/5(H) Te2/0/6(H)

This example shows the switch backup interface pairs:

d - default port

Switch# show interfaces switchport backup Switch Backup Interface Pairs: Active Interface Backup Interface State ------------------------------------------------------------------------

**Stack Manager and High Availability Configuration Guide, Cisco IOS XE Release 3SE (Catalyst 3650 Switches)** 

```
Port-channel1 Port-channel2 Active Standby/Backup Up
This example shows the summary of the EtherChannel configured in the switch:
Switch# show ethernet summary
Flags: D - down P - bundled in port-channel
       I - stand-alone s - suspended
       H - Hot-standby (LACP only)
       R - Layer3 S - Layer2<br>U - in use f - failed
                      f - failed to allocate aggregator
       M - not in use, minimum links not met
       u - unsuitable for bundling
       w - waiting to be aggregated
       d - default port
Number of channel-groups in use: 2
Number of aggregators:
Group Port-channel Protocol Ports
------+-------------+-----------+-----------------------------------------------
      1 Po1(SU) LACP Te1/0/1(P) Te1/0/2(P) Te1/0/3(P)
                               Te1/0/4(P) Te1/0/5(P) Te1/0/6(P)
2 Po2(SU) LACP Te2/0/1(P) Te2/0/2(P) Te2/0/3(P)
                                Te2/0/4(P) Te2/0/5(P) Te2/0/6(P)
```
## **Flex Link Configuration: Example**

This example shows how to configure flex link and to verify creation and the status of the created link:

```
Switch(config)# !
interface Port-channel1
description Ports 1-6 connected to NW-55-SW
switchport mode trunk
switchport backup interface Po2
switchport backup interface Po2 preemption mode forced
switchport backup interface Po2 preemption delay 1
ip dhcp snooping trust
!
interface Port-channel2
description Ports 7-12connected to NW-55-SW
switchport mode trunk
ip dhcp snooping trust
!
interface GigabitEthernet0/0
vrf forwarding Mgmt-vrf
no ip address
negotiation auto
!
interface TenGigabitEthernet1/0/1
switchport mode trunk
channel-group 1 mode on
ip dhcp snooping trust
!
interface TenGigabitEthernet1/0/2
switchport mode trunk
channel-group 1 mode on
ip dhcp snooping trust
!
interface TenGigabitEthernet1/0/3
switchport mode trunk
channel-group 1 mode on
ip dhcp snooping trust
!
interface TenGigabitEthernet1/0/4
switchport mode trunk
channel-group 1 mode on
ip dhcp snooping trust
```
! interface TenGigabitEthernet1/0/5 switchport mode trunk channel-group 1 mode on ip dhcp snooping trust ! interface TenGigabitEthernet1/0/6 switchport mode trunk channel-group 1 mode on ip dhcp snooping trust ! interface TenGigabitEthernet2/0/1 switchport mode trunk channel-group 2 mode on ip dhcp snooping trust ! interface TenGigabitEthernet2/0/2 switchport mode trunk channel-group 2 mode on ip dhcp snooping trust ! interface TenGigabitEthernet2/0/3 switchport mode trunk channel-group 2 mode on ip dhcp snooping trust ! interface TenGigabitEthernet2/0/4 switchport mode trunk channel-group 2 mode on ip dhcp snooping trust ! interface TenGigabitEthernet2/0/5 switchport mode trunk channel-group 2 mode on ip dhcp snooping trust ! interface TenGigabitEthernet2/0/6 switchport mode trunk channel-group 2 mode on ip dhcp snooping trust ! interface Vlan1 no ip address

Switch# **show etherchannel summary** Flags: D - down P - bundled in port-channel I - stand-alone s - suspended H - Hot-standby (LACP only)<br>R - Layer3 S - Layer2 R - Layer3 S - Layer2 U - in use f - failed to allocate aggregator M - not in use, minimum links not met u - unsuitable for bundling w - waiting to be aggregated d - default port Number of channel-groups in use: 2 Number of aggregators: Group Port-channel Protocol Ports ------+-------------+-----------+-----------------------------------------------  $Te1/0/1(P)$   $Te1/0/2(P)$   $Te1/0/3(P)$ Te1/0/4(P) Te1/0/5(P) Te1/0/6(P) 2 Po2(SU) - Te2/0/1(P) Te2/0/2(P) Te2/0/3(D) Te2/0/4(P) Te2/0/5(P) Te2/0/6(P)

**Stack Manager and High Availability Configuration Guide, Cisco IOS XE Release 3SE (Catalyst 3650 Switches)** 

# **Viewing Redundancy Switchover History (GUI)**

### **Step 1** Click **Monitor > Controller > Redundancy** > **States.**

The Redundancy States page is displayed. The values for the following parameters are displayed in the page:

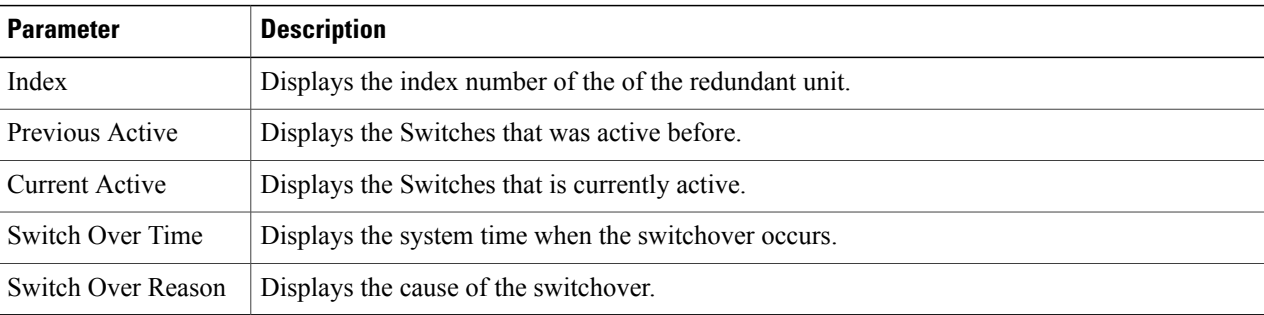

### **Step 2** Click **Apply**.

# **Viewing Switchover States (GUI)**

### **Step 1** Click **Monitor > Controller > Redundancy** > **States.**

The Redundancy States page is displayed. The values for the following parameters are displayed in the page:

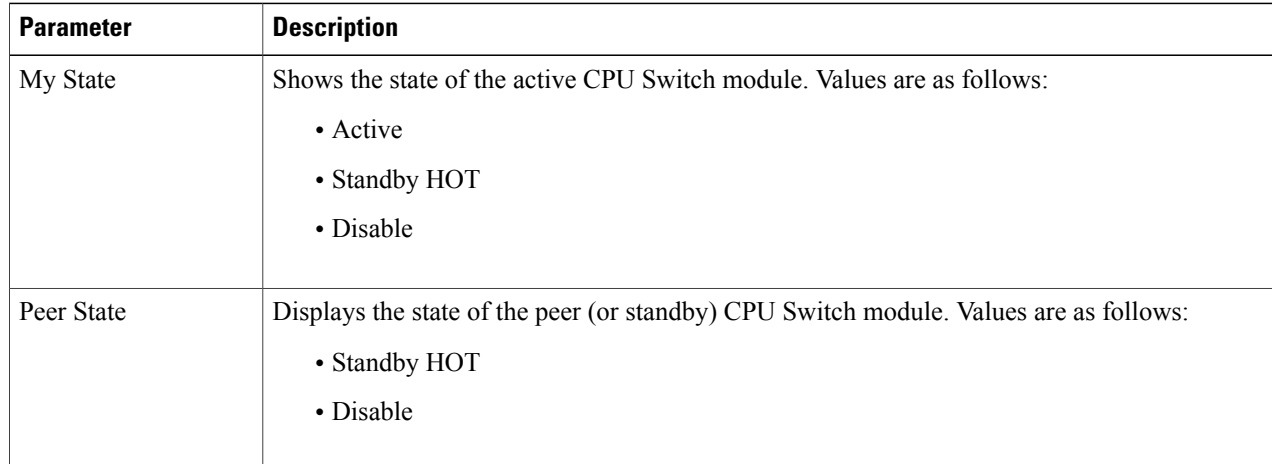

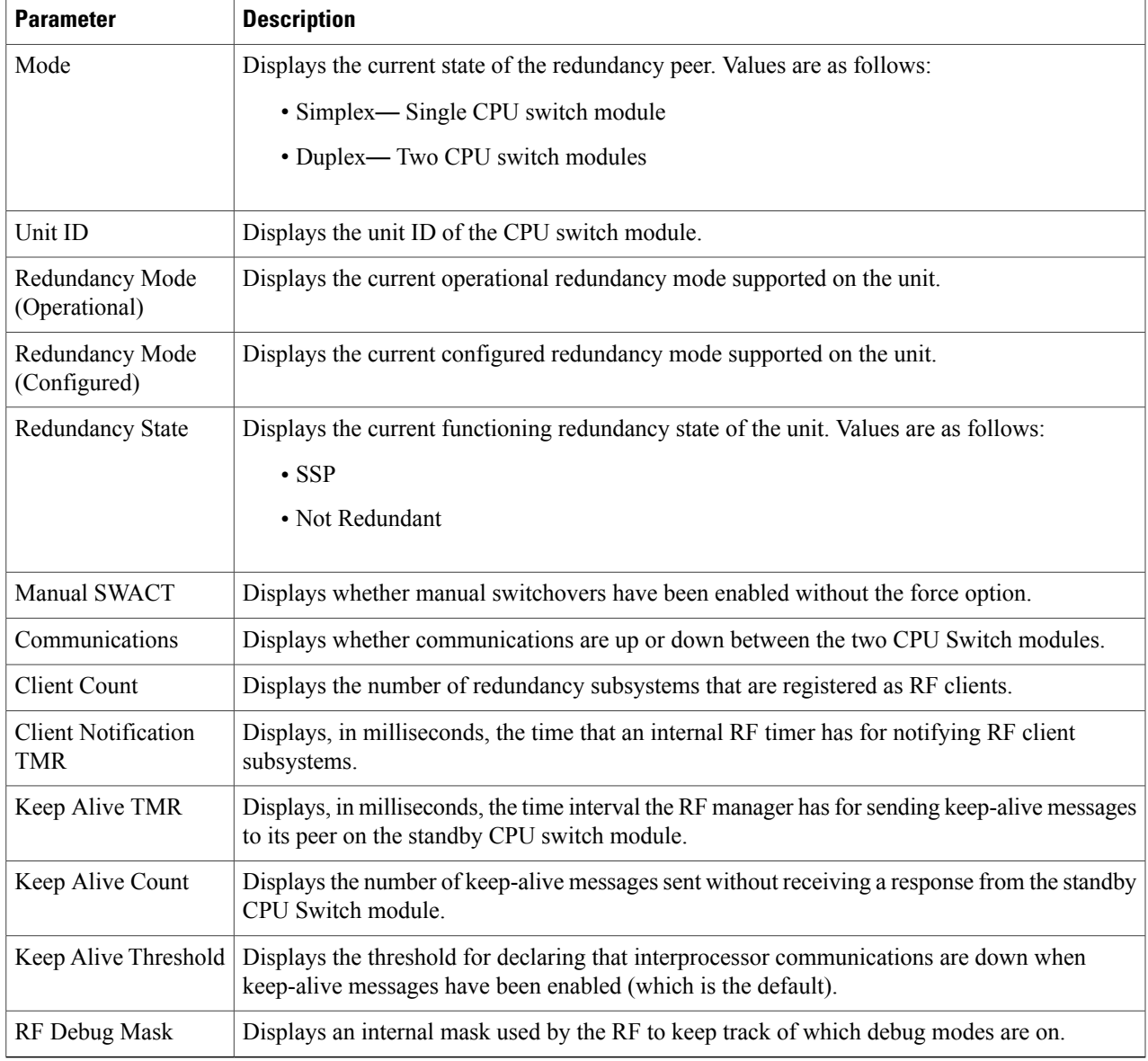

### **Step 2** Click **Apply**.

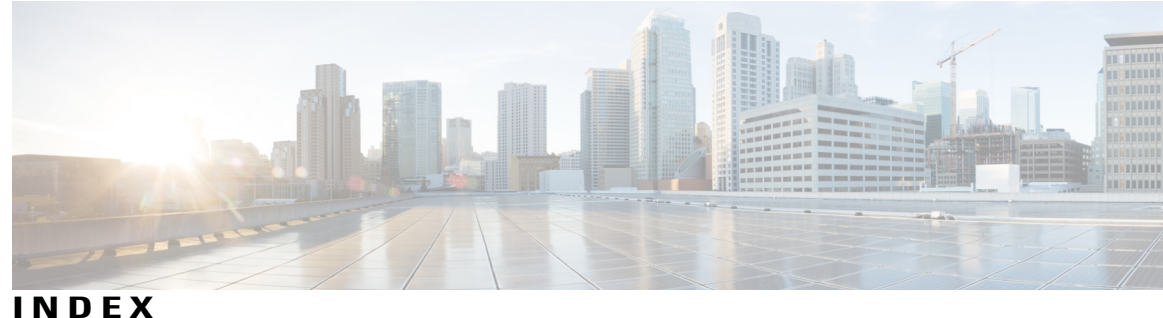

### **A**

assigning information **[36,](#page-47-0) [37,](#page-48-0) [38](#page-49-0)** member number **[36](#page-47-0)** priority value **[37](#page-48-0)** provisioning a new member **[38](#page-49-0)** auto-advise **[30](#page-41-0)** auto-copy **[30](#page-41-0)** auto-extract **[30](#page-41-0)** auto-upgrade **[30](#page-41-0)** automatic advise (auto-advise) in switch stacks **[30](#page-41-0)** automatic copy (auto-copy) in switch stacks **[30](#page-41-0)** automatic extraction (auto-extract) in switch stacks **[30](#page-41-0)** automatic upgrades (auto-upgrade) in switch stacks **[30](#page-41-0)** automatic upgrades with auto-upgrade **[30](#page-41-0)**

## **C**

configuring **[36](#page-47-0), [37](#page-48-0)** member number **[36](#page-47-0)** priority value **[37](#page-48-0)**

## **D**

desktop template **[32](#page-43-0)**

### **M**

MAC address of **[34](#page-45-0)** managing switch stacks **[32](#page-43-1)** manual upgrades with auto-advise **[30](#page-41-0)** member number **[36](#page-47-0)** merged **[23](#page-34-0)**

## **N**

Network Assistant **[32](#page-43-1)** managing switch stacks **[32](#page-43-1)**

## **O**

offline configuration **[28,](#page-39-0) [38](#page-49-0)** provisioned configuration, defined **[28](#page-39-0)** provisioned switch, defined **[28](#page-39-0)** provisioning a new member **[38](#page-49-0)**

### **P**

partitioned **[23](#page-34-0)** priority value **[37](#page-48-0)** provisioned configuration, defined **[28](#page-39-0)** provisioned switch, defined **[28](#page-39-0)** provisioning a new member **[38](#page-49-0)** provisioning new members for a switch stack **[28](#page-39-0)**

## **R**

removing a provisioned member **[39](#page-50-0)** replacing **[27](#page-38-0)** replacing a failed member **[27](#page-38-0)**

### **S**

SDM **[32](#page-43-0)** switch stack consideration **[32](#page-43-0)** stack member **[27,](#page-38-0) [36,](#page-47-0) [37,](#page-48-0) [38,](#page-49-0) [39](#page-50-0)** configuring **[36,](#page-47-0) [37](#page-48-0)** member number **[36](#page-47-0)** priority value **[37](#page-48-0)** provisioning a new member **[38](#page-49-0)** removing a provisioned member **[39](#page-50-0)**

**Stack Manager and High Availability Configuration Guide, Cisco IOS XE Release 3SE (Catalyst 3650 Switches)** 

stack member *(continued)* replacing **[27](#page-38-0)** stacks switch **[27](#page-38-0)** replacing a failed member **[27](#page-38-0)** stacks, switch **[28](#page-39-0), [30](#page-41-0), [34](#page-45-0), [37](#page-48-0), [38](#page-49-0)** assigning information **[37](#page-48-0), [38](#page-49-0)** priority value **[37](#page-48-0)** provisioning a new member **[38](#page-49-0)** auto-advise **[30](#page-41-0)** auto-extract **[30](#page-41-0)** auto-upgrade **[30](#page-41-0)** MAC address of **[34](#page-45-0)** offline configuration **[28,](#page-39-0) [38](#page-49-0)** provisioned configuration, defined **[28](#page-39-0)** provisioned switch, defined **[28](#page-39-0)** provisioning a new member **[38](#page-49-0)** version-mismatch (VM) mode **[30](#page-41-0)** automatic upgrades with auto-upgrade **[30](#page-41-0)** upgrades with auto-extract **[30](#page-41-0)** stacks, switch version-mismatch (VM) mode **[30](#page-41-0)** manual upgrades with auto-advise **[30](#page-41-0)**

stacks,switch **[23,](#page-34-0) [30,](#page-41-0) [36,](#page-47-0) [39](#page-50-0)** assigning information **[36](#page-47-0)** member number **[36](#page-47-0)** auto-copy **[30](#page-41-0)** merged **[23](#page-34-0)** offline configuration **[39](#page-50-0)** removing a provisioned member **[39](#page-50-0)** partitioned **[23](#page-34-0)** switch stack consideration **[32](#page-43-0)**

### **U**

upgrades with auto-extract **[30](#page-41-0)**

### **V**

version-mismatch (VM) mode **[30](#page-41-0)** automatic upgrades with auto-upgrade **[30](#page-41-0)** manual upgrades with auto-advise **[30](#page-41-0)** upgrades with auto-extract **[30](#page-41-0)**